Ghidul pentru utilizator

© Copyright 2012 Hewlett-Packard Development Company, L.P.

Bluetooth este o marcă comercială deţinută de proprietarul său şi este utilizată de Hewlett-Packard Company sub licenţă. Intel este o marcă comercială a Intel Corporation în S.U.A. şi în alte ţări/regiuni. Microsoft şi Windows sunt mărci comerciale înregistrate în S.U.A. de Microsoft Corporation. Sigla SD este o marcă comercială a proprietarului său.

Informatiile cuprinse în acest document se pot modifica fără preaviz. Singurele garanţii pentru produsele şi serviciile HP sunt specificate în declaraţiile exprese de garanţie ce însoţesc respectivele produse şi servicii. Nimic din continutul de fată nu trebuie interpretat ca reprezentând o garanție suplimentară. Compania HP nu va fi răspunzătoare pentru erorile tehnice sau editoriale sau pentru omisiunile din documentaţia de faţă.

Prima ediţie: Februarie 2012

Cod document: 677575-271

#### **Notă despre produs**

Acest ghid descrie caracteristici comune majorităţii modelelor. Este posibil ca unele caracteristici să nu fie disponibile pe computerul dvs.

#### **Clauze privind software-ul**

Prin instalarea, copierea, descărcarea sau utilizarea în orice alt mod a oricărui produs software preinstalat pe acest computer, sunteți de acord să respectați condițiile stipulate în Acordul de licență pentru utilizatorul final (EULA) elaborat de HP. Dacă nu acceptați aceste condiții de licenţă, singurul remediu este returnarea integrală a produsului nefolosit (hardware şi software) în cel mult 14 zile pentru despăgubire conform politicii de despăgubire existente în locul de unde aţi achiziționat produsul.

Pentru orice alte informații sau pentru a solicita o rambursare integrală a computerului, contactati punctul local de vânzare (vânzătorul).

### **Notificare de avertizare privind siguranţa**

**AVERTISMENT!** Pentru a reduce posibilitatea de vătămare prin arsuri sau de supraîncălzire a computerului, nu plasați computerul direct pe genunchi și nu obstrucționați orificiile de ventilație ale computerului. Utilizaţi computerul numai pe suprafeţe dure şi plane. Nu permiteţi blocarea fluxului de aer de către o altă suprafaţă tare, cum ar fi cea a unei imprimante opţionale alăturate sau de către suprafeţe moi, cum ar fi cele ale pernelor, păturilor sau hainelor. De asemenea, în timpul exploatării nu permiteţi ca adaptorul de c.a. să intre în contact cu pielea sau cu suprafeţe moi, cum ar fi cele ale pernelor, păturilor sau hainelor. Computerul şi adaptorul de c.a. respectă limitele de temperatură pentru suprafeţele accesibile utilizatorului, definite de standardul internaţional pentru siguranţa echipamentelor din tehnologia informaţiilor (IEC 60950).

# **Cuprins**

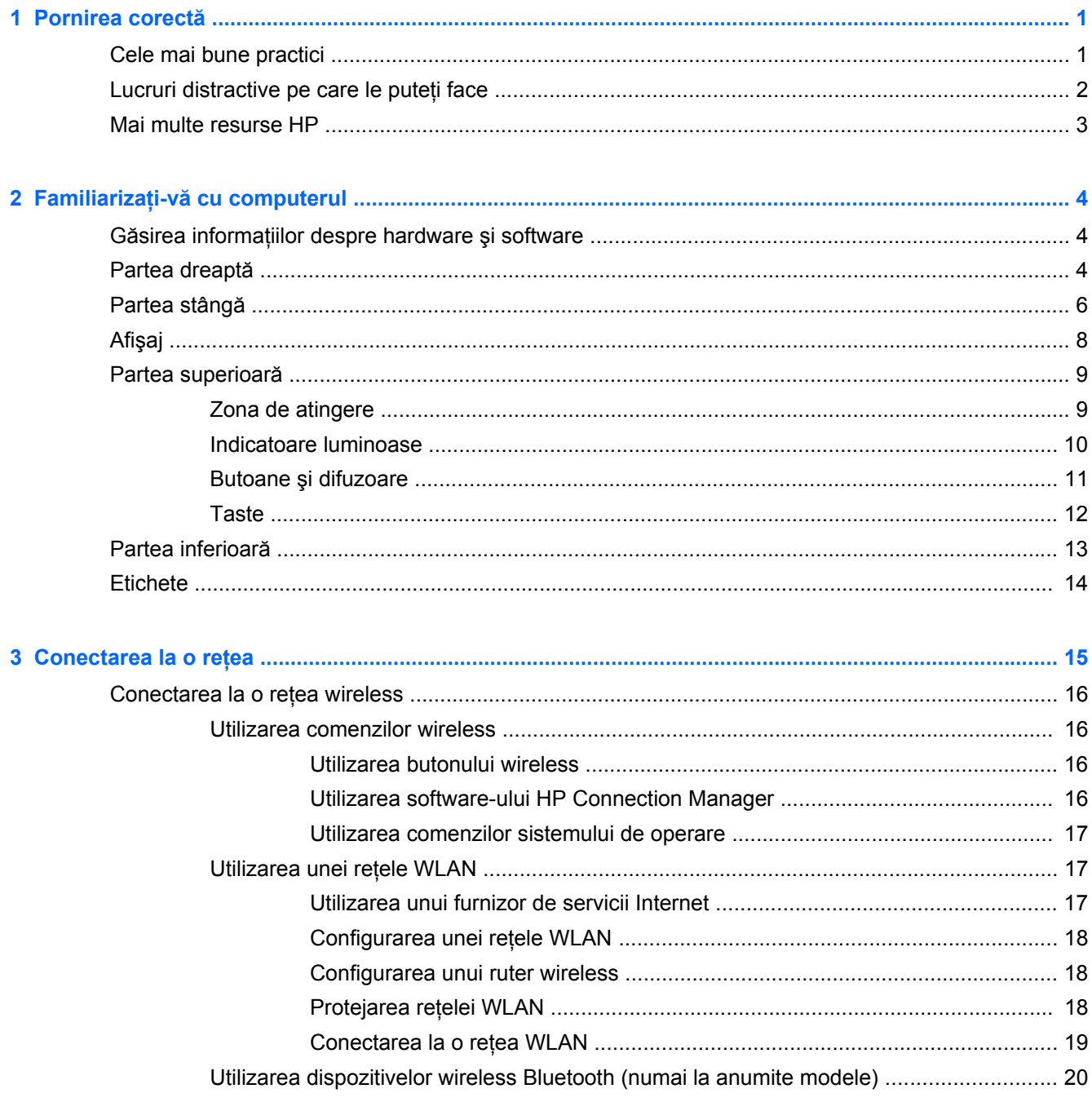

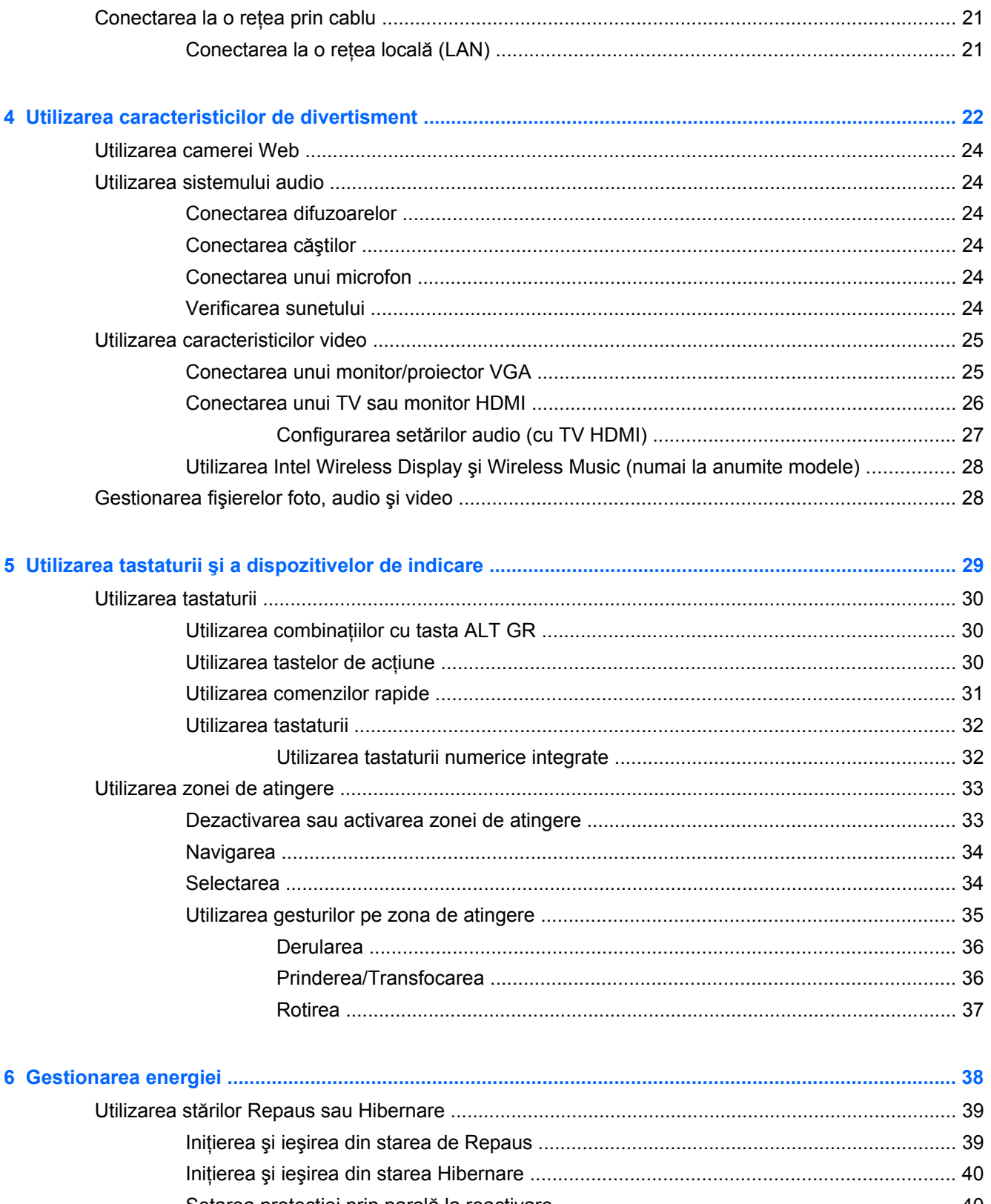

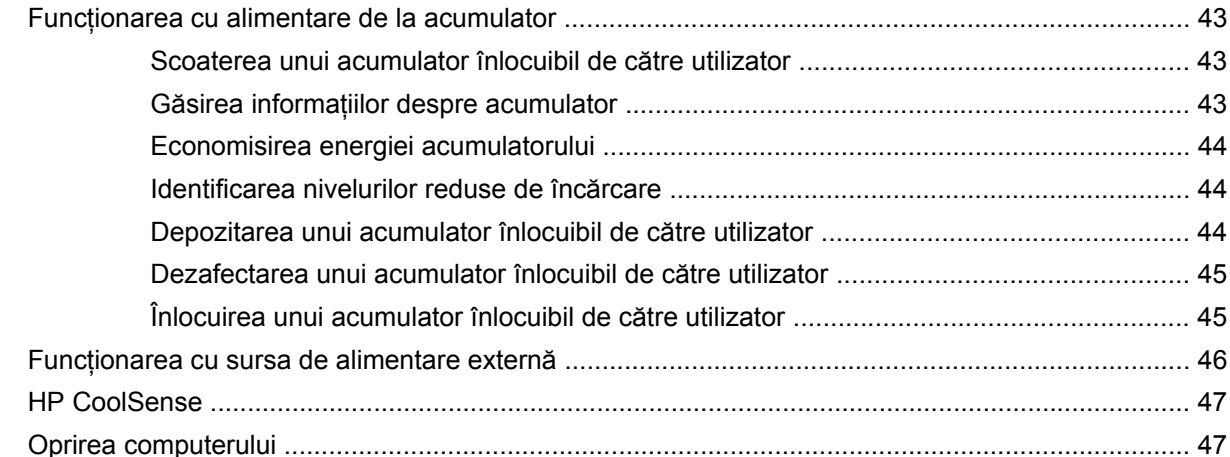

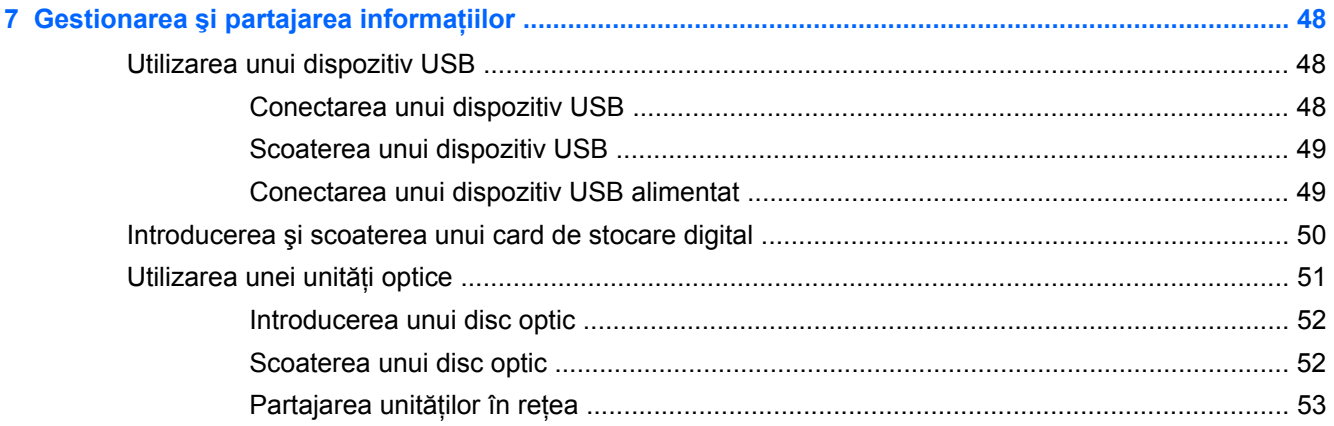

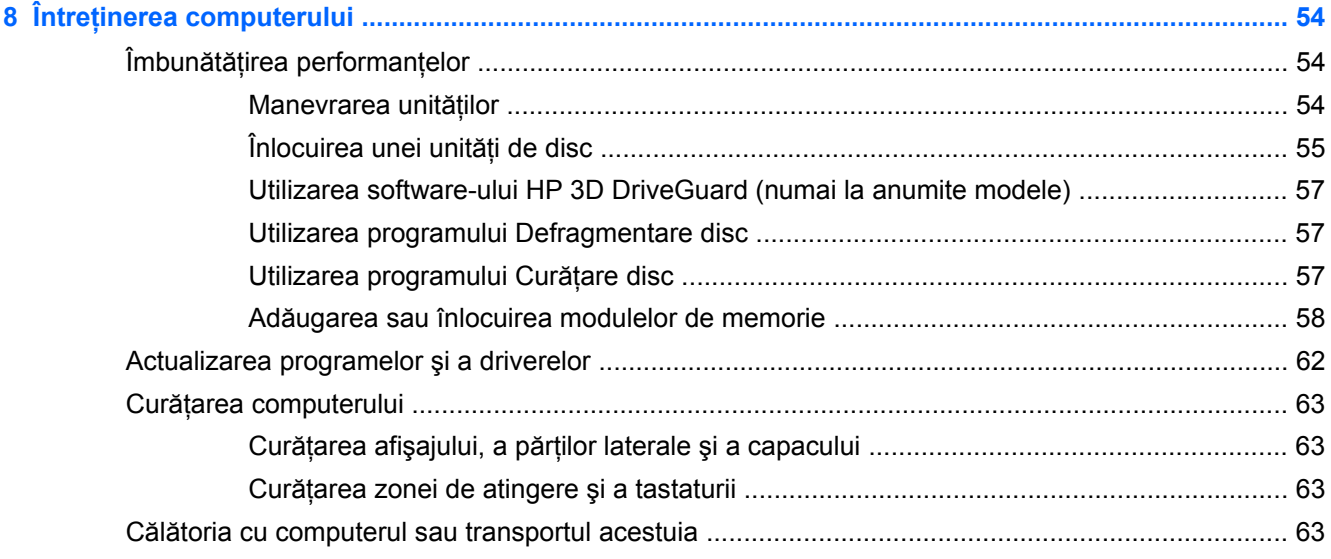

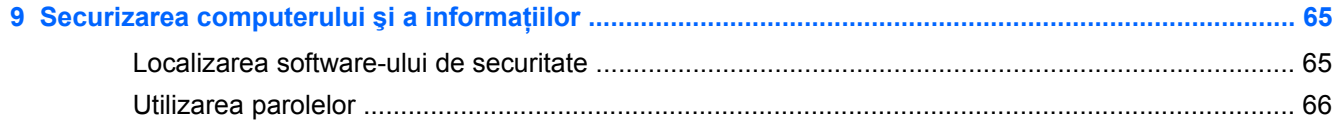

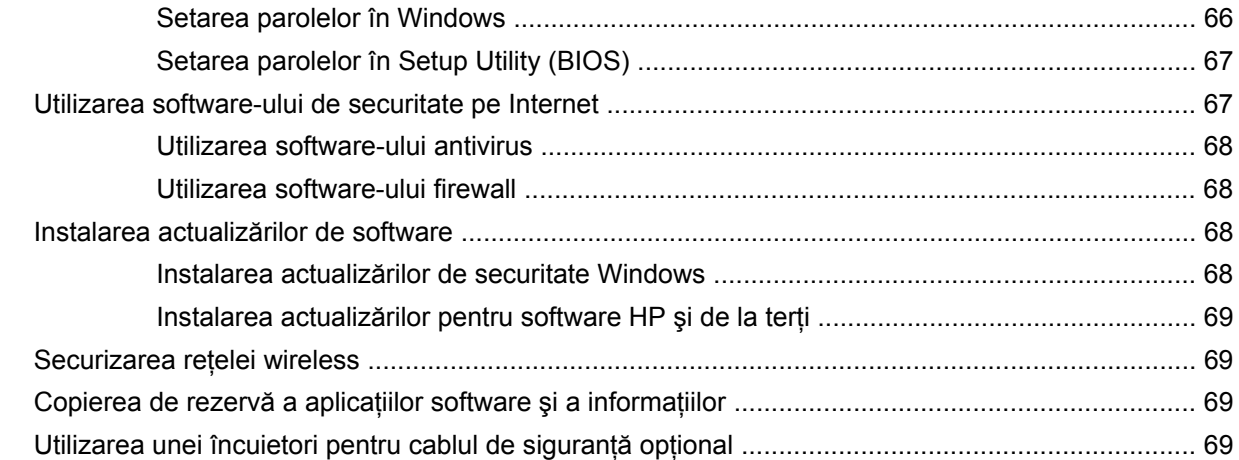

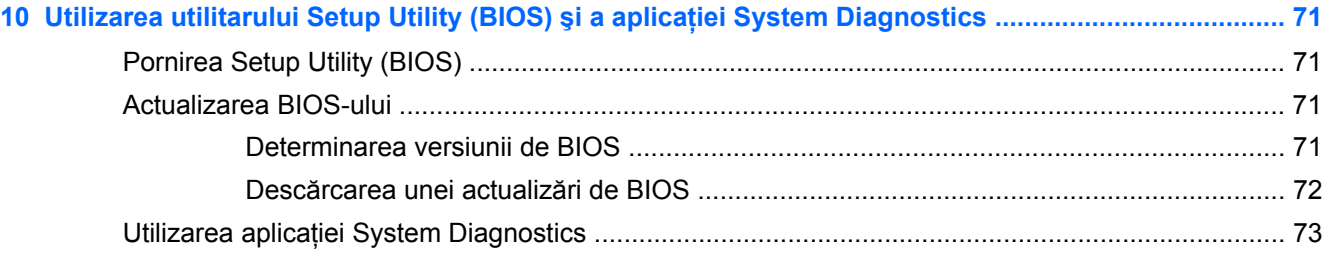

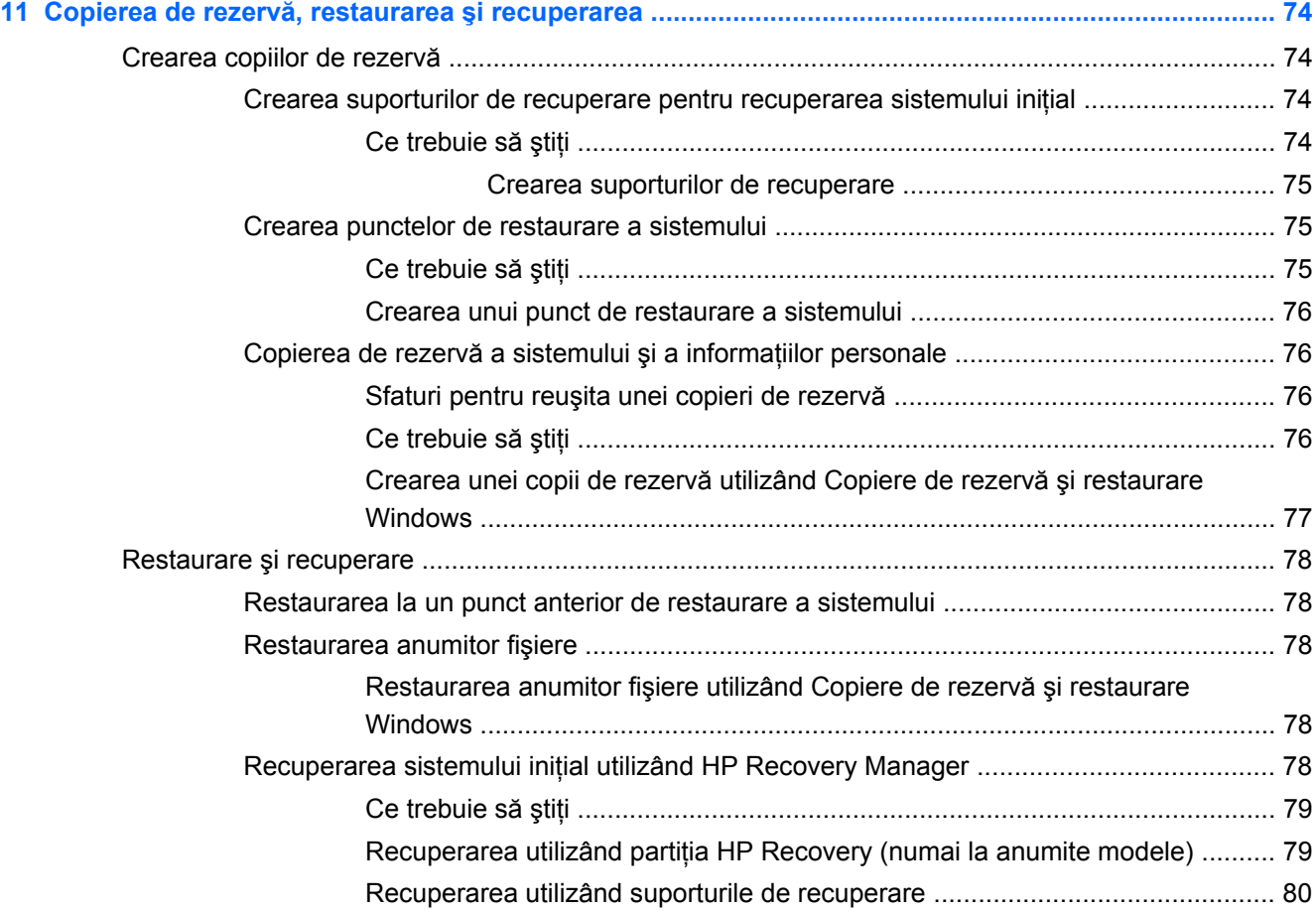

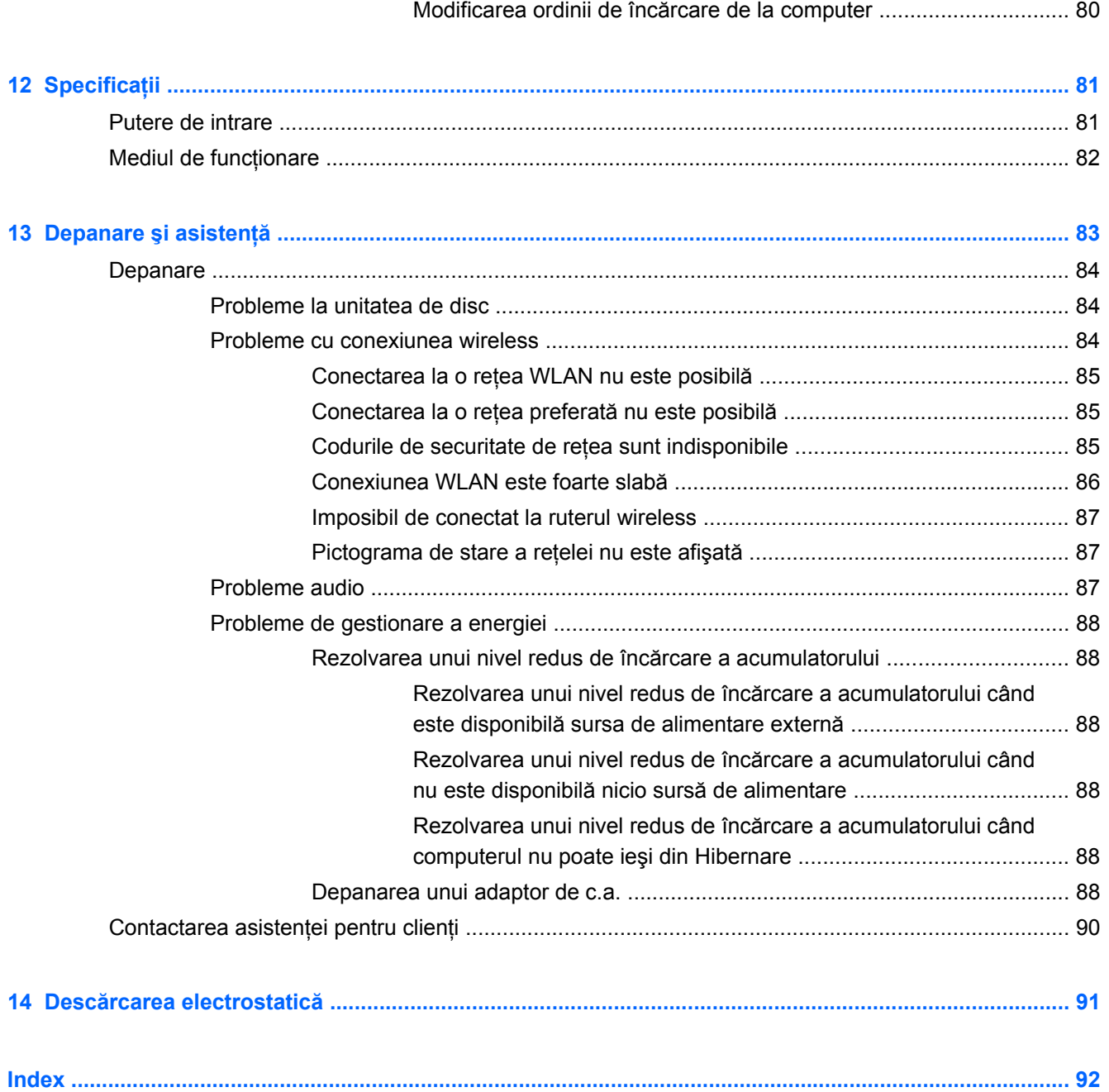

# <span id="page-10-0"></span>**1 Pornirea corectă**

Acest computer este un instrument puternic conceput pentru a îmbunătăți lucrul și divertismentul. Pentru a obtine tot ce se poate de la computerul dvs., cititi acest capitol pentru a afla despre cele mai bune practici după configurare, lucruri distractive pe care le puteti face cu computerul și unde să mergeti pentru a obține mai multe resurse HP.

### **Cele mai bune practici**

Pentru a vă proteja investiția inteligentă, după ce configurați și înregistrați computerul, vă recomandăm să efectuaţi următorii paşi:

- Dacă nu ați făcut deja acest lucru, conectați computerul la o rețea cablată sau wireless. Consultați detaliile din [Conectarea la o re](#page-24-0)țea, la pagina 15.
- Familiarizati-vă cu hardware-ul și cu software-ul computerului. Pentru informații, mergeți la Familiarizati-vă [cu computerul, la pagina 4](#page-13-0) și la [Utilizarea caracteristicilor de divertisment,](#page-31-0) [la pagina 22](#page-31-0).
- Actualizați sau cumpărați software antivirus. Aflați mai multe la [Utilizarea software-ului antivirus,](#page-77-0) [la pagina 68](#page-77-0).
- Copiați de rezervă unitatea de disc prin crearea discurilor de recuperare sau a unei unități flash de recuperare. Consultati Copierea de rezervă, restaurarea ș[i recuperarea, la pagina 74](#page-83-0).

## <span id="page-11-0"></span>**Lucruri distractive pe care le puteţi face**

- Știți că puteți să vizualizați un videoclip YouTube pe computer. Dar știați și că puteți să conectați computerul la TV şi să vizualizaţi videoclipul pe TV? Pentru mai multe in formaţii, consultaţi [Conectarea unui TV sau monitor HDMI , la pagina 26](#page-35-0).
- Ştiţi că puteţi să ascultaţi muzică la computer. Dar ştiaţi că puteţi să transmiteţi radio în direct spre computer și să ascultați muzică sau să discutați prin radio de oriunde din lume? Consultați [Utilizarea sistemului audio, la pagina 24](#page-33-0).
- Ştiţi că puteţi să creaţi o prezentare complexă cu aplicaţiile Microsoft. Dar ştiaţi că puteţi să vă conectati la un proiector pentru a împărtăși ideile dvs. unui grup? Consultați [Conectarea unui](#page-34-0) [monitor/proiector VGA, la pagina 25.](#page-34-0)

## <span id="page-12-0"></span>**Mai multe resurse HP**

Aţi utilizat deja *Instrucţiunile de configurare* pentru a porni computerul şi a localiza acest ghid. Pentru detalii despre produs, informații despre modul de utilizare și altele, utilizați acest tabel.

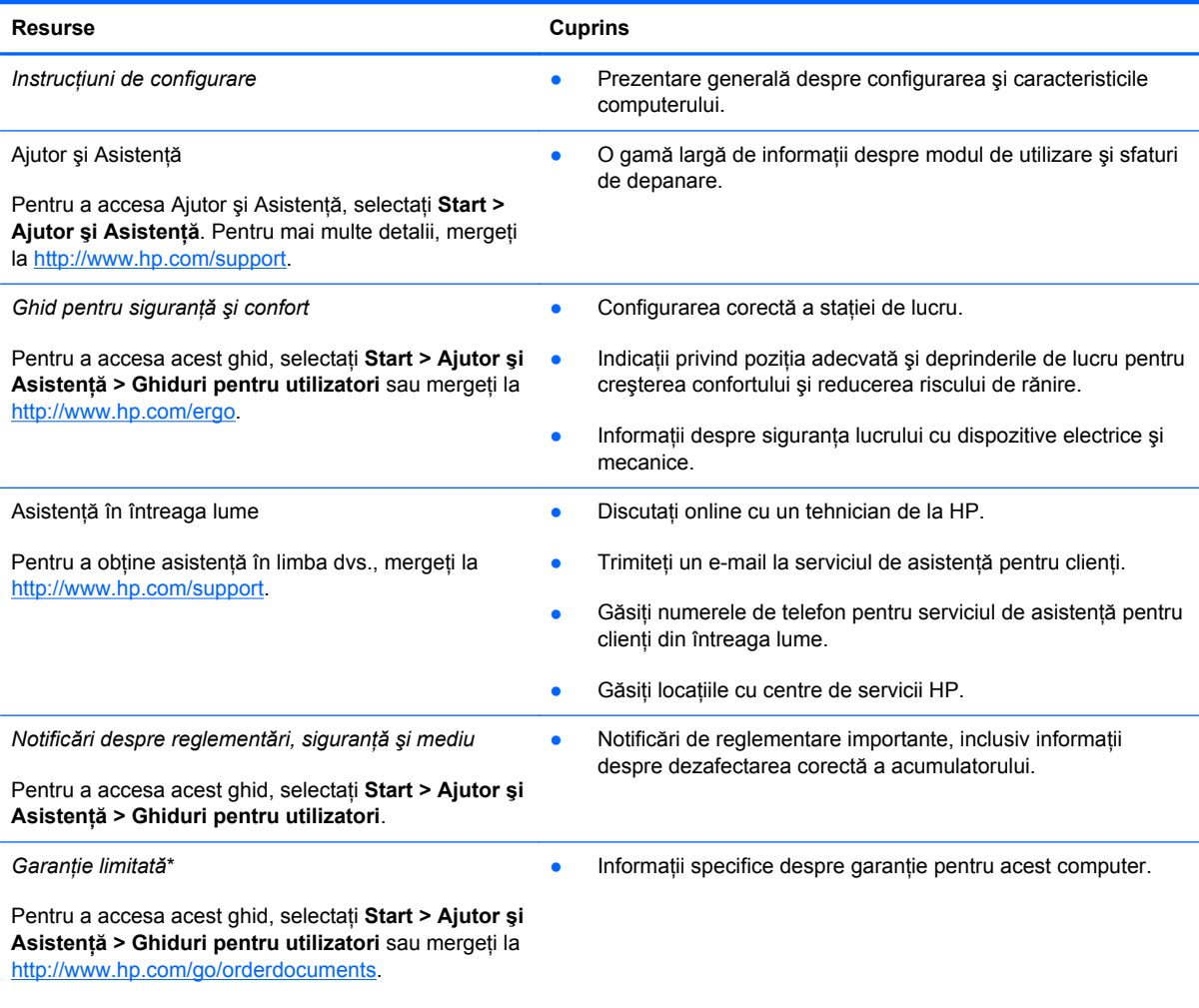

\*Garanţia limitată furnizată explicit de HP şi aplicabilă pentru produsul dvs. se găseşte împreună cu ghidurile pentru utilizator pe computer şi/sau pe CD-ul/DVD-ul furnizat în cutie. În unele ţări/regiuni, în cutie poate fi furnizată o Garanţie limitată HP în format imprimat. Pentru ţările/regiunile în care garanţia nu este furnizată în format imprimat, puteţi să solicitaţi o copie imprimată de la <http://www.hp.com/go/orderdocuments>sau puteți să scrieți la:

- **America de Nord**: Hewlett-Packard, MS POD, 11311 Chinden Blvd, Boise, ID 83714, SUA
- **Europa, Orientul Mijlociu, Africa**: Hewlett-Packard, POD, Via G. Di Vittorio, 9, 20063, Cernusco s/Naviglio (MI), Italia
- **Asia Pacific**: Hewlett-Packard, POD, P.O. Box 200, Alexandra Post Office, Singapore 911507

Când solicitați o copie imprimată a garanției, includeți codul produsului, perioada de garanție (care se găsește pe eticheta cu numărul de serie), numele şi adresa poştală.

**IMPORTANT:** NU returnaţi produsul HP la adresele de mai sus. Pentru asistenţă pentru produs, consultaţi pagina de reşedinţă a produsului la<http://www.hp.com/go/contactHP>.

# <span id="page-13-0"></span>**2 Familiarizaţi-vă cu computerul**

## **Găsirea informaţiilor despre hardware şi software**

#### **▲** Selectaţi **Start > Computer**.

Se afișează o listă cu toate dispozitivele instalate în computer, inclusiv unitatea optică, unitățile solidstate (SSD) sau o unitate de disc secundară.

Pentru a afla ce software se găseşte pe computer, selectaţi **Start > Toate programele**.

### **Partea dreaptă**

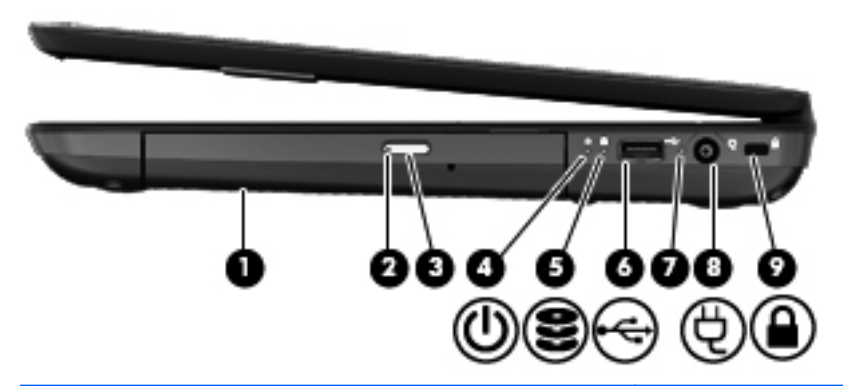

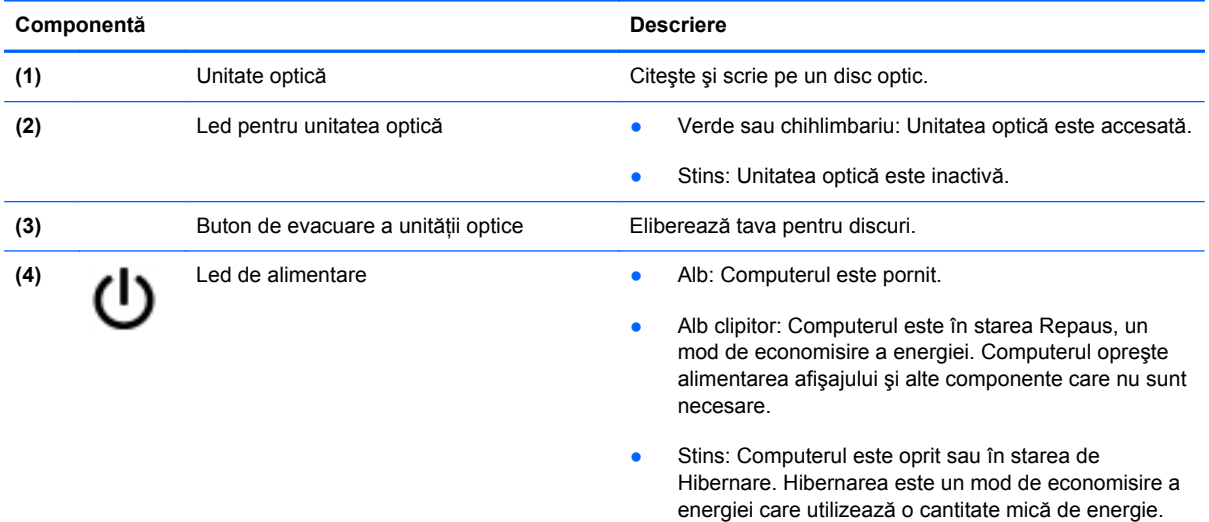

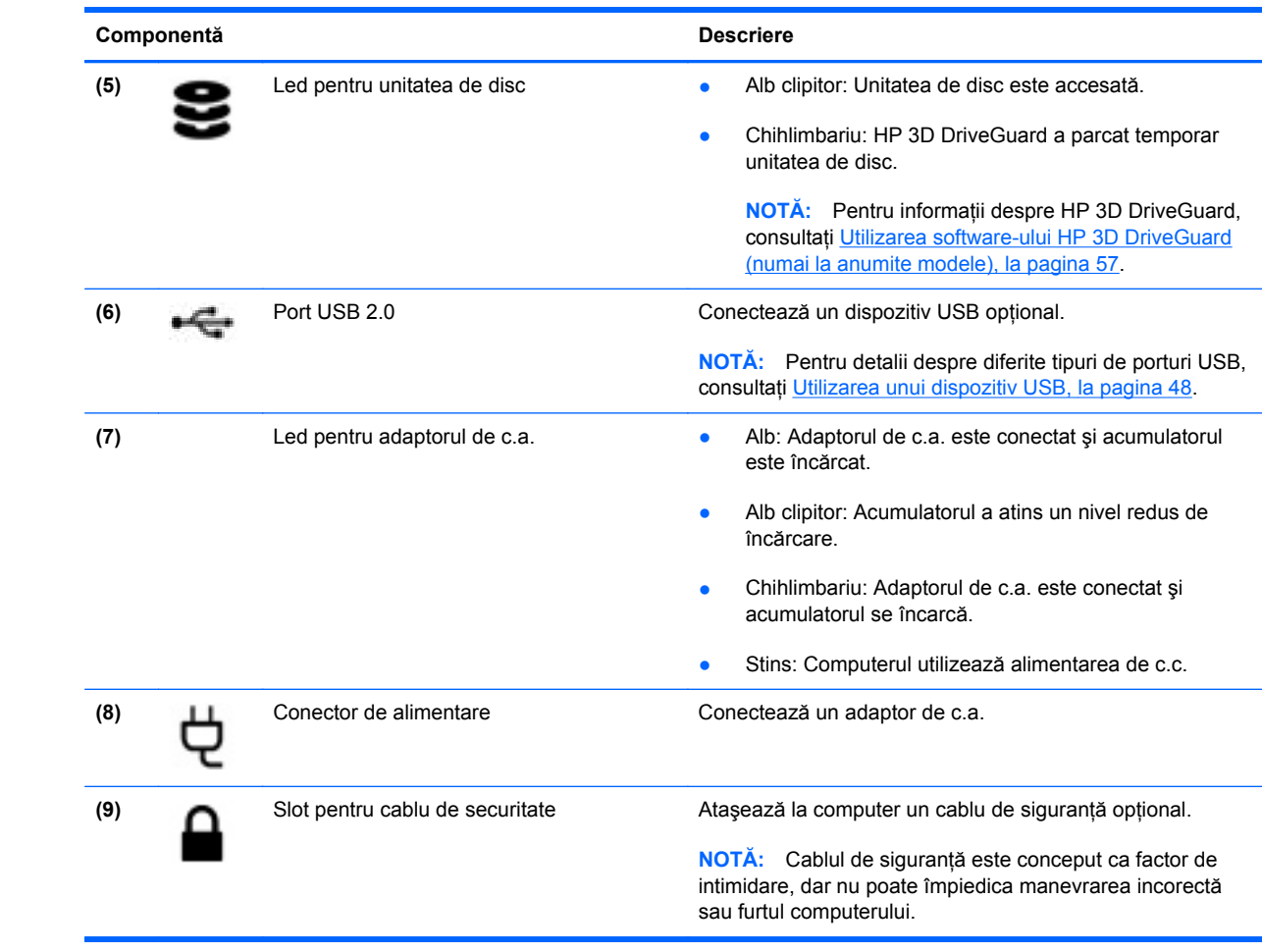

## <span id="page-15-0"></span>**Partea stângă**

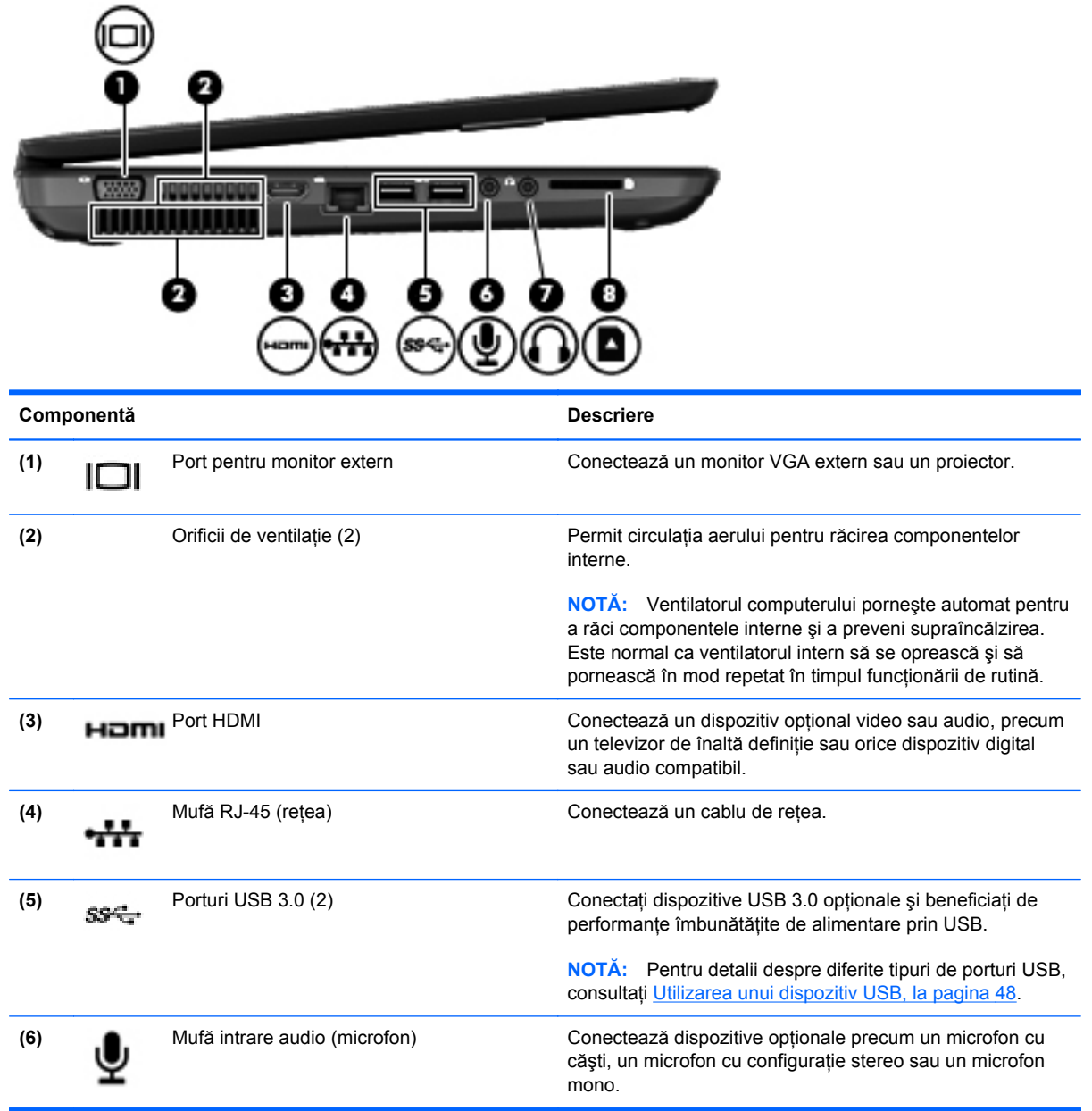

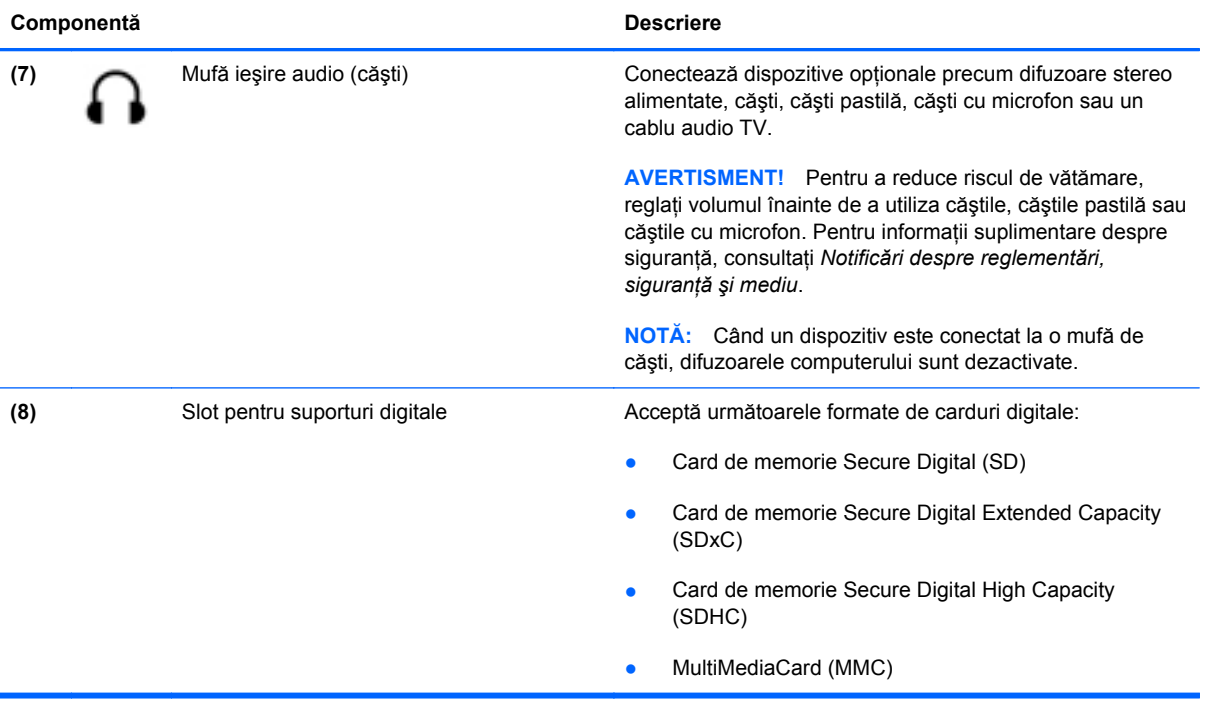

## <span id="page-17-0"></span>**Afişaj**

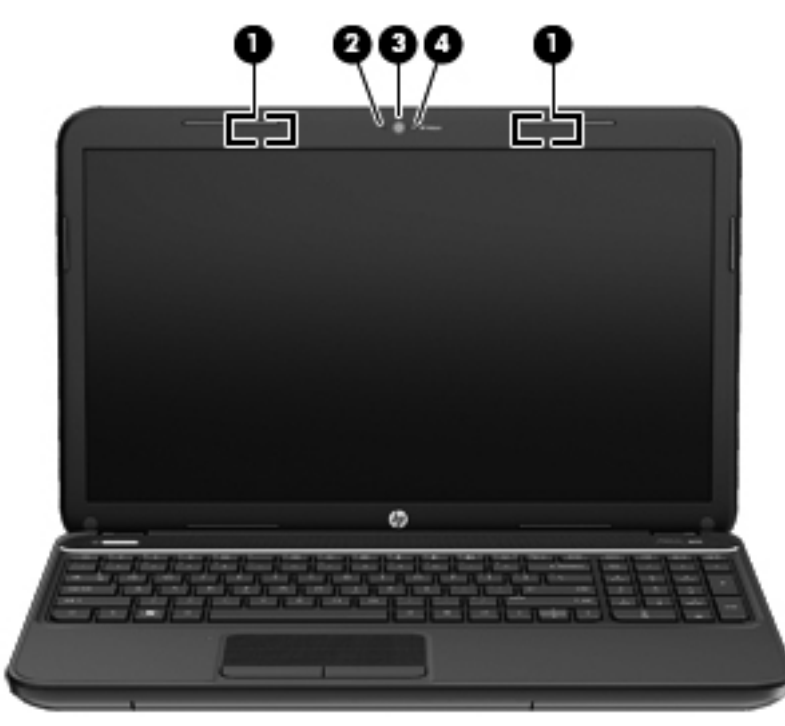

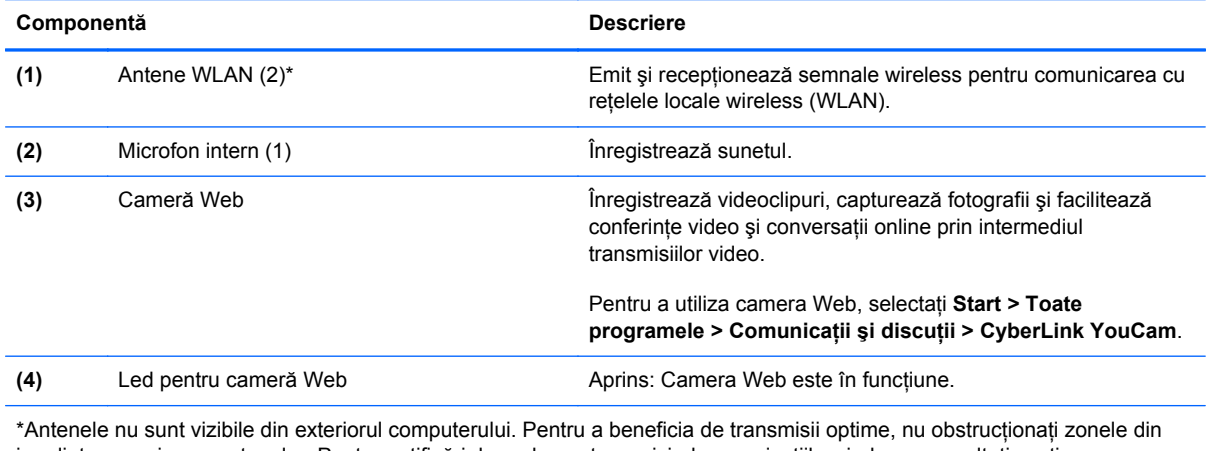

imediata apropiere a antenelor. Pentru notificări de reglementare privind comunicaţiile wireless, consultaţi secţiunea *Notificări despre reglementări, siguranţă şi mediu* care se aplică în ţara/regiunea dvs. Aceste notificări se găsesc în Ajutor şi Asistenţă.

## <span id="page-18-0"></span>**Partea superioară**

## **Zona de atingere**

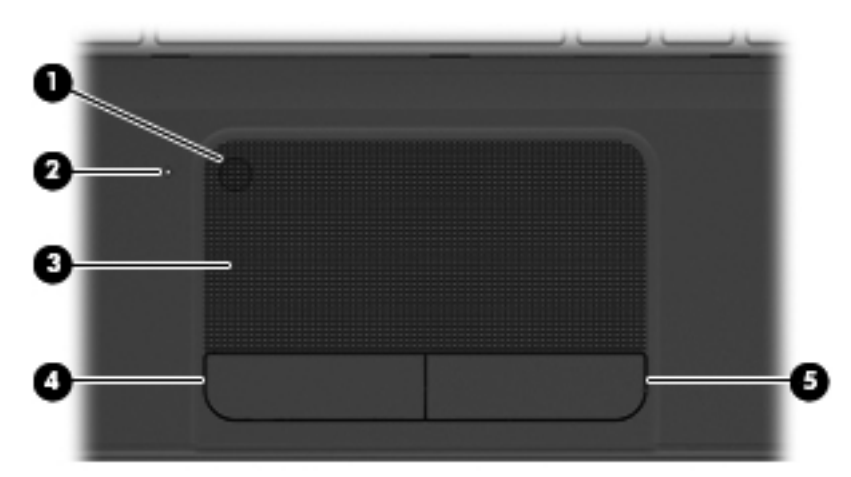

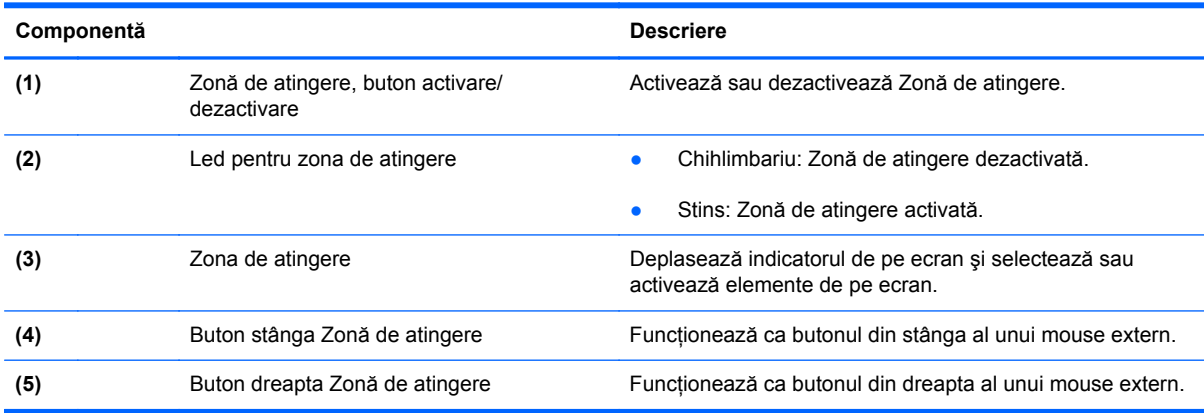

### <span id="page-19-0"></span>**Indicatoare luminoase**

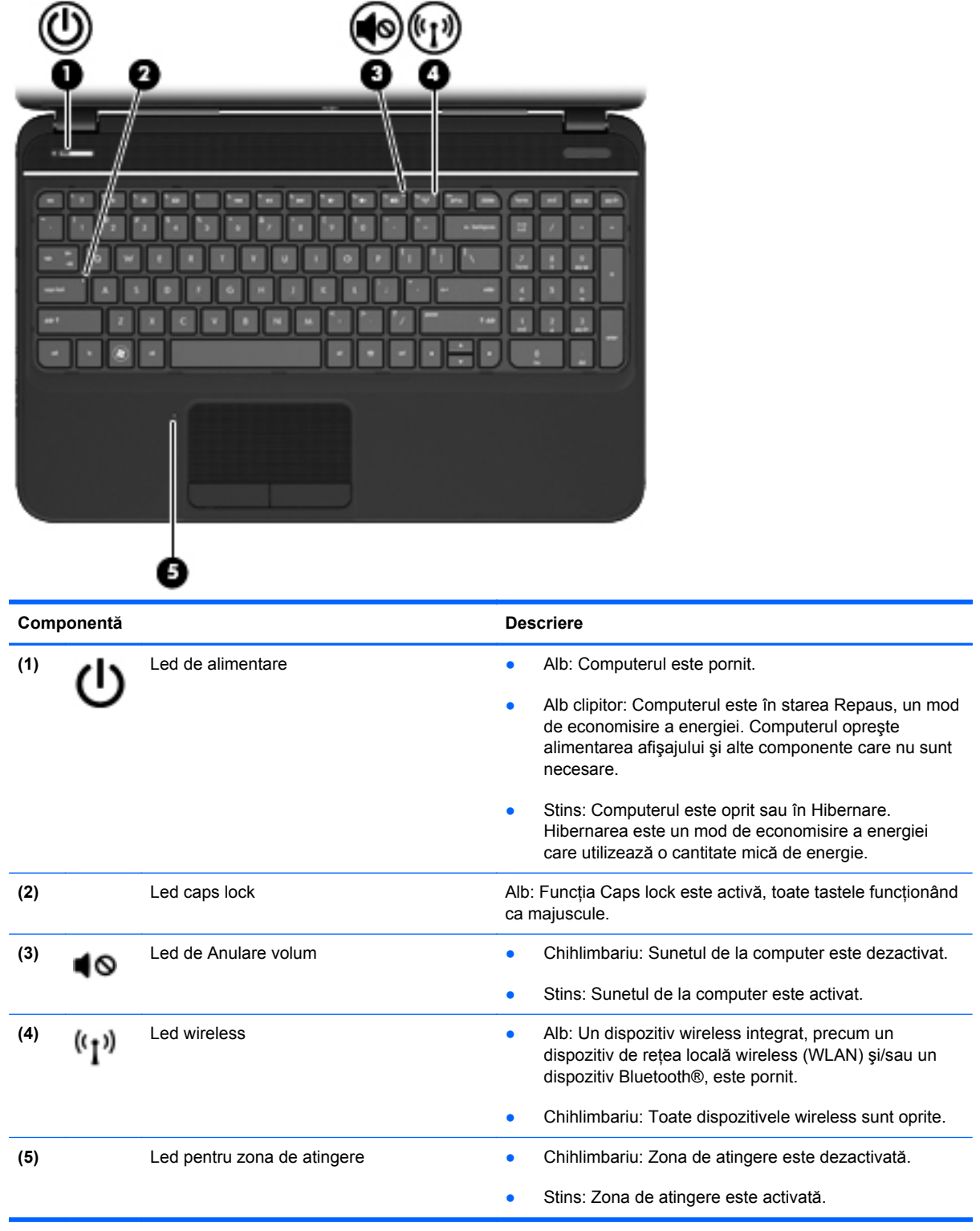

### <span id="page-20-0"></span>**Butoane şi difuzoare**

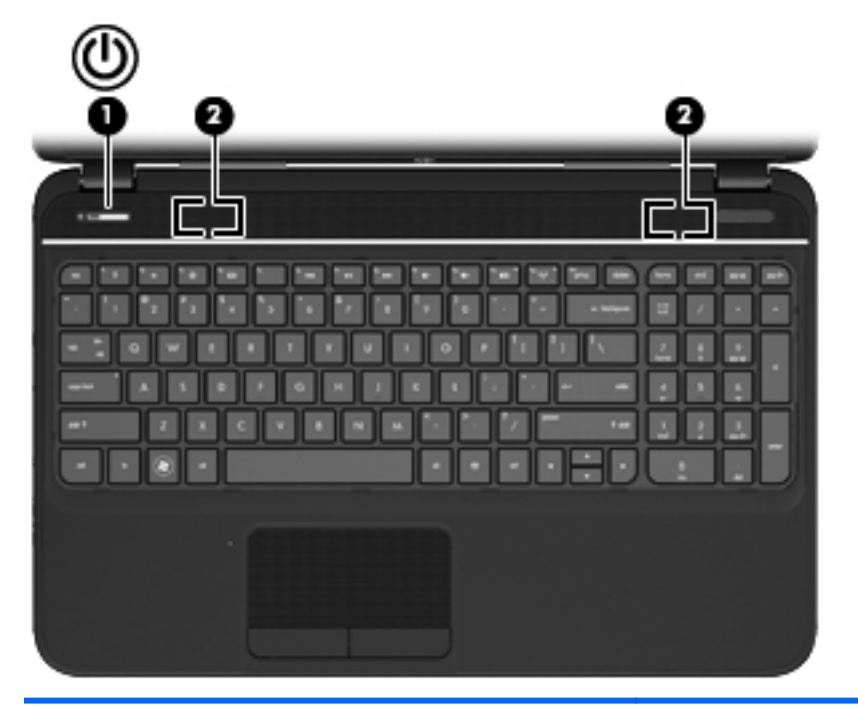

#### **Componentă Descriere** (1) Buton de alimentare **alimentare butonul pentru a-l** Când computerul este oprit, apăsați butonul pentru a-l porni. Când computerul este pornit, apăsați scurt butonul pentru a iniția starea de Repaus. ● Când computerul este în Repaus, apăsaţi scurt butonul pentru a ieşi din Repaus. ● Când computerul este în Hibernare, apăsaţi scurt butonul în jos pentru a ieşi din Hibernare. **ATENŢIE:** Menţinerea butonului de alimentare apăsat va conduce la pierderea informaţiilor nesalvate. Când computerul a încetat să mai răspundă şi procedurile de oprire din Microsoft® Windows® sunt ineficiente, ţineţi apăsat butonul de alimentare cel puțin 5 secunde pentru a opri computerul. Pentru a afla mai multe despre setările de alimentare, selectaţi **Start > Panou de control > Sistem şi securitate > Opţiuni de alimentare** sau consultaţi [Gestionarea energiei, la pagina 38.](#page-47-0) **(2)** Difuzoare (2) Redau sunetul.

### <span id="page-21-0"></span>**Taste**

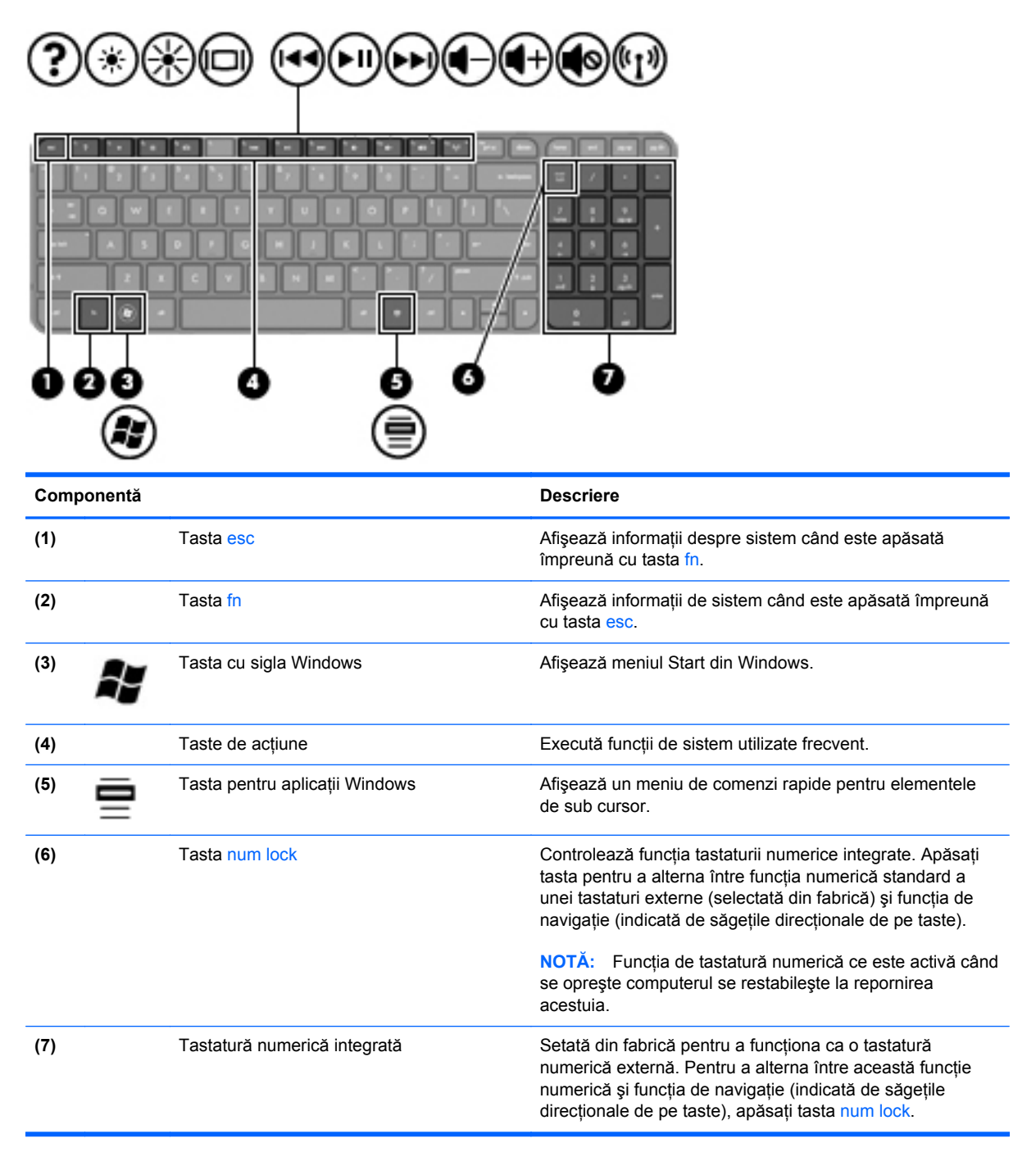

## <span id="page-22-0"></span>**Partea inferioară**

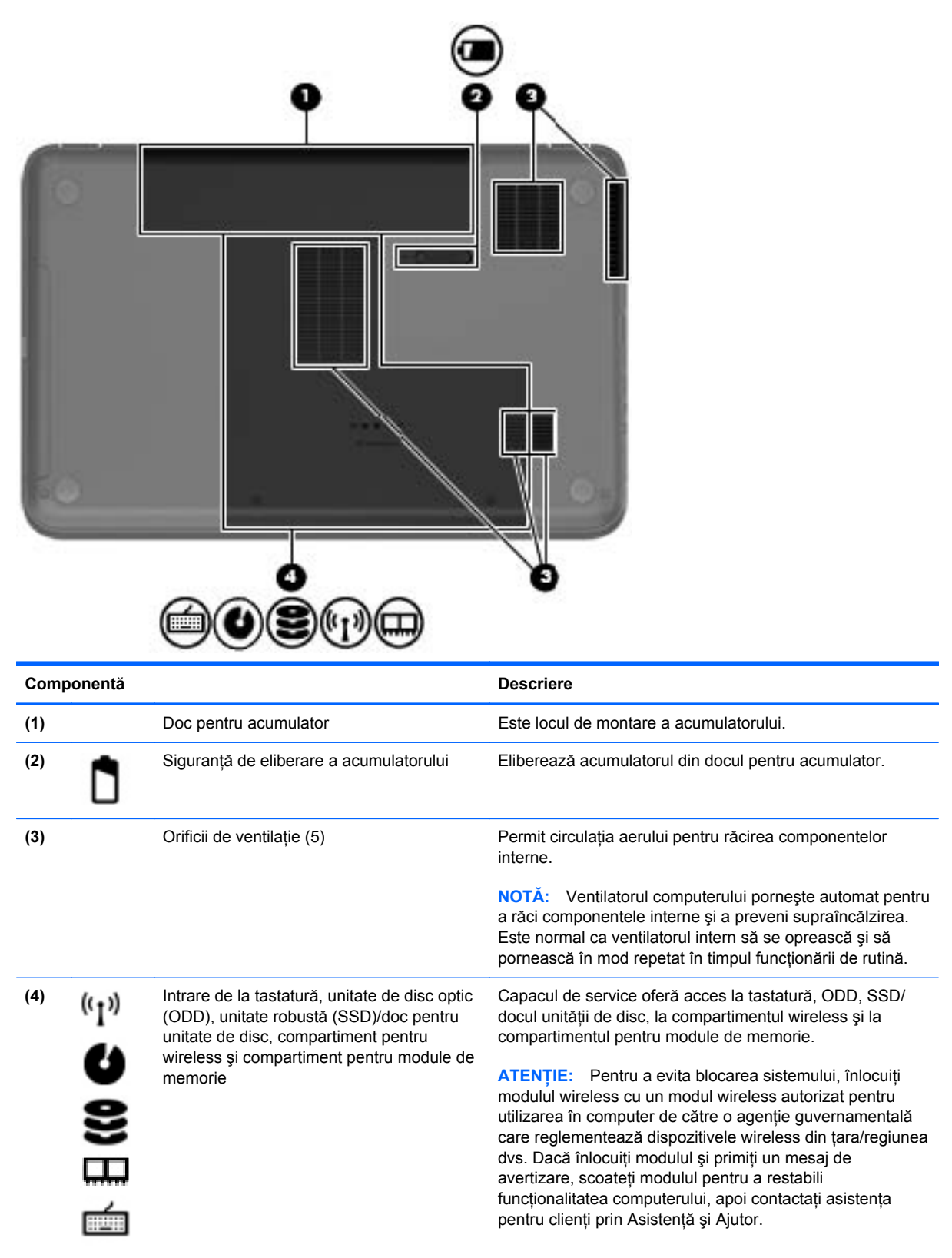

## <span id="page-23-0"></span>**Etichete**

Etichetele ataşate la computer furnizează informații de care se poate să aveți nevoie când depanați sistemul sau când călătoriți în străinătate cu computerul. Etichetele se află în locații ușor accesibile.

● Eticheta cu numărul de serie – Oferă informaţii importante, inclusiv următoarele:

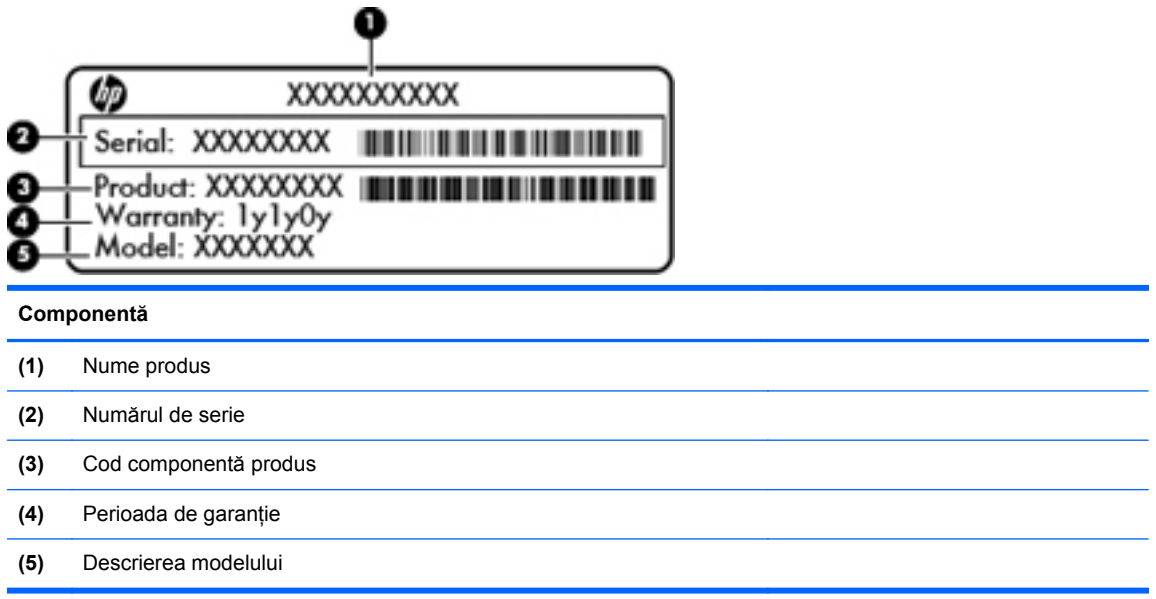

Se recomandă să aveţi disponibile aceste informaţii când contactaţi asistenţa tehnică. Numărul de serie este imprimat pe o etichetă din interiorul docului de acumulator al computerului.

- Certificat de autenticitate Microsoft® Conține cheia de produs pentru Windows. Cheia de produs vă poate fi necesară pentru a actualiza sau pentru a depana sistemul de operare. Certificatul de autenticitate Microsoft este amplasat în partea inferioară a computerului.
- **•** Eticheta de reglementare Furnizează informații despre reglementări privind computerul. Eticheta de reglementare este ataşată în interiorul docului pentru acumulator.
- Etichetă sau etichete de certificare wireless Furnizează informaţii despre dispozitivele wireless şi marcajele de aprobare ale unor ţări/regiuni în care dispozitivele au fost aprobate pentru utilizare. Cu computerul sunt incluse una sau mai multe etichete de certificare. Aceste informatii vă pot fi necesare când efectuaţi o călătorie în străinătate. Etichetele de certificare wireless sunt ataşate în interiorul docului pentru acumulator.

# <span id="page-24-0"></span>**3 Conectarea la o reţea**

Puteți să luați computerul cu dvs. oriunde mergeți. Dar chiar și acasă, puteți să explorați globul și să accesaţi informaţii de pe milioane de site-uri Web utilizând computerul şi o conexiune de reţea cablată sau wireless. Acest capitol vă va ajuta să vă conectaţi la acea lume.

## <span id="page-25-0"></span>**Conectarea la o reţea wireless**

Tehnologia wireless transferă datele prin unde radio, nu prin cabluri. Computerul poate fi echipat cu unul sau mai multe din următoarele dispozitive wireless:

- Dispozitiv de retea locală wireless (WLAN) Conectează computerul la retele locale wireless (numite în mod obişnuit reţele Wi-Fi, reţele LAN wireless sau WLAN) în birouri de firme, la domiciliu și în locuri publice precum aeroporturi, restaurante, cafenele, hoteluri și universități. Într-o reţea WLAN, dispozitivul mobil wireless din computer comunică cu un ruter wireless sau cu un punct de acces wireless.
- **•** Dispozitiv Bluetooth Creează o retea personală (PAN) pentru a vă conecta la alte dispozitive echipate cu tehnologie Bluetooth, precum computere şi telefoane. Într-o reţea PAN, computerul comunică direct cu alte dispozitive. Un dispozitiv trebuie să fie relativ aproape de computer – în general la mai puţin de 10 metri (aproximativ 33 de picioare) unul faţă de celălalt.

Pentru mai multe informaţii despre tehnologia wireless, consultaţi informaţiile şi legăturile către siteuri Web furnizate în Ajutor și Asistență.

#### **Utilizarea comenzilor wireless**

Puteti controla dispozitivele wireless din computerul dvs. utilizând aceste caracteristici:

- Buton wireless, comutator wireless sau tastă wireless (denumite în acest capitol ca butonul wireless)
- Software HP Connection Manager
- Comenzi ale sistemului de operare

#### **Utilizarea butonului wireless**

Computerul are un buton wireless, unul sau mai multe dispozitive wireless şi un led wireless. Toate dispozitivele wireless de pe computerul dvs. sunt activate din fabrică, astfel încât ledul wireless este aprins (alb) când porniți computerul.

Ledul wireless indică starea generală de alimentare a dispozitivelor wireless, nu starea fiecărui dispozitiv în parte. Dacă ledul wireless este alb, cel putin un dispozitiv wireless este pornit. Dacă ledul wireless este chihlimbariu, toate dispozitivele wireless sunt oprite.

Deoarece dispozitivele wireless sunt activate din fabrică, puteți utiliza butonul wireless pentru a porni sau a opri simultan dispozitivele wireless. Dispozitivele wireless individuale pot fi controlate prin HP Connection Manager.

#### **Utilizarea software-ului HP Connection Manager**

HP Connection Manager asigură o locație centrală pentru gestionarea următoarelor dispozitive wireless:

- Reţea locală wireless (WLAN)/Wi-Fi
- **Bluetooth**

HP Connection Manager furnizează informații și notificări despre starea conexiunii și starea alimentării. Informaţiile şi notificările despre stare sunt furnizate în zona de notificare, în extrema dreaptă a barei de activități.

<span id="page-26-0"></span>Pentru a deschide HP Connection Manager, selectaţi **Start > Toate programele > Asistenţă şi ajutor HP > HP Connection Manager**.

Pentru detalii suplimentare despre utilizarea software-ului HP Connection Manager, consultaţi sectiunea de Ajutor din software-ul HP Connection Manager.

#### **Utilizarea comenzilor sistemului de operare**

Optiunea Centru retea și partajare vă permite să configurați o conexiune sau o retea, să vă conectați la o retea, să gestionati retelele wireless și să diagnosticati și să reparati problemele de retea.

Pentru a utiliza comenzile sistemului de operare, selectaţi **Start > Panou de control > Reţea şi Internet > Centru reţea şi partajare**.

Pentru informaţii suplimentare, selectaţi **Start > Ajutor şi Asistenţă**.

#### **Utilizarea unei reţele WLAN**

Cu un dispozitiv WLAN, puteţi accesa o reţea locală wireless (WLAN), care este alcătuită din alte computere şi accesorii legate printr-un ruter wireless sau un punct de acces wireless.

**NOTĂ:** Termenii *ruter wireless* şi *punct de acces wireless* sunt utilizaţi adesea în mod interschimbabil.

- O rețea WLAN la scară mare, cum este o rețea WLAN publică sau de întreprindere, folosește în general puncte de acces care pot găzdui un număr mare de computere şi de accesorii şi pot separa funcțiile critice ale rețelei.
- O reţea WLAN la domiciliu sau de birou mic foloseşte în general un ruter wireless care permite partajarea unei conexiuni Internet de către mai multe computere wireless şi prin cablu, o imprimantă şi fişiere fără să fie nevoie de elemente suplimentare hardware sau software.

Pentru a utiliza un dispozitiv WLAN în computerul dvs., trebuie să vă conectați la o infrastructură WLAN (furnizată printr-un furnizor de servicii sau o retea publică sau de întreprindere).

#### **Utilizarea unui furnizor de servicii Internet**

Când configurați acasă accesul la Internet, trebuie să stabiliți un cont cu un furnizor de servicii de Internet (ISP). Pentru a achiziţiona servicii de Internet şi un modem, contactaţi un furnizor ISP local. Furnizorul ISP vă va ajuta să configurați modemul, să instalați un cablu de rețea pentru a conecta computerul wireless la modem și să testați serviciile de Internet.

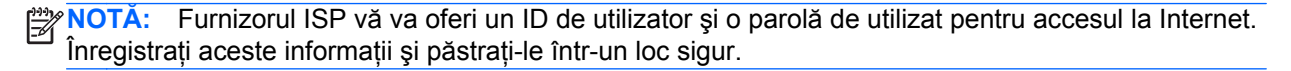

#### <span id="page-27-0"></span>**Configurarea unei reţele WLAN**

Pentru a configura o rețea WLAN și a vă conecta la Internet, aveți nevoie de următorul echipament:

- Un modem de bandă largă (fie DSL, fie de cablu) **(1)** şi un serviciu de Internet de mare viteză achizitionat de la un furnizor de servicii de Internet
- Un ruter wireless **(2)** (cumpărat separat)
- Un computer wireless **(3)**

**NOTĂ:** Unele modemuri au un ruter wireless încorporat. Consultați furnizorul ISP pentru a determina ce tip de modem aveti.

Ilustraţia de mai jos prezintă un exemplu de instalaţie de reţea wireless care este conectată la Internet.

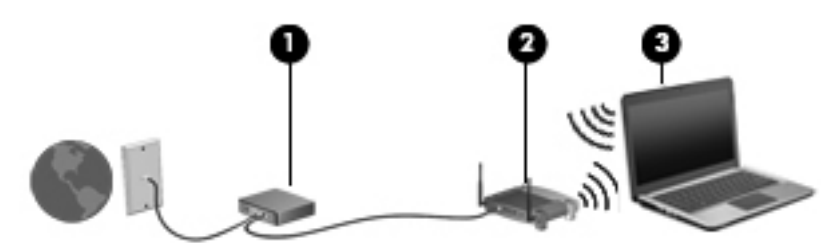

Pe măsură ce reţeaua dvs. se măreşte, la aceasta pot fi conectate computere suplimentare wireless şi cablate pentru a accesa Internetul.

Pentru ajutor în configurarea reţelei WLAN, consultaţi informaţiile furnizate de producătorul ruterului sau de ISP.

#### **Configurarea unui ruter wireless**

Pentru ajutor în configurarea unei reţele WLAN, consultaţi informaţiile furnizate de producătorul ruterului sau de ISP.

**NOTĂ:** Se recomandă să conectați mai întâi noul computer wireless la ruter, utilizând cablul de reţea furnizat împreună cu ruterul. După ce computerul s-a conectat cu succes la Internet, deconectaţi cablul şi accesaţi Internetul prin reţeaua wireless.

#### **Protejarea reţelei WLAN**

Când configuraţi o reţea WLAN sau când accesaţi o reţea WLAN existentă, activaţi întotdeauna caracteristicile de securitate pentru a vă proteja reţeaua împotriva accesului neautorizat. Este posibil ca unele reţele WLAN din zone publice (hotspot-uri) precum cafenele şi aeroporturi să nu asigure niciun nivel de securitate. Dacă sunteți preocupat de siguranța computerului într-un hotspot, limitațivă activităţile în reţea la mesaje de e-mail care nu sunt confidenţiale şi la navigarea elementară pe Internet.

<span id="page-28-0"></span>Semnalele radio wireless călătoresc în afara rețelei, astfel încât alte dispozitive WLAN pot intercepta semnale neprotejate. Luați următoarele măsuri de precauție pentru a vă proteja rețeaua WLAN:

Utilizați un paravan de protecție.

Un paravan de protecţie (firewall) verifică atât datele cât şi solicitările de date care sunt trimise către reteaua dvs. și respinge toate elementele suspecte. Paravanele de protectie (firewall) sunt disponibile atât ca software, cât şi ca hardware. Unele reţele utilizează o combinaţie din ambele tipuri.

Utilizați criptarea wireless.

Criptarea wireless utilizează setările de securitate pentru a cripta şi decripta datele care sunt transmise în reţea. Pentru informaţii suplimentare, consultaţi Ajutor şi Asistenţă.

#### **Conectarea la o reţea WLAN**

Pentru conectarea la o retea WLAN, parcurgeti acesti pasi:

**1.** Asiguraţi-vă că dispozitivul WLAN este pornit. Dacă dispozitivul este pornit, ledul wireless este aprins (alb). Dacă ledul wireless este chihlimbariu, apăsaţi butonul wireless.

**NOTĂ:** La anumite modele, ledul wireless este chihlimbariu când toate dispozitivele wireless sunt oprite.

- **2.** Faceţi clic pe pictograma de stare a reţelei din zona de notificare, din extrema dreaptă a barei de activități.
- **3.** Selectați rețeaua WLAN din listă.
- **4.** Faceţi clic pe **Conectare**.

Dacă rețeaua WLAN este o rețea WLAN cu securitatea activată, vi se solicită să introduceți un cod de securitate. Introduceţi codul şi faceţi clic pe **OK** pentru a finaliza conexiunea.

- **NOTĂ:** Dacă nu sunt listate rețele WLAN, nu sunteți în aria de acoperire a unui ruter sau a unui punct de acces wireless.
- **NOTĂ:** Dacă nu vedeţi reţeaua la care doriţi să vă conectaţi, faceţi clic pe **Deschidere Centru reţea şi partajare**, apoi faceţi clic pe **Configurare conexiune sau reţea nouă**. Se afişează o listă de opţiuni care vă permite să căutaţi manual şi să vă conectaţi la o reţea sau să creaţi o nouă conexiune de reţea.

După ce conexiunea este efectuată, aşezaţi indicatorul mouse-ului peste pictograma de stare a rețelei în zona de notificare, din extrema dreaptă a barei de activități, pentru a verifica numele și starea conexiunii.

**NOTĂ:** Limitele funcţionale (cât de departe se deplasează semnalul wireless) depind de implementarea WLAN, de producătorul ruterului şi de interferenţa de la alte dispozitive electronice sau de bariere structurale cum sunt pereții sau podelele.

### <span id="page-29-0"></span>**Utilizarea dispozitivelor wireless Bluetooth (numai la anumite modele)**

Un dispozitiv Bluetooth asigură comunicaţii wireless pe distanţe scurte care înlocuiesc conexiunile fizice prin cablu care leagă în mod traditional dispozitive electronice precum următoarele:

- Computere (desktop, portabile, PDA)
- Telefoane (celulare, fără cablu, smart phone)
- Dispozitive de procesare a imaginii (imprimante, camere)
- Dispozitive audio (căşti, difuzoare)
- Mouse

Dispozitivele Bluetooth furnizează capabilitatea peer-to-peer care vă permite să configurati o retea personală (PAN – personal area network) de dispozitive Bluetooth. Pentru informaţii despre configurarea şi utilizarea dispozitivelor Bluetooth, consultaţi sistemul de ajutor al software-ului Bluetooth.

## <span id="page-30-0"></span>**Conectarea la o reţea prin cablu**

Computerul dvs. acceptă o conexiune prin cablu la o retea locală (LAN). O conexiune LAN utilizează un cablu de reţea şi este mult mai rapidă decât un modem, care utilizează un cablu telefonic. Cablurile LAN (RJ-45) sunt vândute separat.

**AVERTISMENT!** Pentru a reduce riscul de şoc electric, de incendiu sau de deteriorare a echipamentului, nu conectati un cablu de modem sau un cablu de telefon la mufa RJ-45 (de retea).

### **Conectarea la o reţea locală (LAN)**

Utilizați o conexiune LAN dacă doriți să conectați computerul direct la un ruter de la domiciliu (în loc să lucrați wireless) sau dacă doriți să vă conectați la o rețea existentă de la birou.

Conectarea la o rețea LAN necesită un cablu de rețea RJ-45, cu 8 pini.

Pentru a conecta cablul de rețea, urmați acești pași:

- **1.** Introduceţi cablul de reţea în mufa de reţea **(1)** de la computer.
- **2.** Conectaţi celălalt capăt al cablului de reţea la priza de reţea de perete **(2)** sau la un ruter).
	- **NOTĂ:** În cazul în care cablul de reţea conţine un circuit de eliminare a zgomotului **(3)**, care împiedică interferenţa de la recepţia TV şi radio, orientaţi spre computer capătul de cablu pe care se află circuitul.

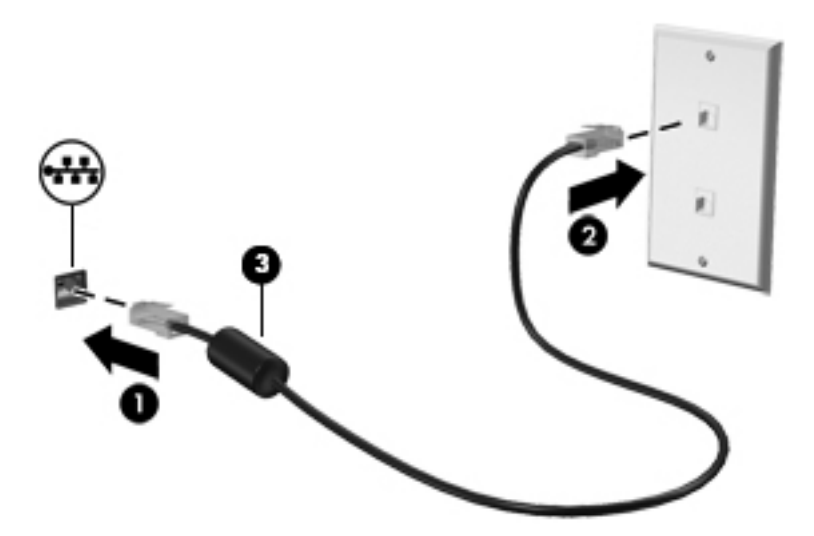

# <span id="page-31-0"></span>**4 Utilizarea caracteristicilor de divertisment**

Utilizaţi computerul HP ca pe un centru de divertisment pentru a socializa prin camera Web, pentru a savura şi a gestiona muzica şi pentru a descărca şi a vedea filme. Sau, pentru a face din computer un centru de divertisment şi mai puternic, conectaţi dispozitive externe precum difuzoare, căşti, un monitor, un proiector, un televizor şi dispozitive de înaltă definiţie.

#### **Caracteristici multimedia**

Iată câteva dintre caracteristicile de divertisment cu care este echipat computerul dvs.

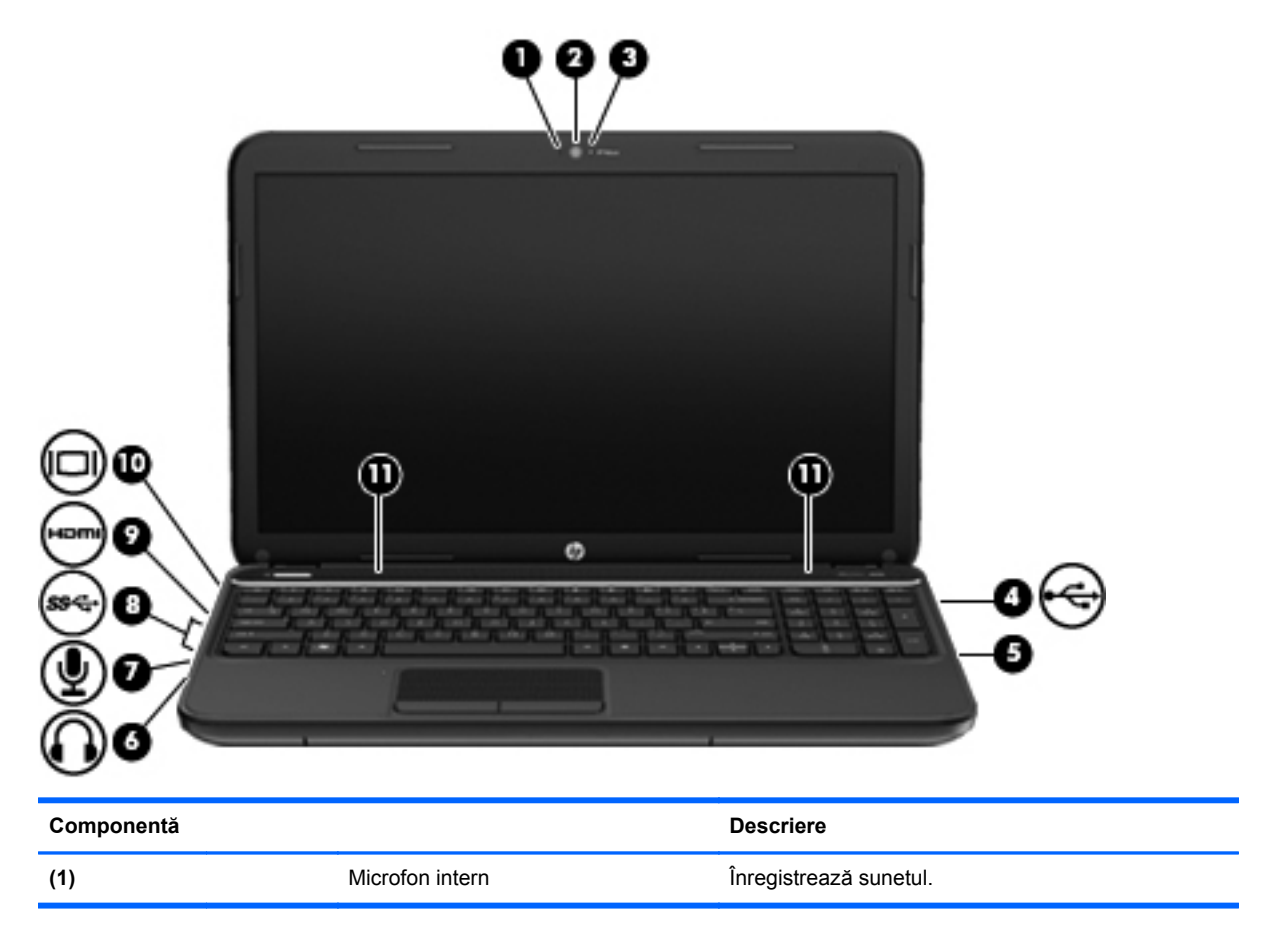

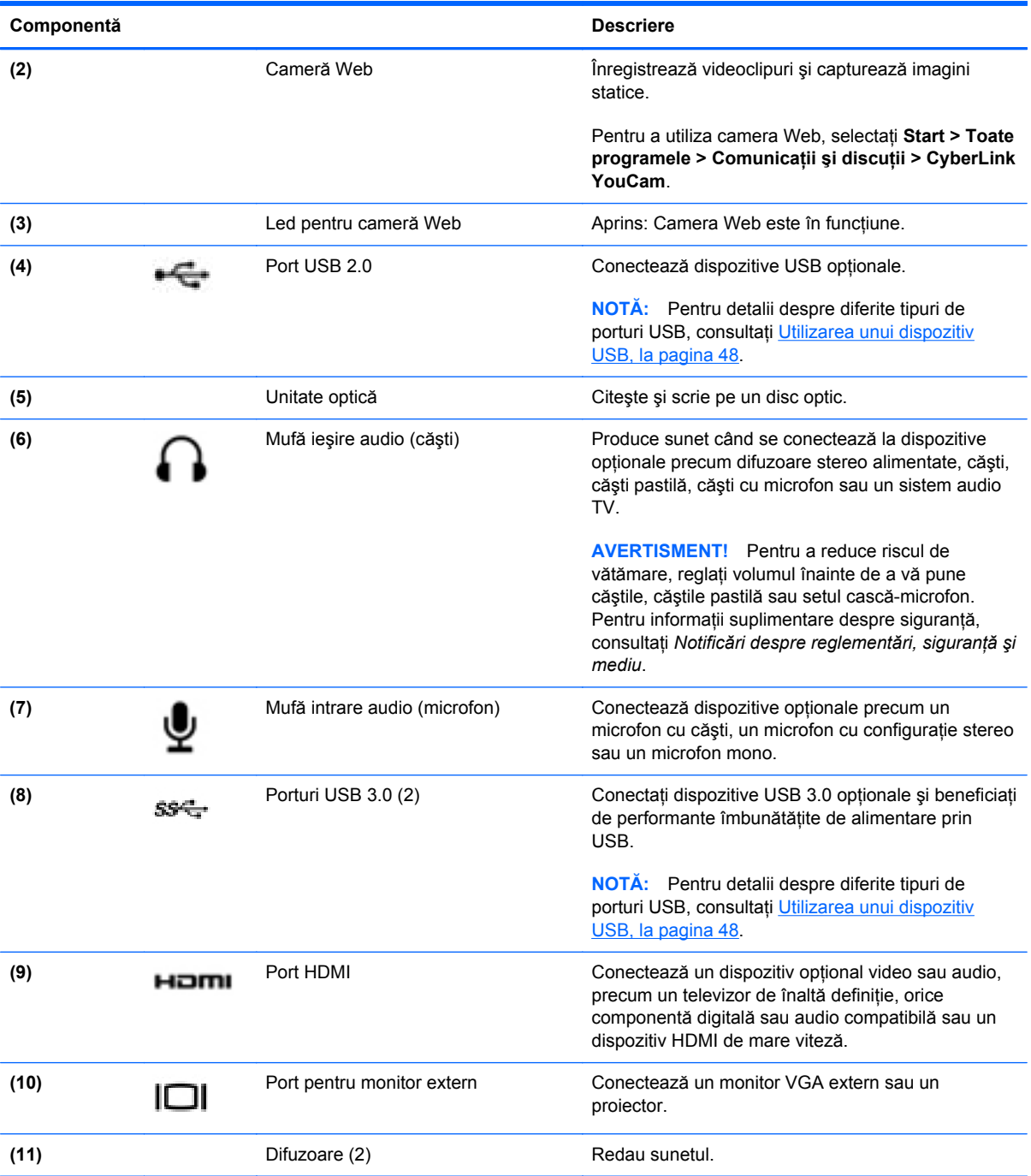

### <span id="page-33-0"></span>**Utilizarea camerei Web**

Computerul are o cameră Web integrată, un instrument puternic pentru retele sociale, care vă permite să comunicaţi îndeaproape cu prietenii şi cu colegii din vecinătate sau din cealaltă parte a lumii. Cu camera Web puteți să transmiteți imagini video cu software-ul de mesagerie instantanee, să capturați și să partajați videoclipuri și să faceți fotografii.

Pentru a porni camera Web, selectaţi **Start > Toate programele > Comunicaţii şi discuţii > CyberLink YouCam**.

Pentru detalii despre utilizarea camerei web, selectaţi **Start > Ajutor şi Asistenţă**.

### **Utilizarea sistemului audio**

Pe computerul dvs. HP puteți să redați CD-uri cu muzică, să descărcați și să ascultați muzică, să transmiteţi conţinut audio de pe web (inclusiv radio), să înregistraţi materiale audio sau să mixaţi continut audio și video pentru a crea materiale multimedia. Pentru a îmbunătăți calitatea sunetului, ataşaţi dispozitive audio externe precum difuzoare sau căşti.

#### **Conectarea difuzoarelor**

Puteți să atașați difuzoare cu cablu la computer prin conectarea acestora la porturile USB (sau la mufa de ieșire audio) de la computer sau de la o stație de andocare.

Pentru a conecta difuzoare wireless la computer, urmați instrucțiunile producătorului de dispozitive. Pentru a conecta difuzoare de înaltă definiție la computer, consultați [Configurarea set](#page-36-0)ărilor audio (cu [TV HDMI\), la pagina 27](#page-36-0). Înainte de a conecta dispozitivele audio, aveti grijă să reglati volumul.

#### **Conectarea căştilor**

Puteţi să conectaţi căşti prin cablu la mufa de căşti de la computer.

Pentru a conecta căşti *wireless* la computer, urmaţi instrucţiunile producătorului de dispozitive.

**AVERTISMENT!** Pentru a reduce riscul de vătămare, reglaţi volumul înainte de a vă pune căştile, căștile pastilă sau setul cască-microfon. Pentru informații suplimentare despre siguranță, consultați *Notificări despre reglementări, siguranţă şi mediu*.

#### **Conectarea unui microfon**

Pentru a înregistra audio, conectati un microfon la mufa de microfon de la computer. Pentru rezultate optime la înregistrare, vorbiţi direct în microfon şi înregistraţi sunetul într-un loc fără zgomot de fundal.

#### **Verificarea sunetului**

Pentru a verifica funcțiile audio de pe computer, urmați acești pași:

- **1.** Selectaţi **Start > Panou de control > Hardware şi sunete > Sunet**.
- **2.** Când se deschide fereastra de sunet, faceţi clic pe fila **Sunete**. Sub **Evenimente program**, selectați orice eveniment de sunet, cum ar fi un bip sau o alarmă și faceți clic pe butonul Test.

Ar trebui să auziți sunetul prin difuzoare sau prin căștile conectate.

<span id="page-34-0"></span>Pentru a verifica funcțiile de înregistrare de pe computer, urmați acești pași:

- **1.** Selectaţi **Start > Toate programele > Accesorii > Înregistrator sunet**.
- **2.** Faceti clic pe **Pornire înregistrare** și vorbiți în microfon. Salvați fișierul pe desktop.
- **3.** Deschideți un program multimedia și redați înregistrarea.

Pentru a confirma sau a modifica setările audio de pe computer, selectaţi **Start > Panou de control > Hardware şi sunete > Sunet**.

### **Utilizarea caracteristicilor video**

Computerul dvs. HP este un dispozitiv video puternic care vă permite să vizualizați transmisii video de pe site-urile Web preferate şi să descărcaţi videoclipuri şi filme pe care să le vedeţi pe computer, fără a fi nevoie să accesați o rețea.

Pentru a îmbunătăți calitatea imaginilor, utilizați unul dintre porturile video de la computer pentru a conecta un monitor extern, un proiector sau un televizor. Majoritatea computerelor au un port VGA (video graphics array – matrice grafică video), care conectează dispozitive video analogice. De asemenea, unele computere au un port HDMI (high-definition multimedia interface – interfată multimedia de înaltă definiție), care permite conectarea la un monitor sau la un televizor de înaltă definitie.

**IMPORTANT:** Asigurați-vă că dispozitivul extern este conectat la portul corect de la computer, utilizând cablul corect. Verificați instrucțiunile producătorului dispozitivului dacă aveți întrebări.

#### **Conectarea unui monitor/proiector VGA**

Pentru a vedea imaginea ecranului computerului pe un monitor VGA extern sau proiectată pentru o prezentare, conectaţi un monitor sau un proiector la portul VGA al computerului.

<span id="page-35-0"></span>Pentru a conecta un monitor/proiector:

**1.** Conectaţi cablul VGA de la monitor/proiector la portul VGA de la computer după cum se arată în ilustraţie.

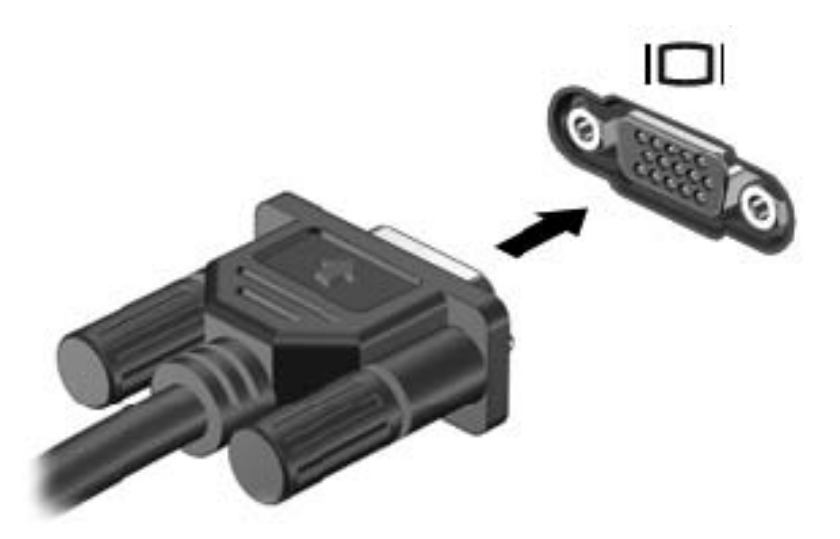

- **2.** Apăsaţi f4 pentru a alterna imaginea ecranului între 4 stări de afişare:
	- Vizualizaţi imaginea ecranului pe computer.
	- Vizualizaţi imaginea ecranului simultan pe *ambele* dispozitive, computer şi dispozitiv extern.
	- Vizualizaţi imaginea ecranului de pe computer extinsă pe dispozitivul extern.
	- Vizualizați imaginea ecranului pe dispozitivul extern (monitor sau proiector).

De fiecare dată când apăsați f4, starea de afișare se modifică.

#### **Conectarea unui TV sau monitor HDMI**

Pentru a vedea imaginea ecranului computerului pe un TV sau monitor de înaltă definiție, conectați dispozitivul de înaltă definiţie în conformitate cu următoarele instrucţiuni.

Pentru a conecta un dispozitiv HDMI la computer, aveți nevoie de un cablu HDMI, care se vinde separat.
Pentru a conecta un TV sau un monitor de înaltă definiție la computer:

**1.** Conectaţi un capăt al cablului HDMI la portul HDMI de la computer.

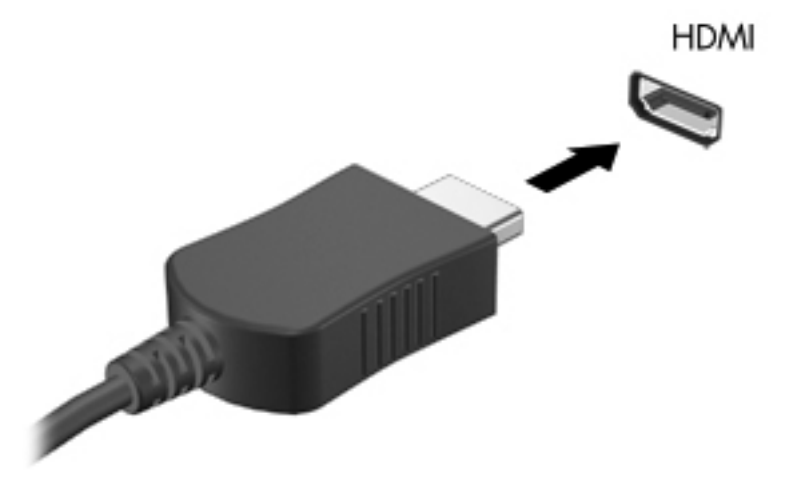

- **2.** Conectaţi celălalt capăt al cablului la televizorul sau monitorul de înaltă definiţie.
- **3.** Apăsaţi f4 pentru a alterna imaginea ecranului computerului între 4 stări de afişare:
	- Vizualizaţi imaginea ecranului pe computer.
	- Vizualizaţi imaginea ecranului simultan pe *ambele* dispozitive, computer şi dispozitiv extern.
	- Vizualizaţi imaginea ecranului de pe computer extinsă pe dispozitivul extern.
	- Vizualizaţi imaginea ecranului pe dispozitivul extern (monitor sau proiector).

De fiecare dată când apăsați f4, starea de afișare se modifică.

#### **Configurarea setărilor audio (cu TV HDMI)**

HDMI este singura interfaţă video care acceptă conţinut video *şi audio* de înaltă definiţie. După ce conectaţi un TV HDMI la computer, puteţi apoi să porniţi caracteristica audio HDMI urmând aceşti paşi:

- **1.** Faceţi clic dreapta pe pictograma **Difuzor** din zona de notificare, aflată în extrema dreaptă a barei de activităţi, apoi faceţi clic pe **Dispozitive de redare**.
- **2.** Pe fila Redare, faceţi clic pe **Digital Output Device (HDMI)** (Dispozitiv ieşire digitală (HDMI)).
- **3.** Faceţi clic pe **Stabilire ca implicit**, apoi faceţi clic pe **OK**.

Pentru a readuce fluxul audio la difuzoarele computerului, urmați acești pași:

- **1.** Faceţi clic dreapta pe pictograma **Difuzoare** din zona de notificare, aflată în extrema dreaptă a barei de activităţi, apoi faceţi clic pe **Dispozitive de redare**.
- **2.** Din fila Redare, faceţi clic pe **Difuzoare**.
- **3.** Faceţi clic pe **Stabilire ca implicit**, apoi faceţi clic pe **OK**.

#### **Utilizarea Intel Wireless Display şi Wireless Music (numai la anumite modele)**

Intel® Wireless Display și Wireless Music vă permit să transmiteți wireless conținutul din computer la dispozitivul de primire/afişare, precum HDTV, monitor, proiector, consolă de joc, player Blu-ray sau DVR, prin utilizarea unui adaptor wireless optional (achizitionat separat). Pentru detalii despre utilizarea adaptorului wireless, consultați instrucțiunile producătorului.

Pentru a deschide Intel Wireless Display, selectaţi **Start > Toate programele > Intel WiDi**.

**MOTĂ:** Înainte de a utiliza caracteristica de afișare wireless, asigurați-vă că dispozitivul wireless este pornit.

# **Gestionarea fişierelor foto, audio şi video**

CyberLink PowerDVD (numai la anumite modele) vă ajută să gestionați și să editați colecțiile de fotografii, sunete şi videoclipuri.

**▲** Pentru a porni CyberLink PowerDVD, selectaţi **Start > Toate programele > Muzică, fotografii şi clipuri video**, apoi faceţi clic pe **CyberLink PowerDVD**.

Pentru informații suplimentare despre cum se utilizează CyberLink PowerDVD, consultați Ajutorul software-ului PowerDVD.

# **5 Utilizarea tastaturii şi a dispozitivelor de indicare**

Computerul permite navigarea simplă pe ecran. Pe lângă tastatură, Zonă de atingere vă permite să efectuaţi funcţii pe ecran. Computerul poate avea şi o tastatură numerică integrată. De asemenea, anumite modele au taste de acțiune speciale sau funcții de comenzi rapide pentru a efectua simplu activități de rutină.

Pe lângă dispozitivele de indicare, precum Zonă de atingere, inclus cu computerul, puteți să utilizați un mouse USB extern (achizitionat separat), conectându-l la unul din porturile USB de la computer.

Pentru a particulariza setările dispozitivului de indicare, configurația butoanelor, viteza de clic și opţiunile de indicare, selectaţi **Start > Panou de control** şi introduceţi mouse în caseta de căutare din colţul din dreapta-sus al ecranului. Faceţi clic pe **Mouse**.

## **Utilizarea tastaturii**

Tastatura vă permite să introduceți caractere, iar tastele de acțiune și comenzile rapide vă permit să efectuați anumite funcții. Pentru mai multe detalii despre tastele tastaturii, consultați [Taste,](#page-21-0) [la pagina 12.](#page-21-0)

**NOTĂ:** În funcție de țară/regiune, este posibil ca tastatura să aibă taste și funcții de tastatură diferite de cele prezentate în această secțiune.

### **Utilizarea combinaţiilor cu tasta ALT GR**

Unele tări/regiuni au tastaturi cu o tastă ALT GR care este utilizată pentru combinații de taste speciale. Pentru a introduce simbolul rupiei de pe o tastatură care include această tastă, utilizaţi combinatia de taste alt gr+4. Tastaturile din anumite regiuni din India pot utiliza tastele ctrl+shift+4 pentru simbolul rupiei.

Pentru a afla mai multe despre combinatii cu tasta ALT GR, mergeti la site-ul Web Microsoft Office, <http://www.office.microsoft.com> și căutați ALT GR.

#### **Utilizarea tastelor de acţiune**

O tastă de acțiune efectuează o funcție asociată. Pictograma de pe fiecare dintre tastele de la f1 până la f4 și de la f6 până la f12 ilustrează funcția asociată pentru acea tastă.

Pentru a utiliza o funcție a tastei de acțiune, țineți apăsată tasta.

Caracteristica de tastă de actiune este activată din fabrică. Puteti să dezactivați această caracteristică din Setup Utility (BIOS). Consultați [Utilizarea utilitarului Setup Utility \(BIOS\)](#page-80-0) și a aplicaț[iei System Diagnostics, la pagina 71](#page-80-0) pentru instrucțiuni despre cum se deschide Setup Utility (BIOS), apoi urmaţi instrucţiunile din partea inferioară a ecranului.

Pentru a activa funcția asociată după dezactivarea caracteristicii tastei de acțiune, trebuie să apăsați tasta fn în combinație cu tasta de acțiune corespunzătoare.

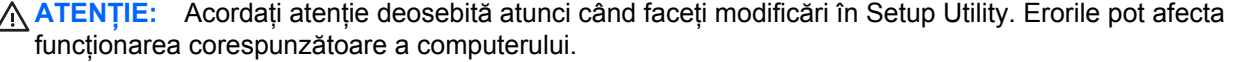

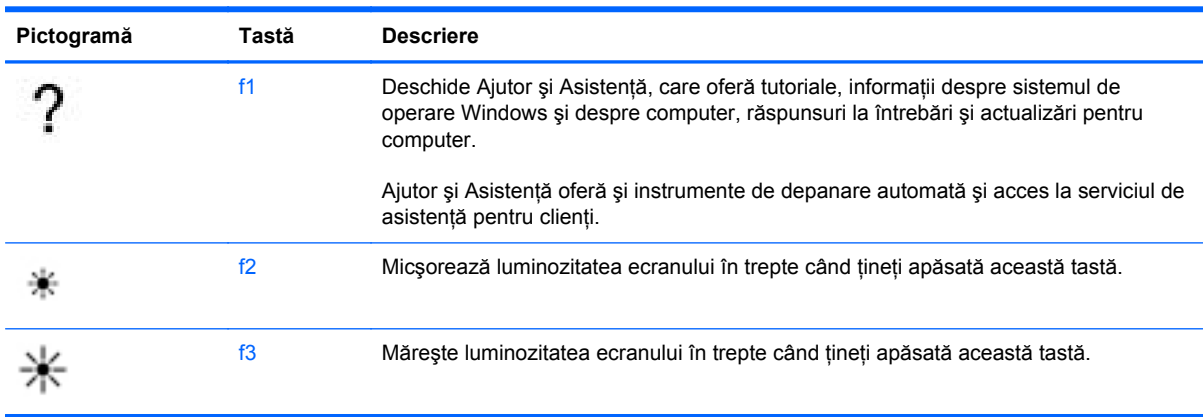

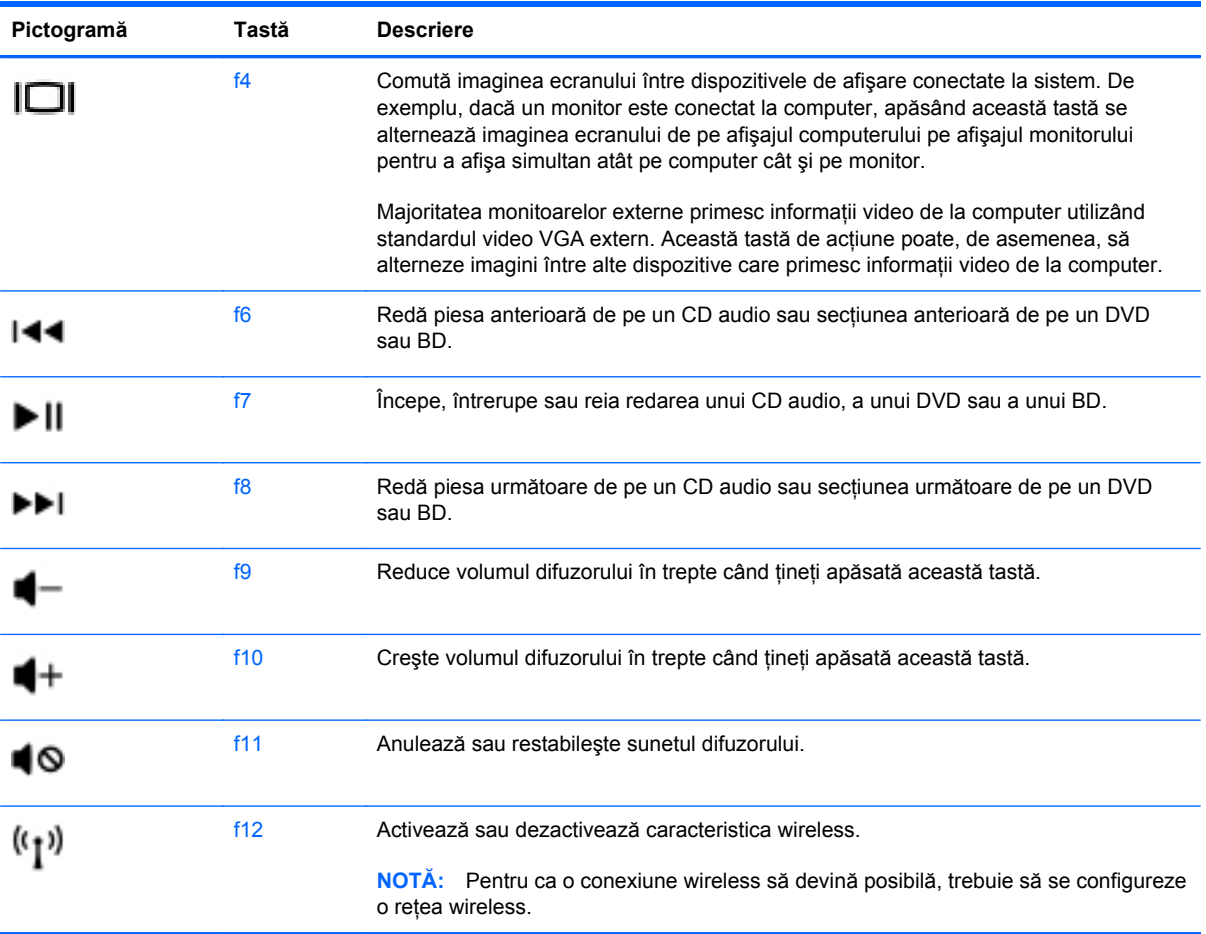

### **Utilizarea comenzilor rapide**

O comandă rapidă este o combinaţie între tasta fn şi tasta esc.

Pentru a utiliza o comandă rapidă:

**▲** Apăsaţi scurt tasta fn, apoi apăsaţi scurt a doua tastă a combinaţiei.

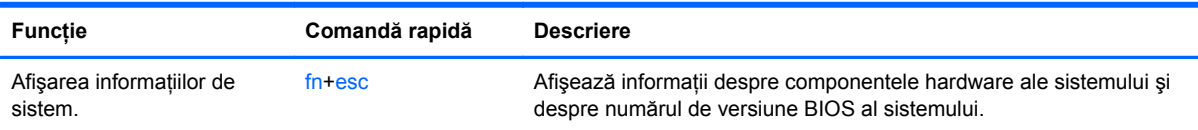

### **Utilizarea tastaturii**

#### **Utilizarea tastaturii numerice integrate**

Computerul include o tastatură numerică integrată şi, de asemenea, acceptă o tastatură numerică externă opţională sau o tastatură externă opţională care include o tastatură numerică.

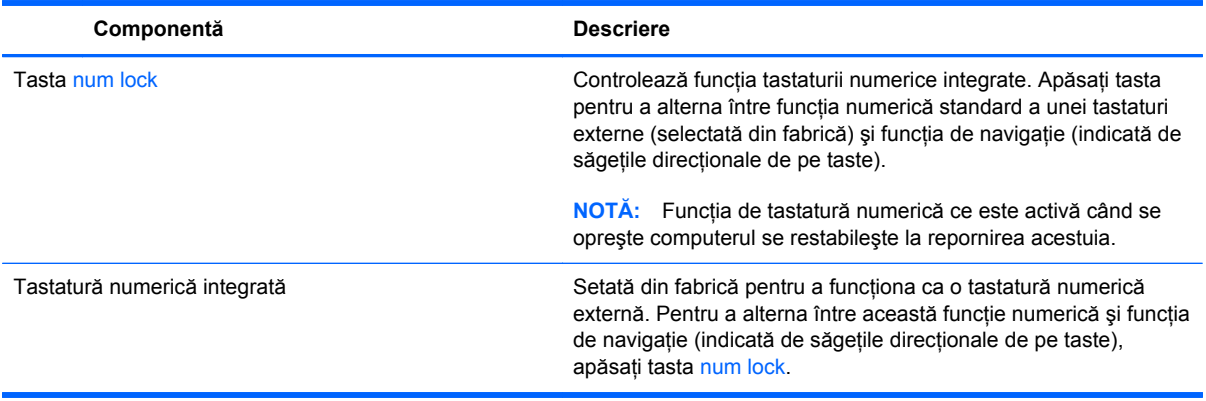

# **Utilizarea zonei de atingere**

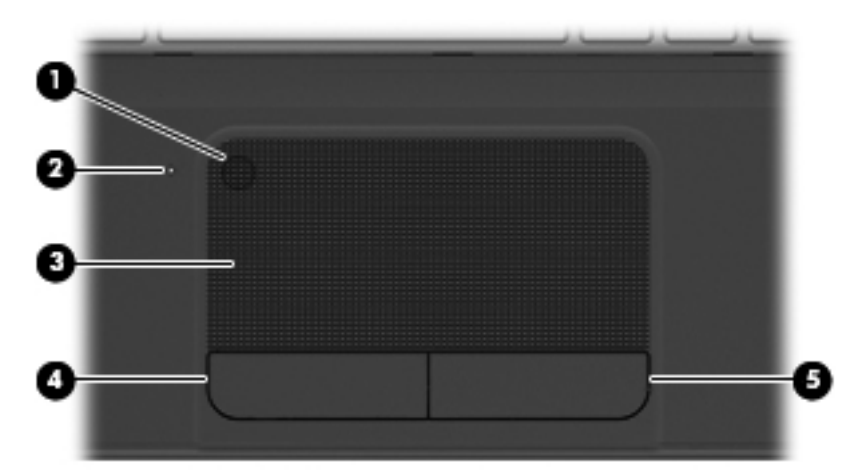

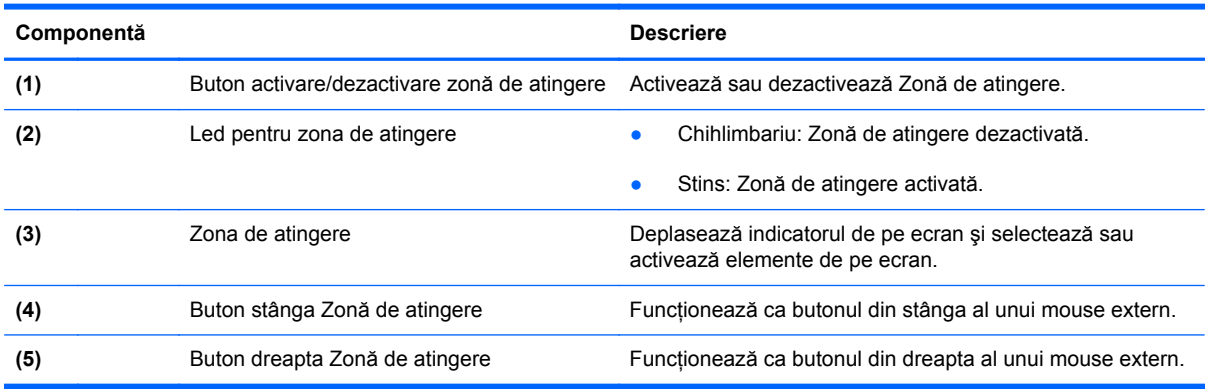

Pentru a deplasa indicatorul, glisați un deget pe Zonă de atingere în direcția în care doriți să se deplaseze indicatorul. Utilizaţi butoanele stânga şi dreapta de pe Zonă de atingere ca pe butoanele unui mouse extern.

### **Dezactivarea sau activarea zonei de atingere**

Pentru a activa sau a dezactiva Zonă de atingere, atingeți rapid de două ori butonul de activare/ dezactivare a Zonă de atingere.

Lumina Zonă de atingere este oprită când Zonă de atingere este activat.

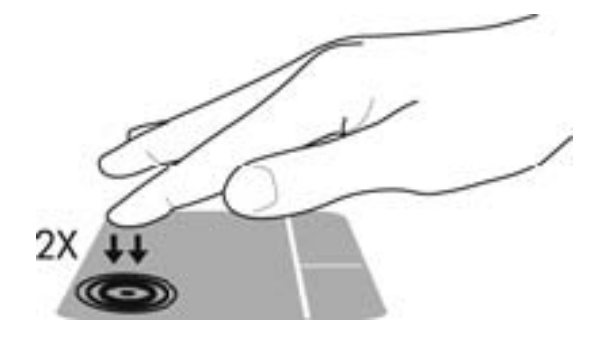

### **Navigarea**

Pentru a deplasa indicatorul de pe ecran, glisați un deget pe Zonă de atingere în direcția în care doriți să se deplaseze indicatorul.

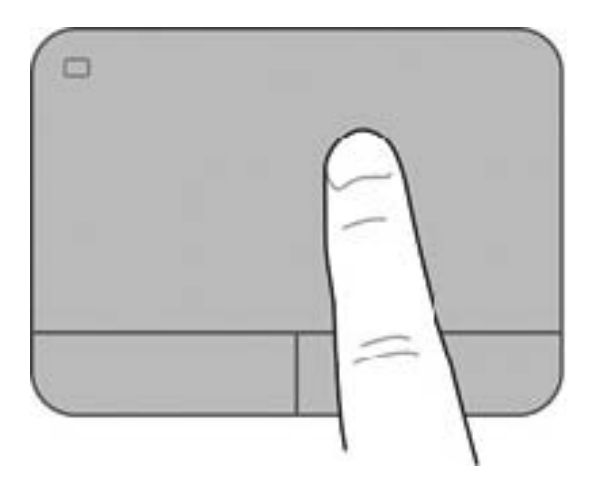

### **Selectarea**

Utilizaţi butoanele stânga şi dreapta de pe Zonă de atingere ca pe butoanele corespunzătoare de la un mouse extern.

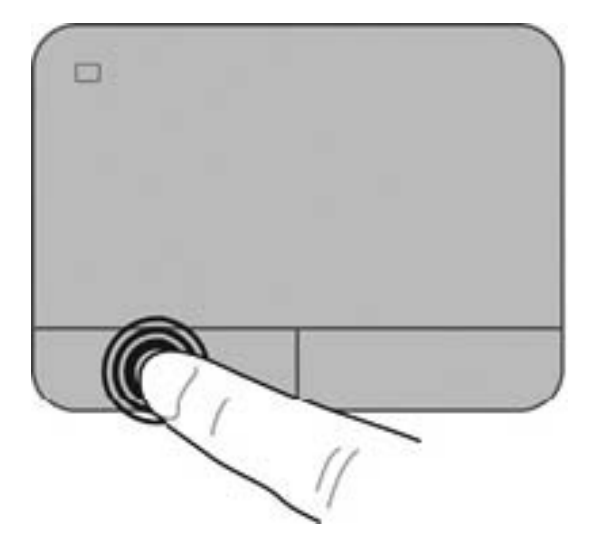

### **Utilizarea gesturilor pe zona de atingere**

Zonă de atingere-ul acceptă o diversitate de gesturi care permit degetelor dvs. să lovească, să prindă şi să rotească pentru a manevra elementele de pe desktop. Pentru a utiliza gesturile pe Zonă de atingere, puneți două degete pe Zonă de atingere în același timp.

**NOTĂ:** Zonă de atingere Unele gesturi de pe TouchPad nu sunt acceptate în toate programele.

Pentru a vizualiza demonstratia unui gest:

- **1.** Selectaţi **Start > Panou de control > Hardware şi sunete > Synaptics TouchPad**.
- **2.** Faceţi clic pe un gest pentru a activa demonstraţia.

Pentru a dezactiva sau a activa gesturile:

- **1.** Selectaţi **Start > Panou de control > Hardware şi sunete > Synaptics TouchPad**.
- **2.** Selectaţi caseta de lângă gestul pe care doriţi să îl dezactivaţi sau să îl activaţi.
- **3.** Faceţi clic pe **Aplicare**, apoi faceţi clic pe **OK**.

#### **Derularea**

Derularea este utilă pentru deplasarea în sus, în jos sau în laterale pe o pagină sau pe o imagine. Pentru a derula, plasați două degete ușor depărtate pe zona de atingere, apoi glisați-le în cadrul zonei de atingere într-o mişcare în sus, în jos, la stânga sau la dreapta.

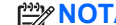

**NOTĂ:** Viteza de derulare este controlată de viteza degetelor.

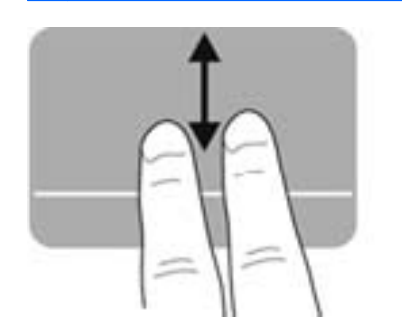

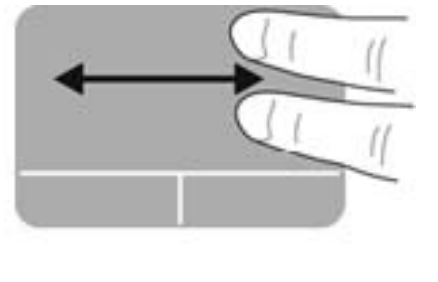

#### **Prinderea/Transfocarea**

Prinderea vă permite să măriți sau să micșorați imaginile sau textul.

- Măriți punând două degete apropiate pe zona de atingere și depărtându-le unul de celălalt.
- Micșorați punând două degete depărtate pe zona de atingere și apropiindu-le unul de celălalt.

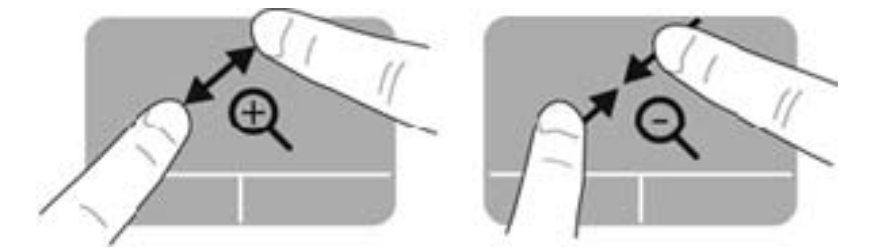

#### **Rotirea**

Rotirea vă permite să rotiți elemente precum fotografiile. Pentru a roti, fixați degetul arătător de la mâna stângă pe suprafaţa zonei de atingere. Deplasaţi degetul arătător de la mâna dreaptă în jurul degetului fixat, sub forma unui arc de cerc, de la ora 12 la ora 3. Pentru a inversa rotaţia, deplasaţi degetul arătător de la mâna dreaptă în sens invers, de la ora 3 la ora 12.

**NOTĂ:** Rotirea este dezactivată implicit din fabrică.

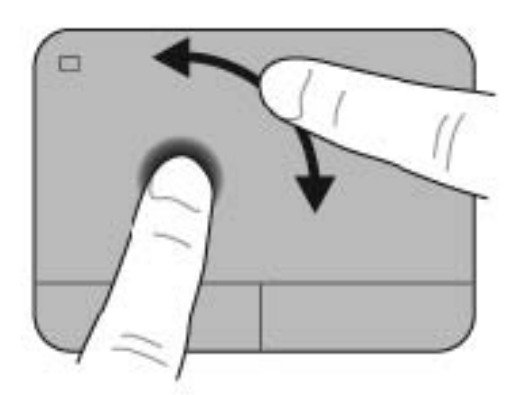

# **6 Gestionarea energiei**

Computerul poate să funcționeze pe alimentarea de la acumulator sau pe sursa de alimentare externă. Când computerul rulează numai pe alimentare de la acumulator şi sursa de alimentare de c.a. nu este disponibilă pentru a încărca acumulatorul, este important să monitorizaţi şi să conservaţi nivelul de încărcare a acumulatorului. Computerul acceptă planuri de alimentare pentru gestionarea modului în care computerul utilizează şi economiseşte energia, astfel încât puteţi să echilibraţi performanţele computerului cu economisirea energiei.

## **Utilizarea stărilor Repaus sau Hibernare**

Microsoft Windows are două stări de economisire a energiei, Repaus şi Hibernare.

Când este inițiată starea de Repaus, ecranul se golește și lucrarea dvs. este salvată în memorie, permiţându-vă să reluaţi lucrul mai repede decât din Hibernare. Când computerul este în Repaus pentru un timp îndelungat sau dacă acumulatorul ajunge la un nivel critic de încărcare în timpul stării de Repaus, computerul inițiază starea de Hibernare.

În starea de Hibernare, lucrarea dvs. este salvată într-un fişier de hibernare pe unitatea de disc şi computerul se opreşte.

**ATENŢIE:** Pentru a reduce riscul de degradare a materialelor audio şi video, de pierdere a functionalității de redare audio sau video sau de pierdere a informațiilor, nu inițiați starea de Repaus sau de Hibernare în timp ce se citeşte sau se scrie pe un disc sau pe un card media extern.

**NOTĂ:** Nu puteţi iniţia nicio conexiune de reţea şi nu puteţi efectua nicio funcţie de computer în timp ce computerul este în starea de Repaus sau în starea de Hibernare.

### **Iniţierea şi ieşirea din starea de Repaus**

Sistemul este setat din fabrică pentru a iniția starea de Repaus după o anumită perioadă de inactivitate când functionează cu alimentare de la acumulator sau de la o sursă externă.

Setările și timpii de întrerupere pentru alimentare se pot modifica utilizând Optiuni de alimentare din panoul de control din Windows.

Când computerul este pornit, puteți iniția starea de Repaus în oricare din următoarele moduri:

- Apăsați scurt butonul de alimentare.
- Închideți afișajul.
- Selectaţi **Start**, faceţi clic pe săgeata de lângă butonul Închidere, apoi faceţi clic pe **Repaus**.

Pentru a ieşi din starea de Repaus:

- Apăsați scurt butonul de alimentare.
- Dacă afișajul este închis, deschideți afișajul.
- Apăsați o tastă de pe tastatură.
- Atingeți sau loviți zona de atingere.

Când computerul iese din starea de Repaus, ledurile de alimentare se aprind şi computerul afişează ecranul așa cum era când ați oprit lucrul.

**NOTĂ:** Dacă aţi setat computerul pentru a solicita o parolă la reactivare, trebuie să introduceţi parola Windows înainte de reafişarea lucrării pe computer.

### **Iniţierea şi ieşirea din starea Hibernare**

Sistemul este setat din fabrică pentru a iniţia starea de Hibernare după o anumită perioadă de inactivitate, când computerul este alimentat de la acumulator sau de la o sursă externă, sau când acumulatorul ajunge la un nivel critic de încărcare.

Setările şi timpii de întrerupere pentru alimentare se pot modifica din panoul de control din Windows.

Pentru a iniţia starea de Hibernare, selectaţi **Start**, faceţi clic pe săgeata de lângă butonul Închidere, apoi faceţi clic pe **Hibernare**.

Pentru a ieşi din Hibernare, apăsaţi scurt butonul de alimentare.

Ledurile de alimentare se aprind şi computerul revine la ecranul de la care aţi oprit lucrul.

**EXPINOTĂ:** Dacă ați setat o parolă care să fie solicitată la reactivare, trebuie să introduceți parola Windows înainte ca ecranul computerului să fie reafişat.

#### **Setarea protecţiei prin parolă la reactivare**

Pentru a configura computerul astfel încât să solicite o parolă la ieşirea din starea de Repaus sau de Hibernare, urmaţi aceşti paşi:

- **1.** Selectaţi **Start > Panoul de control > Sistem şi securitate > Opţiuni de alimentare**.
- **2.** În panoul din stânga, faceţi clic pe **Se solicită parolă la reactivare**.
- **3.** Faceţi clic pe **Modificare setări care sunt indisponibile în prezent**.
- **4.** Faceţi clic pe **Solicitare parolă (recomandat)**.

**EX NOTÀ:** Dacă trebuie să creați o parolă pentru un cont de utilizator sau să schimbați parola actuală a contului de utilizator, faceţi clic pe **Crearea sau modificarea parolei de cont**, apoi urmati instrucțiunile de pe ecran.

**5.** Faceţi clic pe **Salvare modificări**.

# <span id="page-50-0"></span>**Utilizarea indicatorului de încărcare a acumulatorului**

Indicatorul de încărcare a acumulatorului vă permite să accesați rapid setările de alimentare și să vizualizaţi starea de încărcare a acumulatorului.

- Pentru a afişa procentul de încărcare a acumulatorului şi planul curent de alimentare, deplasaţi indicatorul deasupra pictogramei indicatorului de încărcare a acumulatorului, aflată în extrema dreaptă a barei de activități.
- Pentru a accesa Opțiuni de alimentare sau pentru a modifica planul de alimentare, faceți clic pe pictograma indicatorului de încărcare a acumulatorului și selectați un element din listă.

Diferite pictograme ale indicatorului de încărcare a acumulatorului indică dacă computerul este alimentat de la acumulator sau de la o sursă de alimentare externă. Pictograma acumulatorului afişează un mesaj dacă acumulatorul a ajuns la un nivel scăzut sau critic de încărcare.

# **Selectarea unui plan de alimentare**

Un plan de alimentare gestionează modul în care computerul utilizează energia şi vă ajută să economisiţi energia şi să maximizaţi performanţele.

Sunt disponibile următoarele planuri de alimentare:

- **Recomandat de HP**. Echilibrează automat performanțele cu conservarea energiei.
- **Economisire energie**. Economisește energia reducând performanțele sistemului și luminozitatea ecranului.
- **Performante înalte**. Favorizează performantele, dar poate utiliza mai multă energie.

De asemenea, puteți să creați propriul plan de alimentare și să îl particularizați pentru a corespunde cerintelor dvs.

Utilizaţi HP Power Manager sau panoul de control din Windows pentru a selecta un plan de alimentare sau pentru a vă crea propriul plan de alimentare.

Pentru a porni HP Power Manager, selectaţi **Start > Panou de control > Hardware şi sunete > HP Power Manager**.

Pentru a accesa Opţiuni de alimentare din panoul de control, selectaţi **Start > Panou de control > Sistem şi securitate > Opţiuni de alimentare**, apoi selectaţi un plan de alimentare din listă.

# **Funcţionarea cu alimentare de la acumulator**

Când un acumulator încărcat este în computer şi computerul nu este conectat la o sursă de alimentare externă, computerul funcţionează cu alimentare de la acumulator şi luminozitatea afișajului se reduce pentru a conserva durata de viață a acumulatorului. Acumulatorul din computer se descarcă lent când computerul este oprit şi deconectat de la sursa de alimentare externă.

Durata de viată a acumulatorului variază în functie de setările pentru managementul energiei, de programele executate pe computer, de luminozitatea afişajului, de dispozitivele externe conectate la computer, precum și de alți factori.

#### **Scoaterea unui acumulator înlocuibil de către utilizator**

Computerul include un acumulator înlocuibil de către utilizator.

- **AVERTISMENT!** Pentru a reduce posibilele probleme de siguranţă, utilizaţi numai acumulatorul înlocuibil de către utilizator livrat împreună cu computerul, un acumulator de schimb furnizat de HP sau un acumulator compatibil achiziţionat de la HP.
- **ATENŢIE:** Scoaterea unui acumulator care este singura sursă de alimentare pentru computer poate cauza pierderea informaţiilor. Astfel, înainte de a scoate acumulatorul, salvaţi lucrările şi iniţiaţi starea de Hibernare sau opriţi computerul prin intermediul sistemului Windows.

Pentru a scoate acumulatorul:

- **1.** Întoarceţi computerul cu faţa în jos pe o suprafaţă plată.
- **2.** Glisaţi siguranţa de eliberare a acumulatorului **(1)** pentru a elibera acumulatorul.

**NOTĂ:** Siguranța de eliberare a acumulatorului revine automat la poziția inițială.

**3.** Pivotaţi acumulatorul **(2)** în sus şi scoateţi-l **(3)** din computer.

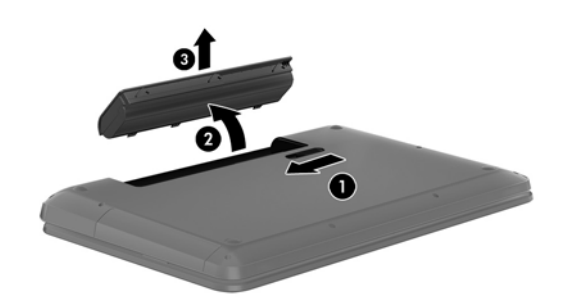

#### **Găsirea informaţiilor despre acumulator**

Ajutor și Asistență oferă următoarele instrumente și informații despre acumulator:

- Instrumentul Verificare acumulator în Ajutor și Asistență pentru a testa performanțele acumulatorului
- Informatii despre calibrare, gestionarea energiei, îngrijirea și depozitarea corespunzătoare pentru maximizarea duratei de viaţă a acumulatorului
- Informații despre tipurile de acumulatori, specificații, cicluri de viață și capacități

Pentru a accesa informaţiile despre acumulator, selectaţi **Start > Ajutor şi Asistenţă > Documentare > Planuri de alimentare: Întrebări frecvente**.

### **Economisirea energiei acumulatorului**

Utilizaţi următoarele sfaturi pentru conservarea energiei acumulatorului şi maximizarea duratei de viată a acumulatorului:

- Reduceti luminozitatea afisajului.
- Selectați setarea **Economisire energie** din Opțiuni de alimentare.
- Scoateți acumulatorul din computer când nu este utilizat sau încărcat.
- Opriti dispozitivele wireless când nu le utilizati.
- Deconectati dispozitivele externe neutilizate care nu sunt conectate la o sursă de alimentare externă, precum o unitate de disc externă conectată la un port USB.
- Opriti, dezactivati sau scoateti orice carduri media externe pe care nu le utilizati.
- Înainte de a părăsi computerul, inițiați starea de Repaus sau de Hibernare sau opriți computerul.

#### **Identificarea nivelurilor reduse de încărcare**

Atunci când un acumulator, care este singura sursă de alimentare pentru computer, ajunge la un nivel scăzut sau critic de încărcare, pictograma indicatorului de încărcare a acumulatorului din zona de notificare afişează o notificare de nivel redus sau critic de încărcare pentru acumulator.

**MOTĂ:** Pentru informații suplimentare despre indicatorul de încărcare a acumulatorului, consultati Utilizarea indicatorului de încă[rcare a acumulatorului, la pagina 41](#page-50-0).

Când nivelul de încărcare este critic, computerul se comportă după cum urmează:

- Dacă starea de Hibernare este activată şi computerul este pornit sau în starea de Repaus, computerul initiază starea de Hibernare.
- Dacă starea de Hibernare este dezactivată și computerul este pornit sau în starea de Repaus, computerul rămâne scurtă vreme în starea de Repaus, apoi se opreşte şi pierde toate informatiile nesalvate.

### **Depozitarea unui acumulator înlocuibil de către utilizator**

**ATENŢIE:** Pentru a reduce riscul de deteriorare a unui acumulator, nu îl expuneţi la temperaturi ridicate pe perioade mari de timp.

În cazul în care un computer nu va fi utilizat şi va fi deconectat de la alimentarea externă pentru mai mult de 2 săptămâni, scoateţi acumulatorul şi depozitaţi-l separat într-un loc răcoros şi uscat pentru a prelungi nivelul de încărcare al acumulatorului.

Un acumulator stocat trebuie să fie verificat o dată la 6 luni. În cazul în care capacitatea este mai mică de 50 de procente, reîncărcaţi acumulatorul înainte de a-l depozita din nou.

### **Dezafectarea unui acumulator înlocuibil de către utilizator**

**AVERTISMENT!** Pentru a reduce riscul de incendiu sau pericolul de vătămare prin arsuri, nu dezasamblați, nu spargeți și nu găuriți acumulatorul; nu scurtcircuitați contactele externe; nu aruncați acumulatorul în foc sau în apă.

Pentru dezafectarea corectă a acumulatorului, consultaţi *Notificări despre reglementări, siguranţă şi mediu*. Pentru a accesa acest ghid, selectaţi **Start > Ajutor şi Asistenţă > Ghiduri pentru utilizatori**.

### **Înlocuirea unui acumulator înlocuibil de către utilizator**

Programul Verificare acumulator din Ajutor şi Asistenţă vă notifică să înlocuiţi acumulatorul când un element intern al său nu se încarcă corect sau când capacitatea de stocare a acumulatorului a ajuns la un nivel scăzut. Dacă acumulatorul este acoperit de o garanție HP, instrucțiunile includ un ID pentru garanţie. Un mesaj vă îndrumă spre site-ul web HP pentru mai multe informaţii despre comandarea unui acumulator de schimb.

# **Funcţionarea cu sursa de alimentare externă**

Pentru informaţii despre conectarea la sursa de c.a., consultaţi posterul *Instrucţiuni de configurare* furnizat în cutia computerului.

Computerul nu utilizează alimentarea de la acumulator când computerul este conectat la sursa de alimentare externă cu un adaptor de c.a. aprobat sau cu un dispozitiv opţional de andocare/extensie.

A **AVERTISMENT!** Pentru a reduce posibilele probleme de siguranță, utilizați numai adaptorul de c.a. livrat împreună cu computerul, un adaptor de c.a. de schimb furnizat de HP sau un adaptor de c.a. compatibil achizitionat de la HP.

Conectati computerul la sursa de alimentare externă în oricare din următoarele situații:

AVERTISMENT! Nu încărcați acumulatorul computerului în timp ce sunteți la bordul avionului.

- Când încărcați sau calibrați un acumulator
- Când instalați sau modificați software-ul de sistem
- Când scrieți informații pe un disc
- Când executați programul Defragmentare disc pe computere cu unități de disc interne
- Când efectuați o copiere de rezervă sau o recuperare

Când conectaţi computerul la sursa de alimentare externă:

- Acumulatorul începe să se încarce.
- Luminozitatea afişajului crește.
- Pictograma indicatorului de încărcare a acumulatorului din zona de notificare își modifică aspectul.

Când deconectaţi sursa de alimentare externă, se întâmplă următoarele:

- Computerul comută pe alimentarea de la acumulator.
- Luminozitatea afişajului se reduce automat pentru a economisi energia acumulatorului.
- Pictograma indicatorului de încărcare a acumulatorului din zona de notificare își modifică aspectul.

# **HP CoolSense**

HP CoolSense  $\sum$  detectează automat când computerul nu este într-o poziție staționară și

reglează setările de performanță și de ventilator pentru a menține temperatura suprafeței computerului la nivelul optim de confort.

Când aplicația HP CoolSense este oprită, poziția computerului nu este detectată și opțiunile pentru performanță și ventilator rămân la setarea din fabrică. Ca rezultat, temperatura suprafeței computerului poate fi mai ridicată decât ar fi cu aplicația HP CoolSense pornită.

Pentru a opri şi a porni CoolSense, urmati aceşti paşi:

- **1.** Selectaţi **Start > Panou de control > Hardware şi sunete > HP CoolSense**.
- **2.** Selectaţi **Activat** sau **Dezactivat**.

### **Oprirea computerului**

**ATENŢIE:** Informaţiile nesalvate se pierd când computerul se închide.

Comanda Închidere închide toate programele deschise, inclusiv sistemul de operare, apoi opreşte afişajul şi computerul.

Închideti computerul în oricare din următoarele situații:

- Când trebuie să înlocuiți acumulatorul sau să accesați componente din interiorul computerului
- Când conectați un dispozitiv hardware extern care nu se conectează la un port USB sau video.
- Când computerul nu va fi utilizat și va fi deconectat de la alimentarea externă pentru un timp îndelungat

Cu toate că puteţi opri computerul de la butonul de alimentare, procedura recomandată este să utilizati comanda Închidere din Windows:

**NOTĂ:** În cazul în care computerul este în starea Repaus sau Hibernare, trebuie mai întâi să ieşiţi din Repaus sau Hibernare pentru ca închiderea să fie posibilă.

- 1. Salvați lucrările și închideți toate programele deschise.
- **2.** Selectaţi **Start > Închidere**.

Când computerul nu răspunde și nu reușiți să utilizați procedurile anterioare de închidere, încercați următoarele proceduri de urgență, în ordinea furnizată:

- Apăsaţi ctrl+alt+delete, apoi faceţi clic pe pictograma **Închidere** de pe afişaj.
- Ţineţi apăsat butonul de alimentare cel puţin 5 secunde.
- Deconectați computerul de la alimentarea externă.
- Scoateti acumulatorul.

# **7 Gestionarea şi partajarea informaţiilor**

Unitățile sunt dispozitive de stocare digitale sau unități solid-state care vă ajută să stocați, să gestionați, să partajați și să accesați informații. Computer dvs. are o unitate de disc internă care stochează software-ul computerului, sistemul de operare și asigură spațiu de stocare pentru toate fişierele personale. De asemenea, unele computere au încorporată o unitate optică care vă permite să citiți sau să scrieți pe un CD, DVD sau disc Blu-ray (BD) (la anumite modele), să ascultați și să înregistraţi materiale audio şi video.

Pentru capacitate și funcționalitate suplimentară conectați o unitate externă (achiziționată separat), precum o unitate optică sau o unitate de disc, sau introduceți un card de stocare digital pentru a importa informaţiile direct de pe telefonul dvs. sau de pe cameră. De asemenea, o unitatea flash USB conectată la un port USB de pe computer vă permite un transfer de date rapid. Unele dispozitive functionează cu alimentare de la computer; altele au propria sursă de alimentare. Unele dispozitive vin cu software-ul care trebuie instalat.

**MOTĂ:** Pentru informații despre conectarea dispozitivelor wireless externe, consultați [Conectarea la](#page-24-0) o reţ[ea, la pagina 15](#page-24-0).

**WOTĂ:** Pentru mai multe informații despre software-ul și driverele necesare sau pentru a afla ce port să utilizaţi, consultaţi instrucţiunile producătorului.

### **Utilizarea unui dispozitiv USB**

Majoritatea computerelor au mai multe porturi USB, deoarece această interfață versatilă vă permite să conectați numeroase tipuri de dispozitive externe la computer, precum o tastatură USB, un mouse, o unitate externă, o imprimantă, un scaner sau un hub USB.

Computerul poate avea mai multe tipuri de porturi USB. Pentru tipurile de porturi USB de pe acest computer, consultați Familiarizați-vă [cu computerul, la pagina 4.](#page-13-0) Asigurați-vă că achiziționați dispozitive care sunt compatibile cu computerul dvs.

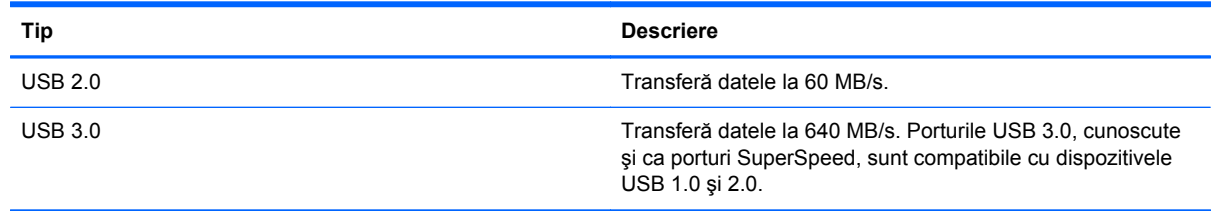

### **Conectarea unui dispozitiv USB**

**ATENŢIE:** Pentru a reduce riscul deteriorării unui conector USB, utilizaţi o forţă minimă pentru a conecta dispozitivul.

**▲** Conectaţi cablul USB al dispozitivului la portul USB.

**NOTĂ:** Portul USB al computerului poate să arate ușor diferit în comparație cu ilustrația din această sectiune.

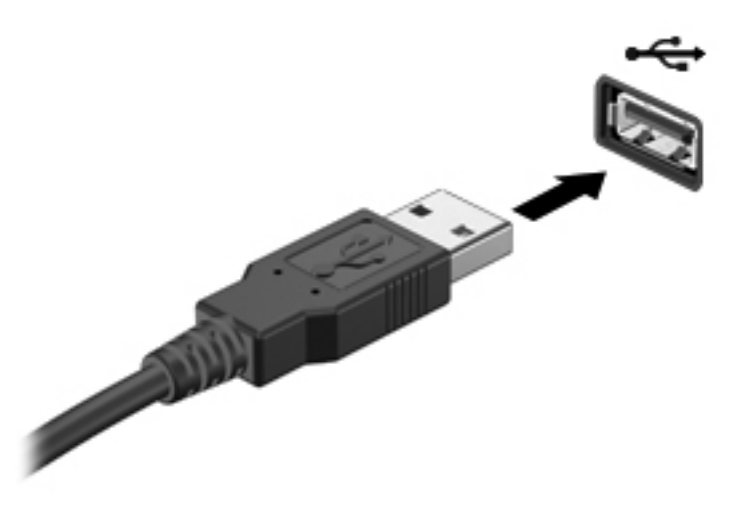

Când dispozitivul a fost detectat, veţi auzi un sunet.

**NOTĂ:** Prima dată când conectaţi un dispozitiv USB, un mesaj din zona de notificare vă anunţă că dispozitivul a fost recunoscut de computer.

#### **Scoaterea unui dispozitiv USB**

A **ATEN<sub>T</sub>IE:** Pentru a reduce riscul de deteriorare a unui conector USB, nu trageți de cablu pentru a scoate dispozitivul USB.

**ATENŢIE:** Pentru a reduce riscul de pierdere a informaţiilor sau lipsa de răspuns a sistemului, utilizaţi procedura următoare pentru a scoate în siguranţă dispozitivul USB.

1. Pentru a scoate dispozitivul USB, salvaţi informaţiile şi închideţi toate programele asociate cu dispozitivul.

2. Faceţi clic pe pictograma de eliminare hardware din zona de notificare, din extrema dreaptă a barei de activități, apoi urmați instrucțiunile de pe ecran.

3. Scoateţi dispozitivul.

#### **Conectarea unui dispozitiv USB alimentat**

**ATENŢIE:** Pentru a reduce riscul de deteriorare a echipamentului la conectarea unui dispozitiv alimentat, asiguraţi-vă că dispozitivul este oprit şi că are cablul de alimentare de c.a. deconectat.

- **1.** Conectati dispozitivul la computer.
- **2.** Conectaţi cablul de alimentare al dispozitivului la o priză de c.a împământată.
- **3.** Porniti dispozitivul.

Pentru a deconecta un dispozitiv extern nealimentat, opriti dispozitivul, apoi deconectati-l de la computer. Pentru a deconecta un dispozitiv extern alimentat, opriti dispozitivul, deconectati-l de la computer, apoi deconectati cablul de alimentare de c.a.

# **Introducerea şi scoaterea unui card de stocare digital**

Pentru a introduce un card de stocare digital:

- **ATENŢIE:** Pentru a reduce riscul de deteriorare a conectorilor cardurilor digitale, utilizaţi o forţă minimă pentru a le introduce.
	- **1.** Ţineţi cardul cu eticheta în sus, cu conectorii spre computer.
	- 2. Introduceți cardul în slotul pentru stocare digitală, apoi apăsați cardul spre interior până când se poziţionează ferm.

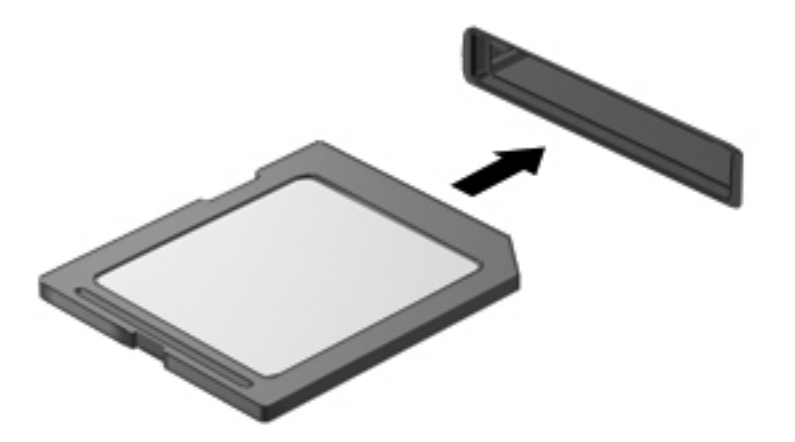

Un sunet indică faptul că dispozitivul a fost detectat şi se afişează un meniu cu opţiuni.

Pentru a scoate un card de stocare digital:

**ATENŢIE:** Pentru a reduce riscul de pierdere a datelor sau lipsa de răspuns a sistemului, utilizaţi procedura următoare pentru a scoate în siguranţă cardul digital.

- **1.** Salvaţi informaţiile şi închideţi toate programele asociate cu cardul digital.
- **2.** Faceţi clic pe pictograma de eliminare hardware din zona de notificare, din dreaptă a barei de activităţi. Apoi urmaţi instrucţiunile de pe ecran.
- **3.** Apăsaţi cardul **(1)**, apoi scoateţi-l din slotul **(2)**.

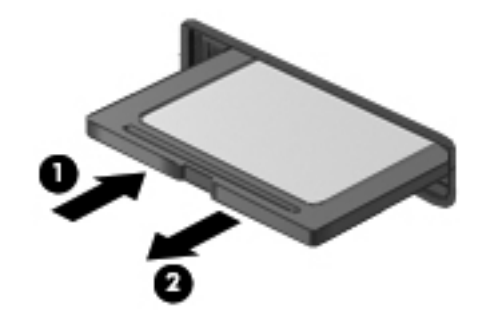

**NOTĂ:** În cazul în care cardul nu este evacuat, trageți cardul afară din slot.

# **Utilizarea unei unităţi optice**

O unitate de disc optică utilizează lumina laser pentru a citi sau a stoca mari cantități de informații. Unele unităţi pot numai citi informaţii, iar altele pot scrie (inscripţiona) informaţii pe un disc gol.

Ţineţi cont de aceste sfaturi pentru a obţine cele mai bune performanţe ale unităţii optice:

- Când acumulatorul este singura sursă de alimentare, asigurați-vă că acumulatorul este încărcat suficient înainte de a scrie pe suport.
- Nu utilizati tastatura și nu deplasați computerul cât timp unitatea optică scrie pe un disc. Procesul de scriere este sensibil la vibraţii.
- Asigurati-vă că ați instalat cele mai recente actualizări de software pentru unitate.
- Dacă discul pe care îl utilizați nu este curat, ștergeți-l cu o cârpă moale, uscată, fără scame.

Computerul dvs. poate include o unitate optică ce acceptă una sau mai multe din următoarele tehnologii de discuri:

- CD Un disc compact care stochează date care sunt citite de un laser din unitatea de disc optică. Sunt disponibile următoarele formate de CD-uri:
	- CD-R (CD-Recordable CD inscriptibil), care permite computerului să citească şi să înregistreze informații o singură dată pe CD. Odată înregistrată informația pe discul CD-R, aceasta nu poate fi modificată sau ştearsă; este permanentă.
	- CD-RW (CD-Re-Writable CD reinscriptibil), care vă permite să cititi și să înregistrați informatii de mai multe ori pe CD. Informatiile de pe CD pot fi sterse.
- DVD Un disc video digital este un disc optic de mare capacitate. El poate stoca mai multe informatii decât un CD. Un DVD față-verso poate stoca până la 17 GB. Sunt disponibile următoarele formate de DVD-uri:
	- DVD-R sau DVD+R (DVD-Recordable DVD inscriptibil), care permite computerului să citească şi să înregistreze informaţii o singură dată pe DVD. După ce informaţiile sunt înregistrate pe disc, acestea nu pot fi modificate sau şterse; rămân permanente. DVD-urile pot fi utilizate în unități DVD±R.
	- DVD-RW sau DVD+RW (DVD-Re-Writable DVD reinscriptibil), care permite citirea şi înregistrarea informaţiilor de mai multe ori pe disc. Informaţiile de pe disc pot fi şterse. DVD-urile pot fi utilizate în unități DVD±R.
- BD Discurile Blu-ray înmagazinează mai multe informații decât alte discuri optice și pot fi utilizate pentru înregistrarea, rescrierea și redarea videoclipurilor de înaltă definiție (HD).

Rețineți următoarele când utilizați BD-uri:

- CyberLink PowerDVD este instalat pe computer pentru a reda filme BD.
- Redarea majorității titlurilor de filme BD pe un afișaj extern necesită o conexiune digitală HDMI. Computerul poate accepta o rezoluție de până la 1080p pe un afișaj extern, ceea ce necesită un TV sau un monitor de înaltă definiție, cu capabilitate de 1080p.
- Încercarea de redare simultană a unui film BD atât pe afișajul intern cât și pe cel extern poate cauza o eroare, astfel încât alegeți un singur afișaj pentru redare.
- În scopul de a proteja copia, în computer sunt integrate cheile AACS (Advanced Access Content System). Cheile AACS necesită reînnoiri ocazionale pentru a accepta redarea noilor filme BD.

Programul CyberLink PowerDVD va solicita o actualizare pentru a continua redarea atunci când o astfel de versiune de film BD este introdusă în unitate. Pentru a instala actualizarea, urmaţi instrucțiunile de pe ecran.

● Dacă apar linii pe afișaj la vizualizarea unui disc BD, este posibil să fie din cauza interferenței de la rețeaua wireless. Pentru a rezolva problema, închideți orice aplicație deschisă și dezactivați caracteristica wireless.

### **Introducerea unui disc optic**

- **1.** Porniti computerul.
- **2.** Apăsaţi butonul de eliberare **(1)** de pe masca unităţii, în vederea eliberării tăvii pentru discuri.
- **3.** Trageţi în afară tava **(2)**.
- **4.** Prindeţi discul de margini pentru a evita atingerea suprafeţei plane şi poziţionaţi discul cu faţa etichetată în sus, deasupra axului tăvii.

**MOTĂ:** Dacă tava nu este complet accesibilă, înclinați discul cu atenție, pentru a-l poziționa deasupra axului.

**5.** Apăsaţi uşor în jos discul **(3)** pe axul tăvii, până când discul se fixează pe poziţie.

**NOTĂ:** Dacă tava nu este complet accesibilă, înclinați discul cu atenție pe măsură ce îl scoateti.

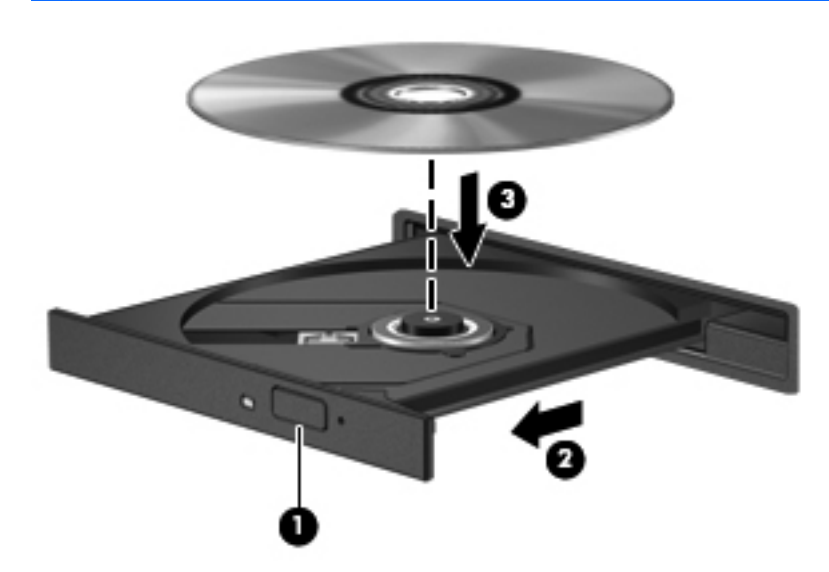

**6.** Închideţi tava pentru discuri.

**NOTĂ:** După ce introduceți discul, o scurtă pauză este normală. Dacă nu ați selectat un player media, se deschide o casetă de dialog AutoPlay. Aceasta vă solicită să selectati modul în care doriti să utilizați conținutul media.

#### **Scoaterea unui disc optic**

**1.** Apăsaţi butonul de eliberare **(1)** de pe masca unităţii, în vederea eliberării tăvii pentru discuri, apoi trageţi uşor tava în afară **(2)** până când se opreşte.

**2.** Scoateţi discul **(3)** din tavă apăsând uşor în jos pe ax în timp ce ridicaţi de marginile exterioare ale discului. Ţineţi discul de margini şi evitaţi atingerea suprafeţelor plane.

**NOTĂ:** Dacă tava nu este complet accesibilă, înclinați discul cu atenție pe măsură ce îl scoateti.

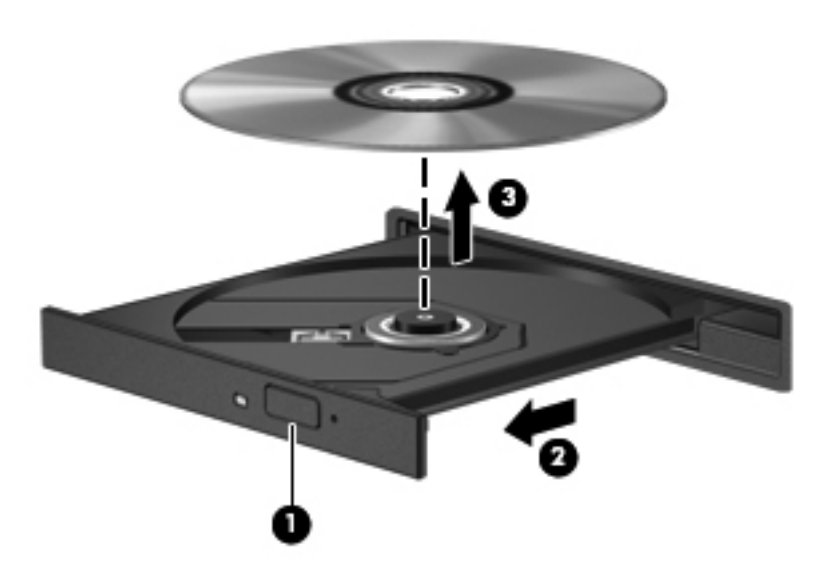

**3.** Închideţi tava pentru discuri şi puneţi discul într-o casetă protectoare.

Dacă tava pentru discuri nu se deschide normal, consultați [Probleme la unitatea de disc,](#page-93-0) [la pagina 84.](#page-93-0)

#### **Partajarea unităţilor în reţea**

Puteţi să accesaţi software-ul şi datele şi să instalaţi aplicaţii prin partajarea unităţilor conectate la un alt computer din reţea.

**NOTĂ:** Unele discuri, precum DVD-urile cu filme şi jocuri, pot fi protejate la copiere şi, de aceea, sunt inutilizabile în cazul partajării DVD-urilor sau CD-urilor.

Pentru a partaja în aceeaşi reţea:

- **1.** De la computerul de la care partajaţi, selectaţi **Start > Computer**.
- **2.** Faceţi clic dreapta pe ce doriţi să partajaţi, apoi faceţi clic pe **Proprietăţi**.
- **3.** Selectaţi fila **Partajare**, apoi selectaţi **Partajare complexă**.
- **4.** Selectaţi caseta **Se partajează acest folder**.
- **5.** Tastaţi un nume în caseta de text **Nume partajare**.
- **6.** Faceţi clic pe **Aplicare**, apoi faceţi clic pe **OK**.
- **7.** Pentru a vizualiza unitatea partajată:
	- **▲** Selectaţi **Start > Panou de control > Reţea şi Internet > Centru reţea şi partajare**.

# <span id="page-63-0"></span>**8 Întreţinerea computerului**

Este important să efectuați operații de întreținere în mod regulat pentru a menține computerul în condiții optime. Acest capitol oferă informații despre îmbunătățirea performanțelor computerului prin executarea instrumentelor precum Defragmentare disc și Curătare disc și prin înlocuirea unei unități de disc sau adăugarea de memorie. De asemenea, asigură informaţii despre actualizarea programelor și a driverelor, instrucțiuni despre curățarea computerului și sfaturi pentru călătoria cu computerul.

# **Îmbunătăţirea performanţelor**

Oricine doreşte un computer rapid şi prin efectuarea operaţiilor de întreţinere regulată utilizând instrumente precum Defragmentare disc și Curătare disc puteti să îmbunătățiti drastic performanțele computerului. De asemenea, pe măsură ce computerul se învecheşte este necesar să se instaleze unităţi mai mari şi să se adauge mai multă memorie.

#### **Manevrarea unităţilor**

Respectați aceste măsuri de precauție la manevrarea unităților:

- Înainte de a scoate sau a instala o unitate, opriți computerul. În cazul în care nu sunteți sigur dacă computerul este oprit, în starea de Repaus sau de Hibernare, porniţi computerul, apoi opriti-l prin sistemul de operare.
- Înainte de a manipula o unitate, descărcaţi electricitatea statică atingând suprafaţa metalică nevopsită a unităţii.
- Nu atingeți pinii conectorului de la o unitate amovibilă sau de la computer.
- Nu utilizați forță excesivă la introducerea unei unități într-un doc pentru unități.
- Când acumulatorul este singura sursă de alimentare, asigurați-vă că acumulatorul este încărcat suficient înainte de a scrie pe suport.
- Dacă o unitate trebuie trimisă prin postă, plasați unitatea într-o cutie de ambalaj cu bule sau în alt ambalaj adecvat de protecție și etichetați pachetul cu indicația "FRAGIL".
- Evitati expunerea unei unități la câmpuri magnetice. Printre dispozitivele de securitate cu câmpuri magnetice se numără dispozitivele din pasajele de trecere din aeroporturi şi baghetele de securitate. Benzile transportoare şi dispozitivele de securitate din aeroporturi, care verifică bagajele de mână, utilizează raze X în loc de magnetism şi nu deteriorează unităţile.
- Scoateți suportul dintr-o unitate înainte de a scoate unitatea din docul pentru unități sau de a transporta, a stoca sau a călători cu o unitate.
- Nu utilizați tastatura și nu deplasați computerul cât timp unitatea optică scrie pe un disc. Procesul de scriere este sensibil la vibraţii.
- Înainte de a deplasa un computer care este conectat la o unitate de disc externă, inițiați starea Repaus și lăsați ecranul să se golească sau deconectați corect unitatea de disc externă.

### **Înlocuirea unei unităţi de disc**

**ATENŢIE:** Unităţile sunt componente fragile ale computerului, care trebuie manevrate cu grijă. Nu lăsați unitatea să cadă, nu așezați nimic pe ea, nu o expuneți la lichide sau la temperaturi și umiditate extreme. Pentru măsuri de precauție specifice la manevrarea unităților, consultați [Manevrarea](#page-63-0) unităț[ilor, la pagina 54.](#page-63-0)

**ATENŢIE:** Pentru a preveni pierderea de informaţii sau lipsa de răspuns a sistemului:

Înainte de a scoate sau a instala o unitate, opriți computerul. În cazul în care nu sunteți sigur dacă computerul este oprit, în starea de Repaus sau de Hibernare, porniți computerul, apoi opriți-l prin sistemul de operare.

- 1. Salvați lucrările și opriți computerul.
- **2.** Deconectati toate dispozitivele externe conectate la computer.
- **3.** Deconectaţi cablul de alimentare de la priza de c.a.
- **4.** Întoarceţi computerul cu faţa în jos pe o suprafaţă plată.
- **5.** Scoateti acumulatorul din computer.

Scoateți unitatea de disc:

- **1.** Desfaceţi şurubul de prindere pentru a elibera capacul de service **(1)**.
- **2.** Glisati usor înainte capacul de service **(2)**, ridicati coltul frontal-dreapta al capacului de service **(3)**, apoi menţineţi poziţia înclinată când scoateţi capacul de service **(4)**.

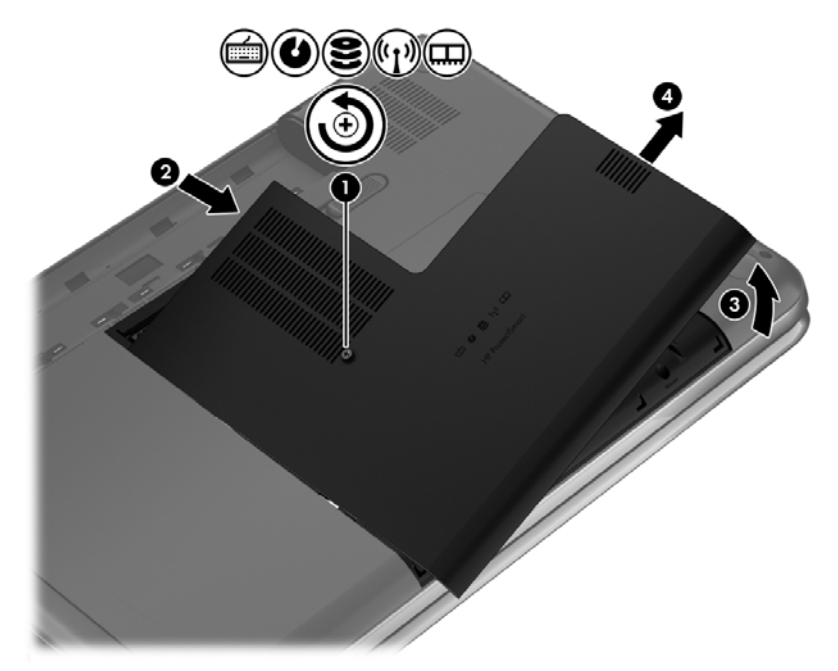

- **3.** Deconectaţi cablul unităţii de disc **(1)** de la computer.
- **4.** Ridicaţi unitatea de disc **(2)** din docul pentru unitate de disc.

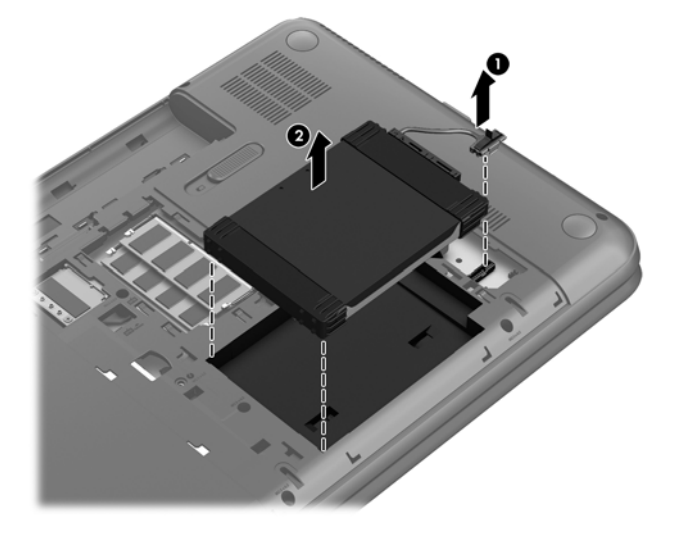

- **5.** Deconectaţi cablul unităţii de disc **(1)** de la unitatea de disc.
- **6.** Eliminaţi amortizorul din faţă **(2)** şi cel din spate **(3)** de la unitatea de disc.
- **7.** Scoateţi cele 4 şuruburi **(4)** de la unitatea de disc şi scoateţi suportul **(5)** de la unitatea de disc.

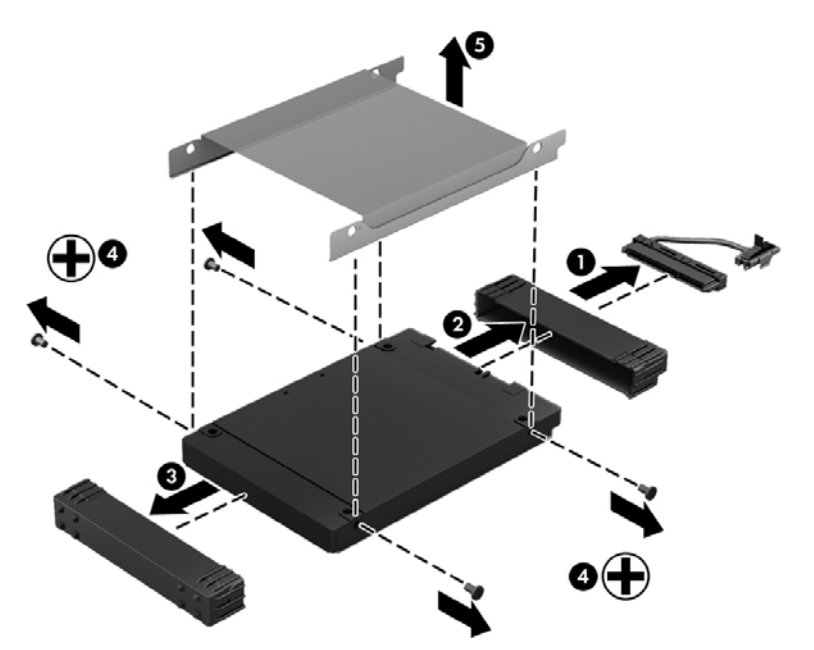

Pentru a instala o unitate de disc, efectuați această procedură în ordine inversă.

### **Utilizarea software-ului HP 3D DriveGuard (numai la anumite modele)**

HP 3D DriveGuard protejează o unitate de disc prin parcarea unităţii şi blocarea solicitărilor de date în oricare dintre conditiile următoare:

- În cazul în care scăpati jos computerul.
- Deplasați computerul cu afișajul închis în timp ce computerul funcționează cu alimentare de la acumulator.

La putină vreme după încheierea unuia dintre aceste evenimente, HP 3D DriveGuard readuce unitatea de disc la functionarea normală.

**NOTĂ:** Deoarece unităţile SSD nu au componente mobile, HP 3D DriveGuard nu este necesar.

**EXTERTA:** O unitate de disc din docul principal pentru unitate de disc este protejată de HP 3D DriveGuard. Unitățile de disc conectate la porturile USB nu sunt acoperite de HP 3D DriveGuard.

Pentru informatii suplimentare, consultati sistemul de ajutor al software-ului HP 3D DriveGuard.

#### **Utilizarea programului Defragmentare disc**

Pe măsură ce utilizaţi computerul, fişierele de pe unitatea de disc devin fragmentate. Pe o unitate fragmentată, datele de pe unitate nu sunt continue (secvenţiale) şi, din această cauză, unitatea de disc lucrează mai mult pentru a localiza fişierele, încetinind astfel computerul. Programul Defragmentare disc consolidează (sau reorganizează fizic) fişierele şi folderele defragmentate de pe unitatea de disc, astfel încât sistemul să poată funcţiona mai eficient.

**MOTĂ:** Pe unitățile robuste nu este necesar să executați programul Defragmentare disc.

După ce porniti programul Defragmentare disc, acesta functionează fără supraveghere. Totuși, în functie de dimensiunea unității de disc și de numărul de fișiere fragmentate, Defragmentare disc poate avea nevoie de mai mult de o oră pentru a finaliza operația.

HP recomandă defragmentarea unității de disc cel puțin o dată pe lună. Puteți seta Defragmentare disc să se execute după un program lunar, dar puteți defragmenta discul manual în orice moment.

Pentru a executa programul Defragmentare disc:

- **1.** Conectati computerul la alimentarea cu c.a.
- **2.** Selectaţi **Start > Toate programele > Accesorii > Instrumente de sistem > Defragmentare disc**.
- **3.** Urmati instructiunile de pe ecran.

Pentru informatii suplimentare, accesati Ajutorul pentru software-ul Defragmentare disc.

#### **Utilizarea programului Curăţare disc**

Programul Curăţare disc caută pe unitatea de disc fişierele care nu sunt necesare, pe care le puteţi şterge în siguranţă, pentru a elibera spaţiu pe disc şi a ajuta computerul să ruleze mai eficient.

Pentru a executa programul Curăţare disc:

- **1.** Selectaţi **Start > Toate programele > Accesorii > Instrumente de sistem > Curăţare disc**.
- **2.** Urmati instructiunile de pe ecran.

### **Adăugarea sau înlocuirea modulelor de memorie**

Adăugarea de memorie poate îmbunătăți performanța computerului. Computerul este ca un spațiu de lucru fizic. Unitatea de disc este dulapul cu dosare în care stocati lucrările, iar memoria este biroul unde lucrati. Când memoria nu este suficient de mare pentru a păstra cu usurintă toate lucrările, ca un birou plin de lucrări, productivitatea dvs. descrește. O solutie foarte bună pentru a îmbunătăti performanţa este să extindeţi cantitatea de memorie pe care o aveţi în computer.

Computerul are două sloturi de module de memorie. Sloturile pentru module de memorie sunt pozitionate în partea inferioară a computerului, sub capacul de service. Pentru capacitatea de memorie a computerului se poate face upgrade prin adăugarea unui modul de memorie sau prin înlocuirea modulului de memorie existent din unul din sloturile pentru module de memorie.

**AVERTISMENT!** Pentru a reduce riscul de şoc electric şi de deteriorare a echipamentului, deconectați cablul de alimentare și scoateți toți acumulatorii înainte de a instala un modul de memorie.

**ATENŢIE:** Descărcarea electrostatică (ESD) poate deteriora componentele electronice. Înainte de a începe orice procedură, asiguraţi-vă că v-aţi descărcat de electricitatea statică atingând un obiect metalic împământat.

**PEX NOTĂ:** Pentru a utiliza o configurație cu canal dublu cu un al doilea modul de memorie, asigurați-vă că cele două module de memorie sunt identice.

Pentru a adăuga sau a înlocui un modul de memorie:

**ATENŢIE:** Pentru a preveni pierderea de informaţii sau lipsa de răspuns a sistemului:

Înainte de a adăuga sau a înlocui module de memorie, închideţi computerul. Nu scoateţi un modul de memorie când computerul este pornit sau în starea de Repaus sau de Hibernare.

Când nu sunteţi sigur dacă computerul este oprit sau în starea Hibernare, porniţi computerul apăsând butonul de alimentare. Opriti apoi computerul prin intermediul sistemului de operare.

- 1. Salvați lucrările și opriți computerul.
- **2.** Deconectaţi toate dispozitivele externe conectate la computer.
- **3.** Deconectaţi cablul de alimentare de la priza de c.a.
- **4.** Întoarceţi computerul cu faţa în jos pe o suprafaţă plată.
- **5.** Scoateţi acumulatorul din computer.
- **6.** Desfaceţi şurubul de prindere pentru a elibera capacul de service **(1)**.

**7.** Glisaţi uşor înainte capacul de service **(2)**, ridicaţi colţul frontal-dreapta al capacului de service **(3)**, apoi menţineţi poziţia înclinată când scoateţi capacul de service **(4)**.

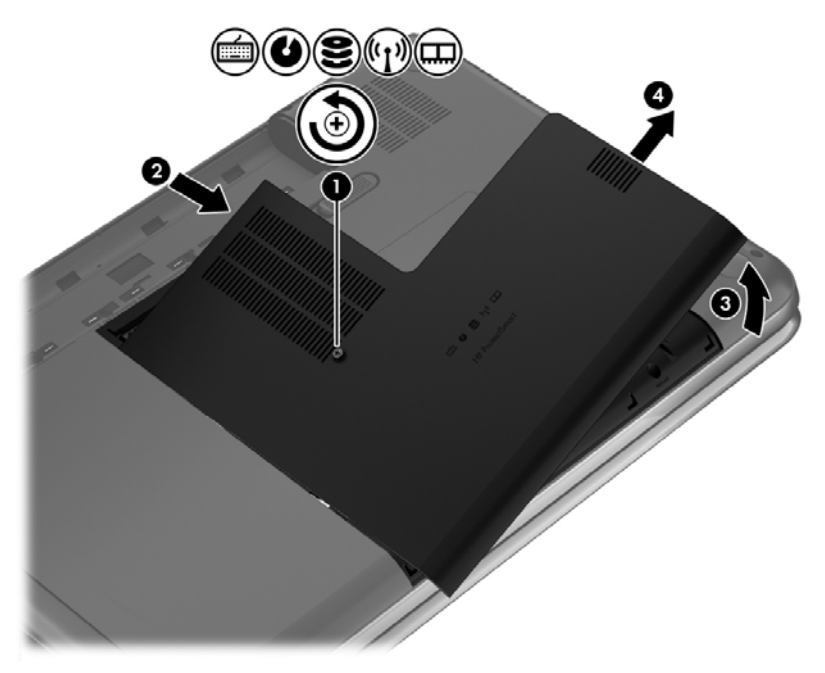

- **8.** Dacă înlocuiţi un modul de memorie, scoateţi modulul de memorie existent:
	- **a.** Desfaceţi clemele de reţinere **(1)** de pe fiecare parte laterală a modulului de memorie. Modulul de memorie se înclină în sus.
- **b.** Apucaţi marginea modulului de memorie **(2)**, apoi trageţi uşor în afară modulul din slotul pentru module de memorie.
	- **ATENŢIE:** Pentru a preveni deteriorarea modulului de memorie, ţineţi modulul de memorie numai de margini. Nu atingeti componentele de pe modulul de memorie.

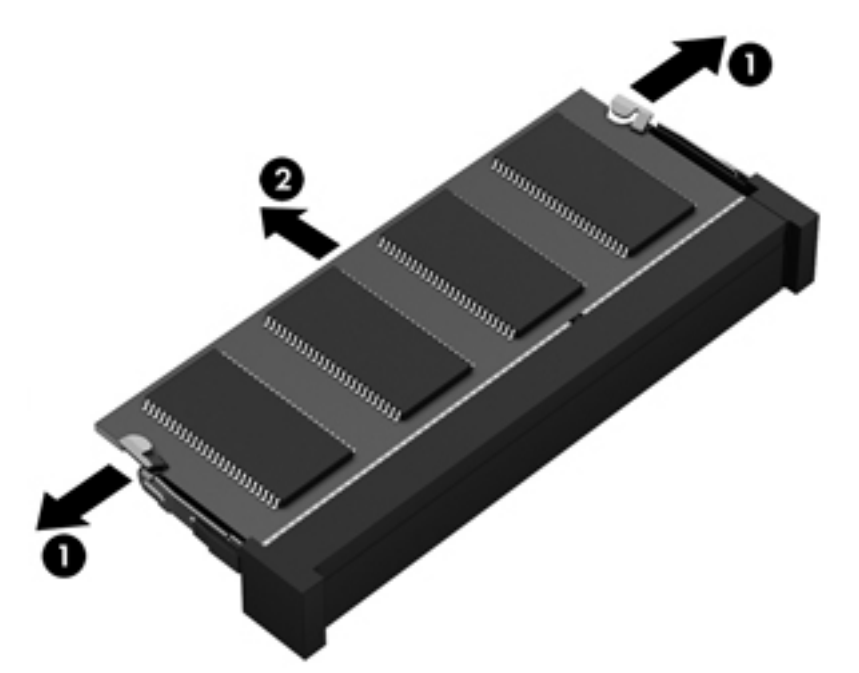

Pentru a proteja un modul de memorie după scoatere, puneţi-l într-un ambalaj antistatic.

**9.** Introduceţi un nou modul de memorie:

**ATENŢIE:** Pentru a preveni deteriorarea modulului de memorie, ţineţi modulul de memorie numai de margini. Nu atingeţi componentele de pe modulul de memorie.

- **a.** Aliniaţi marginea crestată **(1)** a modulului de memorie cu nervura din slotul pentru module de memorie.
- **b.** Cu modulul de memorie la un unghi de 45 de grade faţă de suprafaţa compartimentului pentru module de memorie, apăsați modulul în slotul pentru module de memorie (2) până când se aşază pe poziţie.
- **c.** Apăsaţi uşor modulul de memorie **(3)** în jos, aplicând presiune atât pe marginea din stânga, cât şi pe cea din dreapta a modulului, până când clemele de reţinere se fixează pe poziţie.

A **ATENȚIE:** Pentru a preveni deteriorarea modulului de memorie, aveți grijă să nu îl îndoiți.

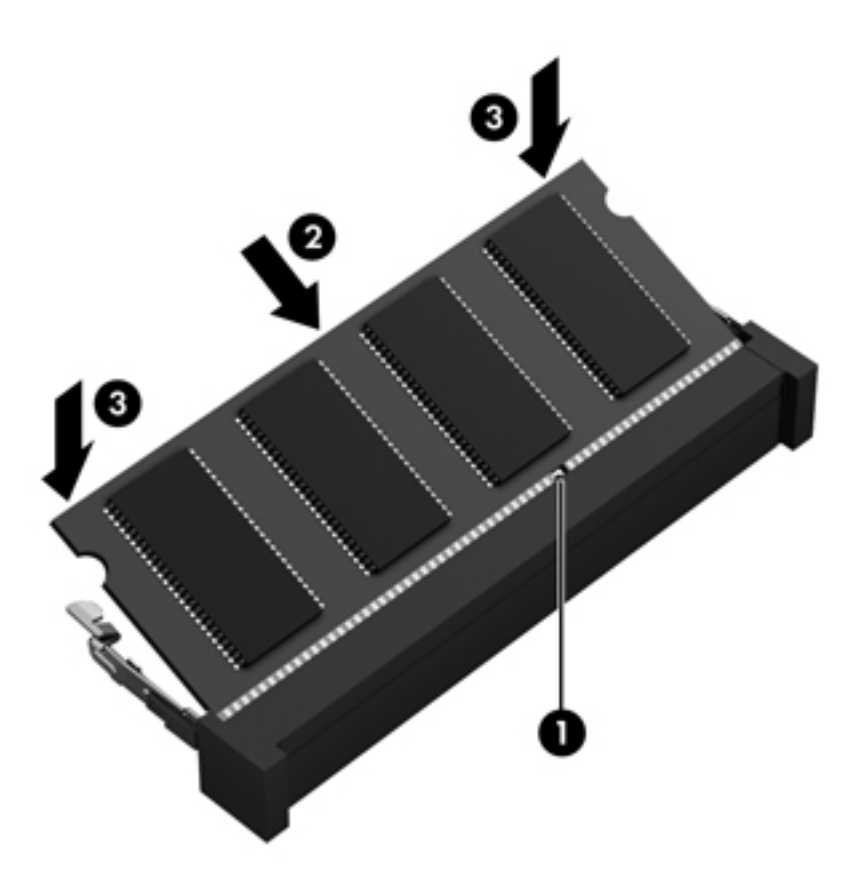

- **10.** Reaşezaţi capacul de service.
- **11.** Montaţi la loc acumulatorul.
- **12.** Întoarceţi computerul cu partea dreaptă în sus, apoi reconectaţi alimentarea externă şi dispozitivele externe.
- **13.** Porniţi computerul.

# **Actualizarea programelor şi a driverelor**

HP recomandă să actualizaţi în mod regulat programele şi driverele cu cele mai recente versiuni. Actualizările pot rezolva probleme şi pot aduce noi caracteristici şi opţiuni computerului. Tehnologia este întotdeauna în schimbare, iar actualizarea programelor şi a driverelor permite computerului să ruleze cu cea mai recentă tehnologie disponibilă. De exemplu, componentele grafice mai vechi pot să nu funcţioneze bine cu cel mai recent software de jocuri. Fără cel mai recent driver, nu veţi obţine tot ce este mai bun de la echipamentul dvs.

Accesați <http://www.hp.com/support>pentru a descărca cea mai recentă versiune de programe și drivere HP. În plus, înregistraţi-vă pentru a primi automat notificări despre actualizări când acestea devin disponibile.
## <span id="page-72-0"></span>**Curăţarea computerului**

Curătarea computerului și a dispozitivelor externe contribuie la menținerea acestora în condiții bune de funcţionare. Dacă nu curăţaţi computerul, praful şi particulele de murdărie se pot depune.

**ATENŢIE:** Pentru curăţarea computerului, evitaţi utilizarea următoarelor produse de curăţat:

Solvenți puternici, precum alcool, acetonă, clorură de amoniu, clorură de metilen și hidrocarburi, care pot să deterioreze permanent suprafaţa computerului.

### **Curăţarea afişajului, a părţilor laterale şi a capacului**

Ştergeti uşor afişajul utilizând o cârpă moale, fără scame, umezită cu o solutie de curătat geamuri *fără alcool*. Înainte de a închide capacul computerului, aveţi grijă ca afişajul să fie uscat.

Utilizaţi un şerveţel germicid pre-umezit pentru a curăţa părţile laterale şi capacul. Materialele cu fibre, precum prosoapele de hârtie, pot să zgârie computerul.

**NOTĂ:** La curăţarea capacului computerului, utilizaţi o mişcare circulară pentru a contribui la reducerea murdăriei şi impurităţilor.

### **Curăţarea zonei de atingere şi a tastaturii**

**ATENŢIE:** Niciodată nu lăsaţi să se scurgă lichide printre tastele tastaturii, nici atunci când curăţaţi computerul. Acest lucru poate să deterioreze permanent componentele interne.

- Pentru a curăța și a dezinfecta zona de atingere și tastatura, utilizați o cârpă moale cu microfibre sau o cârpă antistatică fără ulei (cum ar fi cârpa din piele de căprioară) umezită cu o solutie de curătat geamuri *fără alcool* sau utilizati un servetel germicid de unică folosință acceptabil.
- Pentru a preveni blocarea tastelor și pentru a elimina praful, scamele și particulele de la tastatură, utilizați un recipient de aer comprimat prevăzut cu un tub subțire.

**AVERTISMENT!** Pentru a reduce riscul de electrocutare sau de deteriorare a componentelor interne, nu utilizați un aspirator pentru a curăța tastatura. Un aspirator poate depozita impurități menajere pe suprafaţa tastaturii.

## **Călătoria cu computerul sau transportul acestuia**

În cazul în care călătoriţi cu computerul sau îl transportaţi, aici sunt prezentate câteva sfaturi de reținut pentru menținerea în siguranță a echipamentului.

- Pregătiți computerul pentru călătorie sau transport:
	- Copiaţi de rezervă informaţiile pe o unitate externă.
	- Scoateţi toate discurile şi toate cardurile media externe, precum cardurile de stocare digitale, din computer.
	- Opriţi, apoi deconectaţi toate dispozitivele externe.
	- Scoateti orice suport din unitate înainte de a scoate unitatea dintr-un doc pentru unități.

A **ATENTIE:** Efectuati această actiune înainte de a transporta, a depozita sau a călători cu o unitate. Acest lucru va ajuta la reducerea riscului de deteriorare a computerului, de deteriorare a unei unități sau de pierdere a informațiilor.

- Opriti computerul.
- Faceti o copie de rezervă a informatiilor. Păstrati copia de rezervă separat de computer.
- Când călătoriți cu avionul, transportați computerul ca bagaj de mână; nu îl transportați cu restul bagajelor.
- **ATENŢIE:** Evitaţi expunerea unei unităţi la câmpuri magnetice. Printre dispozitivele de securitate cu câmpuri magnetice se numără dispozitivele din pasajele de trecere din aeroporturi şi baghetele de securitate. Benzile transportoare şi dispozitivele de securitate din aeroporturi, care verifică bagajele de mână, utilizează raze X în loc de magnetism şi nu deteriorează unitățile.
- Dacă aveți intenția să utilizați computerul în timpul unui zbor, ascultați anunțul din timpul zborului prin care vi se spune când puteți să utilizați computerul. Utilizarea computerului în timpul zborului este la discreția liniei aeriene.
- În cazul în care computerul va fi nefolosit şi deconectat de la sursa externă de alimentare mai mult de 2 săptămâni, scoateți acumulatorul și depozitați-l separat.
- Dacă transportați un computer sau o unitate, utilizați un ambalaj potrivit pentru protecție și etichetați pachetul cu indicația "FRAGIL".
- În cazul în care computerul are instalat un dispozitiv wireless, este posibil ca utilizarea acestor dispozitive să fie restrictionată în anumite medii. Asemenea restricții se pot aplica la bordul avioanelor, în spitale, în apropiere de explozibili și în locuri periculoase. Dacă nu cunoașteti bine reglementările în vigoare pentru utilizarea unui anumit dispozitiv, cereți autorizația de utilizarea a computerului înainte de a-l porni.
- Când efectuați o călătorie internațională, urmați aceste sugestii:
	- Verificati reglementările vamale privind computerele pentru fiecare tară/regiune din itinerarul dumneavoastră.
	- Verificaţi cerinţele privind cablul de alimentare şi adaptorul pentru fiecare locaţie în care intentionati să utilizați computerul. Tensiunea, frecvența și configurațiile conexiunilor variază.
		- AVERTISMENT! Pentru a reduce riscul de socuri electrice, incendiu sau deteriorare a echipamentului, nu încercaţi să alimentaţi computerul de la un convertizor de tensiune comercializat pentru aparate casnice.

# **9 Securizarea computerului şi a informaţiilor**

Securitatea computerului este esențială pentru protejarea confidențialității, a integrității și a disponibilității informațiilor. Soluțiile de securitate standard furnizate de sistemul de operare Windows, de aplicaţiile HP, de utilitarul non–Windows Setup Utility (BIOS) şi de alt software de la terţi vă pot proteja computerul de o varietate de riscuri, precum viruşi, viermi şi alte tipuri de coduri rău intentionate.

**IMPORTANT:** Este posibil ca unele caracteristici de securitate listate în acest capitol să nu fie disponibile pe computerul dvs.

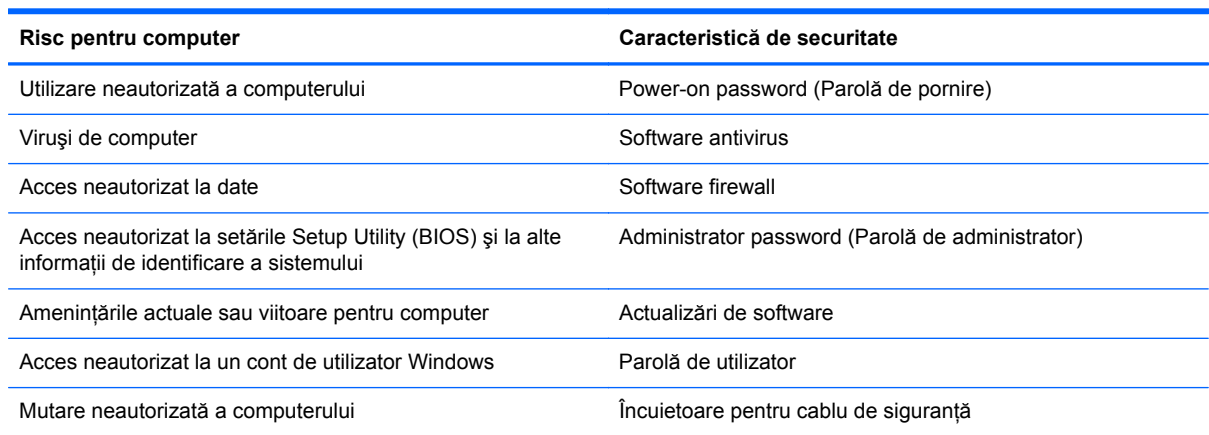

## **Localizarea software-ului de securitate**

HP Security Assistant furnizează o locație de pornire pentru a accesa rapid o colecție de aplicații software de securitate, care sunt organizate după activități. În locul căutării fiecărei aplicații prin meniul Start și Panoul de control, HP Security Assistant vă permite să accesati aplicatii pentru următoarele activități de securitate:

- Configurarea pentru Internet și pentru securitatea antivirus.
- Copierea de rezervă și recuperarea fișierelor.
- Gestionarea parolelor, a conturilor de utilizator și a controalelor parentale.
- Întretinerea computerului și instalarea celor mai recente actualizări de la HP și Windows.

**Pentru a deschide HP Security Assistant, selectati Start > Toate programele > Securitate si protecţie** > **HP Security Assistant**.

## <span id="page-75-0"></span>**Utilizarea parolelor**

O parolă este un grup de caractere pe care le alegeţi pentru a securiza informaţiile de pe computer şi pentru a proteja tranzacțiile online. Se pot seta câteva tipuri de parole. De exemplu, când ați configurat computerul pentru prima dată, vi s-a solicitat să creați o parolă de utilizator pentru a securiza computerul. Parole suplimentare se pot seta în Windows sau în utilitarul HP Setup Utility (BIOS) care este preinstalat pe computer.

Poate fi util să utilizați aceeași parolă pentru o caracteristică din Setup Utility (BIOS) și pentru o caracteristică de securitate din Windows.

Utilizați următoarele sfaturi pentru crea și salva parole:

- Pentru a reduce riscul de blocare a computerului, înregistrați fiecare parolă și depozitați-o într-un loc sigur din afara computerului. Nu păstrați parolele într-un fișier de pe computer.
- La crearea parolelor, respectați cerințele stabilite de program.
- Schimbați-vă parolele cel puțin din trei în trei luni.
- O parolă ideală este lungă și contine litere, semne de punctuație, simboluri și numere.
- **•** Înainte să trimiteți computerul la service, copiați de rezervă fișierele, ștergeți fișierele confidențiale, apoi eliminați toate setările de parole.

Pentru informaţii suplimentare despre parolele Windows, precum parolele pentru economizoarele de ecran, selectaţi **Start > Ajutor şi Asistenţă**.

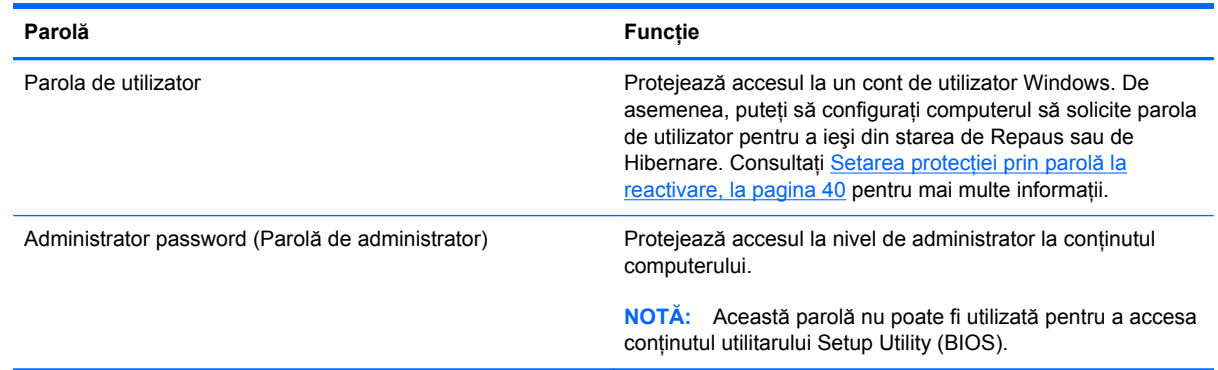

### **Setarea parolelor în Windows**

<span id="page-76-0"></span>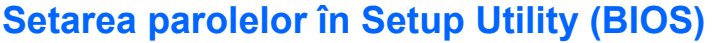

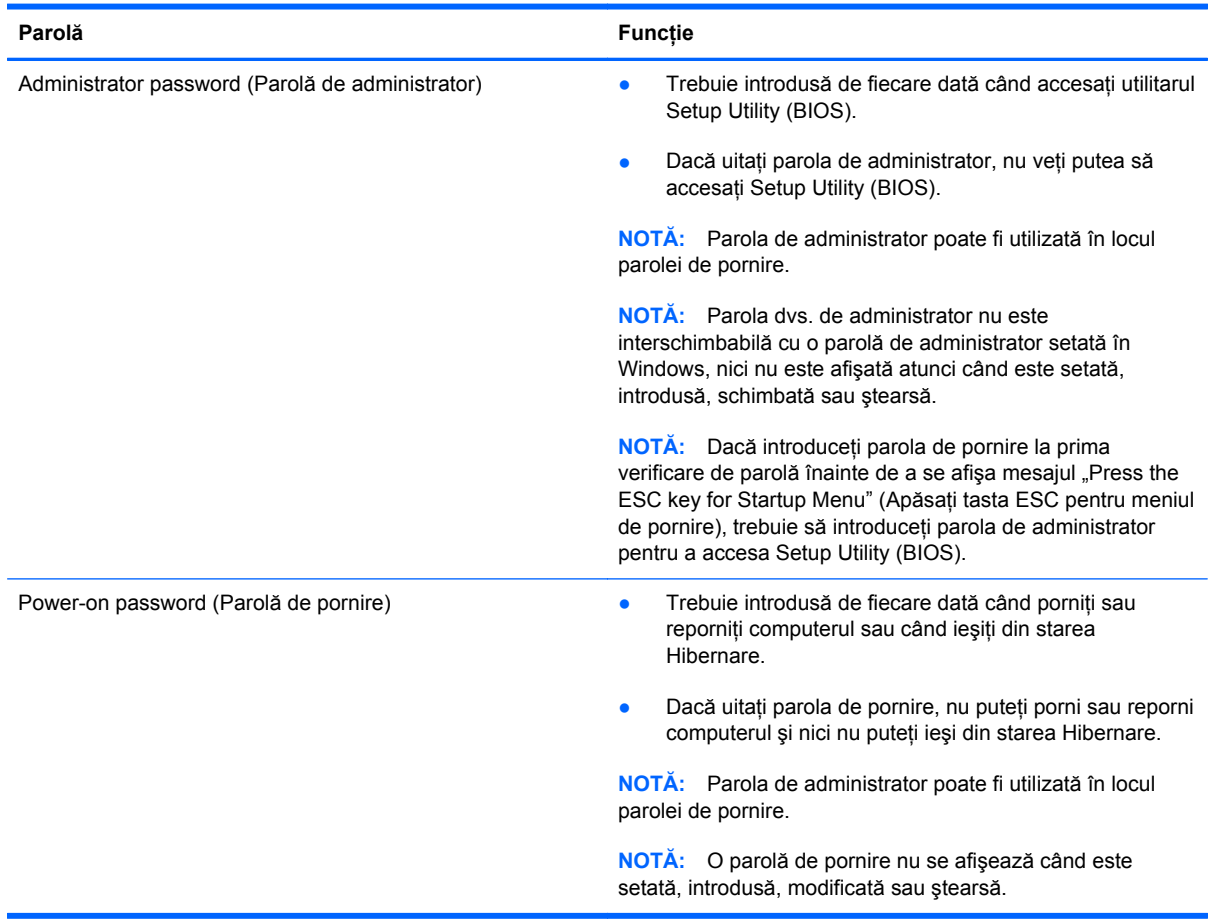

Pentru a seta, a modifica sau a şterge o parolă de administrator sau de pornire din utilitarul Setup Utility (BIOS):

- **1.** Deschideți Setup Utility (BIOS) pornind sau repornind computerul. În timp ce mesajul "Press the ESC key for Startup Menu" (Apăsaţi tasta ESC pentru meniul de pornire) este afişat pe ecran în colțul din stânga jos, apăsați esc.
- **2.** Utilizaţi tastele săgeată şi urmaţi instrucţiunile de pe ecran. Când este afişat meniul de pornire, apăsaţi f10.
- **3.** Utilizaţi tastele săgeată pentru a selecta **Security** (Securitate), apoi urmaţi instrucţiunile de pe ecran.

Modificările devin efective după ce computerul este repornit.

## **Utilizarea software-ului de securitate pe Internet**

Când utilizați computerul pentru a accesa mesajele de e-mail, o retea sau Internetul, expuneți potenţial computerul la viruşi de computer, la spyware şi la alte ameninţări online. Pentru a ajuta la protectia computerului dvs., software-ul de securitate pe Internet, care include caracteristici de antivirus și de paravan de protecție, poate fi preinstalat pe computer ca ofertă de încercare. Pentru a asigura o protecție continuă împotriva virușilor nou descoperiți și a altor riscuri de securitate,

<span id="page-77-0"></span>software-ul de securitate trebuie să fie actualizat la zi. Se recomandă cu insistentă să faceti upgrade la oferta de încercare a software-ului de securitate sau să cumpăraţi un software la alegere pentru a vă proteja complet computerul.

### **Utilizarea software-ului antivirus**

Viruşii de computer pot să dezactiveze programe, utilitare sau sistemul de operare sau pot cauza functionarea lor anormală. Un software antivirus poate să detecteze majoritatea virusilor, îi poate distruge şi, în majoritatea cazurilor, poate să reparare daunele cauzate de aceştia.

Pentru informații suplimentare despre virușii de computer, tastați viruses (viruși) în caseta de căutare din Ajutor și Asistență.

### **Utilizarea software-ului firewall**

Paravanele de protecţie (firewall) sunt proiectate pentru a preveni accesul neautorizat la un sistem sau la o reţea. Un paravan de protecţie poate fi un software pe care îl instalaţi pe computer şi/sau în reţea sau poate fi o combinaţie de hardware şi software.

Există două tipuri de paravane de protecţie de luat în consideraţie:

- Paravane de protecţie bazate pe gazdă Software care protejează numai computerul de pe care este instalat.
- Paravane de protecție bazate pe rețea Instalate între modemul DSL sau de cablu și rețeaua de domiciliu pentru a proteja toate computerele din reţea.

Când un firewall este instalat pe un sistem, toate datele trimise la şi de la sistem sunt monitorizate şi comparate cu un set de criterii de securitate definit de utilizator. Toate datele care nu îndeplinesc aceste criterii sunt blocate.

## **Instalarea actualizărilor de software**

Software-ul HP, Microsoft Windows și de la terți instalat pe computer trebuie să fie actualizat în mod regulat pentru a corecta problemele de securitate și pentru a îmbunătăți performanțele software-ului. Pentru mai multe in formații, consultați Actualizarea programelor ș[i a driverelor, la pagina 62.](#page-71-0)

### **Instalarea actualizărilor de securitate Windows**

Este posibil ca unele actualizări pentru sistemul de operare sau pentru alt software să fi devenit disponibile după ce computerul a ieşit din fabrică. Microsoft trimite alerte cu privire la actualizările critice. Pentru a proteja computerul împotriva breşelor de securitate şi a viruşilor de computer, instalați toate actualizările esențiale de la Microsoft imediat după ce primiți o alertă.

Pentru a vă asigura că toate actualizările disponibile sunt instalate pe computer, respectați aceste instructiuni:

- Executaţi Actualizare Windows cât mai curând după ce aţi instalat computerul. Selectaţi **Start > Toate programele > Actualizare Windows**.
- Apoi executați Actualizare Windows în fiecare lună.
- Obtineti actualizări pentru Windows și pentru alte programe Microsoft, atunci când sunt publicate, de pe site-ul Web Microsoft şi prin legătura pentru actualizări din Ajutor şi Asistenţă.

### <span id="page-78-0"></span>**Instalarea actualizărilor pentru software HP şi de la terţi**

HP recomandă să actualizaţi cu regularitate software-ul şi driverele instalate iniţial pe computer. Pentru descărcarea celor mai recente versiuni, accesati <http://www.hp.com/support>. La această locatie puteți și să vă înregistrați pentru a primi automat notificări despre actualizări când acestea devin disponibile.

Dacă aţi instalat software de la terţi după ce aţi achiziţionat computerul, actualizaţi cu regularitate software-ul. Firmele de software furnizează actualizări software pentru produsele lor pentru a corecta problemele de securitate și pentru a îmbunătăți funcționalitatea software-ului.

## **Securizarea reţelei wireless**

Când vă configuraţi reţeaua wireless, activaţi întotdeauna caracteristicile de securitate. Pentru mai multe in formatii, consultati Protejarea ret[elei WLAN, la pagina 18](#page-27-0).

## **Copierea de rezervă a aplicaţiilor software şi a informaţiilor**

Copiaţi de rezervă cu regularitate aplicaţiile software şi informaţiile pentru a le proteja împotriva pierderii sau deteriorării permanente ca urmare a unui atac cu viruși sau a unei defecțiuni software sau hardware. Pentru mai multe in formatii, consultati [Copierea de rezerv](#page-83-0)ă, restaurarea și [recuperarea, la pagina 74.](#page-83-0)

## **Utilizarea unei încuietori pentru cablul de siguranţă opţional**

O încuietoare pentru cablul de siguranţă, care se achiziţionează separat, este concepută pentru a actiona ca element de descurajare, dar nu poate împiedica manevrarea incorectă sau furtul computerului. Încuietorile pentru cablul de siguranță sunt numai una din câteva metode care trebuie utilizate ca parte a soluției complete de siguranță pentru a contribui la maximizarea protecției la furt.

Slotul pentru cablul de securitate de la computer poate să arate usor diferit în comparatie cu ilustratia din această sectiune. Pentru localizarea slotului pentru cablul de siguranță de la computer, consultați Familiarizaţi-vă [cu computerul, la pagina 4](#page-13-0).

- 1. Petreceti încuietoarea cablului de siguranță în jurul unui obiect bine fixat.
- **2.** Introduceţi cheia **(1)** în încuietoarea cablului de siguranţă **(2)**.

**3.** Introduceţi încuietoarea cablului de siguranţă în slotul pentru cablul de siguranţă de la computer **(3)**, apoi încuiaţi încuietoarea cablului de siguranţă cu cheia.

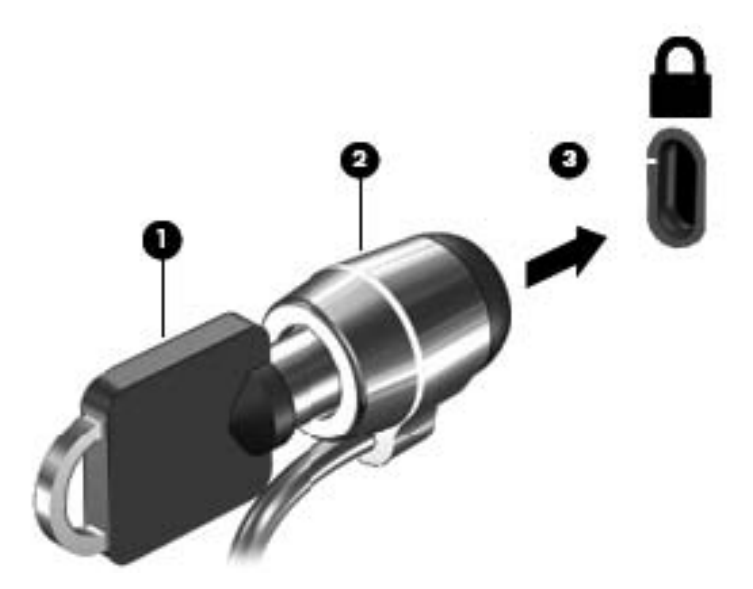

**4.** Scoateţi cheia şi păstraţi-o într-un loc sigur.

# <span id="page-80-0"></span>**10 Utilizarea utilitarului Setup Utility (BIOS) şi a aplicaţiei System Diagnostics**

Setup Utility sau Basic Input/Output System (BIOS) controlează comunicațiile dintre toate dispozitivele de intrare și de ieșire ale sistemului (precum unități de disc, afișaj, tastatură, mouse și imprimantă). Utilitarul Setup Utility (BIOS) include setări pentru tipurile de dispozitive instalate, secventa de pornire a computerului și volumul de memorie de sistem și extinsă.

## **Pornirea Setup Utility (BIOS)**

Pentru a porni Setup Utility (BIOS), parcurgeți acești pași:

- **1.** Porniți sau reporniți computerul, apoi apăsați esc în timp ce mesajul "Press the ESC key for Startup Menu" (Apăsați tasta ESC pentru meniul de pornire) este afișat în partea inferioară a ecranului.
- **2.** Apăsaţi f10 pentru a intra în Setup Utility (BIOS).

Informaţiile despre modul de navigare în Setup Utility (BIOS) sunt afişate în partea inferioară a ecranului.

**NOTĂ:** Aveţi foarte mare grijă când efectuaţi modificări în Setup Utility (BIOS). Erorile pot afecta funcționarea corespunzătoare a computerului.

## **Actualizarea BIOS-ului**

Versiunile actualizate de BIOS pot fi disponibile pe site-ul Web HP.

Majoritatea actualizărilor de BIOS de pe site-ul Web HP sunt împachetate în fişiere comprimate denumite pachete *SoftPaq*.

Unele pachete de descărcare contin un fișier numit Readme.txt, care contine informatii despre instalarea şi depanarea fişierului.

### **Determinarea versiunii de BIOS**

Pentru a stabili dacă actualizările de BIOS disponibile contin versiuni ulterioare de BIOS fată de cele instalate în momentul respectiv pe computer, trebuie să cunoașteti versiunea de BIOS a sistemului instalată în momentul respectiv.

<span id="page-81-0"></span>Informaţiile despre versiunea de BIOS (cunoscute şi sub numele de *ROM date* (Data ROM) şi *System BIOS* (BIOS sistem)) pot fi afişate apăsând fn+esc (dacă sunteţi deja în Windows) sau utilizând Setup Utility (BIOS).

- **1.** Porniţi Setup Utility (BIOS).
- **2.** Utilizaţi tastele săgeţi pentru a selecta **Main** (Principal).
- **3.** Pentru a ieși din Setup Utility (BIOS) fără salvarea modificărilor, utilizați tasta tab și tastele săgeți pentru a selecta **Exit** (Ieşire) **> Exit Discarding Changes** (Ieşire fără salvarea modificărilor), apoi apăsați enter.

### **Descărcarea unei actualizări de BIOS**

**ATENŢIE:** Pentru a reduce riscul de deteriorare a computerului sau de instalare nereuşită, descărcați și instalați o actualizare de BIOS numai atunci când computerul este conectat la o sursă de alimentare externă fiabilă, utilizând un adaptor de c.a. Nu descărcaţi sau instalaţi o actualizare de BIOS când computerul funcţionează alimentat de la acumulator, este andocat într-un dispozitiv de andocare opţional sau conectat la o sursă de alimentare opţională. În timpul descărcării şi instalării, urmați aceste instrucțiuni:

Nu deconectaţi alimentarea de la computer deconectând cablul de alimentare de la priza de c.a.

Nu opriţi computerul şi nu iniţiaţi o stare de Repaus sau de Hibernare.

Nu introduceţi, scoateţi, conectaţi sau deconectaţi orice dispozitiv, cablu sau cordon.

- **1.** Selectaţi **Start > Ajutor şi Asistenţă > Întreţinere**.
- **2.** Urmaţi instrucţiunile de pe ecran pentru identificarea computerului şi accesaţi actualizarea de BIOS pe care doriți să o descărcați.
- **3.** În zona de descărcare, urmaţi aceşti paşi:
	- **a.** Identificaţi actualizarea de BIOS care este mai recentă decât versiunea de BIOS instalată în momentul respectiv pe computer. Notaţi data, numele sau alt identificator. Aceste informaţii vă pot fi necesare pentru a localiza ulterior actualizarea, după ce a fost descărcată pe unitatea de disc.
	- **b.** Urmati instructiunile de pe ecran pentru a descărca selectia pe unitatea de disc.

Notați calea pentru locația de pe unitatea de disc în care va fi descărcată actualizarea de BIOS. Va trebui să accesați această cale când sunteți gata să instalați actualizarea.

**NOTĂ:** În cazul în care conectați computerul la o rețea, consultați administratorul de rețea înainte de instalarea oricăror actualizări de software, în special actualizările BIOS ale sistemului.

Procedurile de instalare a BIOS-ului variază. Urmati toate instrucțiunile care sunt afișate pe ecran după ce descărcarea este încheiată. Dacă nu sunt afisate instructiuni, parcurgeti acești pași:

- **1.** Deschideţi Windows Explorer selectând **Start > Computer**.
- **2.** Faceţi dublu clic pe unitatea de disc desemnată. Unitatea de disc desemnată este în general discul local (C:).
- **3.** Utilizând calea unității de disc pe care ați notat-o mai devreme, deschideți folderul de pe unitatea de disc care conţine actualizarea.

**4.** Faceţi dublu clic pe fişierul care are o extensie .exe (de exemplu, *numefişier*.exe).

Instalarea BIOS-ului începe.

**5.** Finalizați instalarea urmând instrucțiunile de pe ecran.

**NOTĂ:** După ce un mesaj de pe ecran raportează o instalare reuşită, puteţi şterge fişierul descărcat de pe unitatea de disc.

## **Utilizarea aplicaţiei System Diagnostics**

Aplicația System Diagnostics vă permite să executați teste de diagnosticare pentru a determina dacă hardware-ul computerului funcționează corect.

Pentru a porni aplicația System Diagnostics:

- **1.** Porniți sau reporniți computerul. În timp ce mesajul "Press the ESC key for Startup Menu" (Apăsaţi tasta ESC pentru meniul de pornire) este afişat pe ecran în colţul din stânga jos, apăsați esc. Când este afișat meniul de pornire, apăsați f2.
- 2. Faceți clic pe testul de diagnosticare pe care doriți să-l executați, apoi urmați instrucțiunile de pe ecran.

**EX NOTĂ:** Dacă trebuie să opriți un test de diagnosticare când acesta este în execuție, apăsați esc.

# <span id="page-83-0"></span>**11 Copierea de rezervă, restaurarea şi recuperarea**

Computerul include instrumente furnizate de sistemul de operare şi de HP pentru a vă ajuta la păstrarea în siguranţă a informaţiilor şi la regăsirea acestora în cazul în care sunt vreodată necesare.

## **Crearea copiilor de rezervă**

- **1.** Utilizaţi HP Recovery Manager pentru a crea suporturi de recuperare imediat după ce configuraţi computerul.
- **2.** Pe măsură ce adăugați hardware și programe software, creați puncte de restaurare a sistemului.
- **3.** Pe măsură ce adăugaţi fotografii, materiale video, muzică şi alte fişiere personale, creaţi o copie de rezervă a sistemului și a informațiilor personale.

### **Crearea suporturilor de recuperare pentru recuperarea sistemului iniţial**

După ce configuraţi computerul cu succes, trebuie să creaţi discuri de recuperare sau o unitate flash de recuperare utilizând HP Recovery Manager. Veti avea nevoie de aceste discuri de recuperare sau de unitatea flash de recuperare pentru a efectua o recuperare de sistem în cazul în care unitatea de disc devine coruptă. O recuperare de sistem reinstalează sistemul de operare iniţial şi configurează setările pentru programele implicite.

### **Ce trebuie să ştiţi**

- Se poate crea un singur set de suporturi de recuperare. Manevrati cu grijă aceste instrumente de recuperare și păstrați-le într-un loc sigur.
- HP Recovery Manager examinează computerul şi determină capacitatea de stocare necesară pentru unitatea flash sau numărul de discuri DVD goale care vor trebui.

Utilizați discuri DVD-R, DVD+R, DVD-R DL, DVD+R DL sau o unitate flash. Nu utilizați discuri reinscriptibile precum discurile CD±RW, DVD±RW, DVD±RW cu strat dublu şi BD-RE (Blu-ray reinscriptibile); acestea nu sunt compatibile cu software-ul HP Recovery Manager.

- În cazul în care computerul nu include o unitate optică integrată, puteți utiliza o unitate optică externă opţională (achiziţionată separat) pentru a crea discuri de recuperare sau puteţi obţine discuri de recuperare pentru computer de pe site-ul Web HP. Dacă utilizati o unitate optică externă, aceasta trebuie să fie conectată direct la un port USB de pe computer, nu la un port USB al unui dispozitiv extern, precum un hub USB.
- Înainte de a începe crearea suporturilor de recuperare, asigurați-vă că ați conectat computerul la sursa de c.a.
- <span id="page-84-0"></span>Procesul de creare poate dura mai mult de o oră. Nu întrerupeti procesul de creare.
- Păstrați suporturile de recuperare într-un loc sigur, separat de computer.
- Dacă este necesar, puteți ieși din program înainte de a finaliza crearea suporturilor de recuperare. La următoarea deschidere a programului HP Recovery Manager vi se va solicita să continuati procesul.

### **Crearea suporturilor de recuperare**

- **1.** Selectaţi **Start** şi tastaţi recuperare în câmpul de căutare. Selectaţi **Recovery Manager** din listă. Permiteţi continuarea acţiunii, dacă vi se solicită.
- **2.** Faceţi clic pe **Creare suporturi de recuperare**.
- **3.** Urmaţi instrucţiunile de pe ecran pentru a continua.

Pentru recuperare, consultati Recuperarea sistemului iniț[ial utilizând HP Recovery Manager,](#page-87-0) [la pagina 78.](#page-87-0)

### **Crearea punctelor de restaurare a sistemului**

Un punct de restaurare a sistemului este o colecție de caracteristici ale unității de disc salvate de Restaurare sistem Windows la un moment dat. Un punct de restaurare contine informatii precum setările de registry pe care le utilizează Windows. Restaurarea la un punct de restaurare anterior vă permite să anulați modificările care au fost făcute în sistem din momentul creării punctului de restaurare.

Restaurarea la un punct de restaurare anterior nu afectează fişierele de date salvate sau mesajele de e-mail create după ultimul punct de restaurare, dar afectează software-ul pe care l-aţi instalat de atunci.

De exemplu, dacă descărcați o fotografie dintr-o cameră digitală și restaurați computerul la starea din ziua precedentă, fotografia rămâne în computer.

Totuși, dacă instalați un software de vizualizare a fotografiilor și ulterior restaurați computerul la starea din ziua precedentă, software-ul va fi dezinstalat și nu îl veti putea utiliza.

### **Ce trebuie să ştiţi**

- Dacă restaurați la un punct de restaurare și după aceea vă răzgândiți, aveți posibilitatea să anulați restaurarea.
- Trebuie să creați puncte de restaurare a sistemului:
	- Înainte de a adăuga sau a modifica software-ul sau hardware-ul
	- Periodic, în orice moment în care computerul funcţionează normal
- Prin restaurarea sistemului se salvează și copii din umbră ale fișierelor care au fost modificate după crearea ultimului punct de restaurare. Pentru informații suplimentare despre utilizarea copiilor din umbră pentru restaurare, consultaţi Ajutor şi Asistenţă.

### **Crearea unui punct de restaurare a sistemului**

- **1.** Selectaţi **Start > Panou de control > Sistem şi securitate > Sistem**.
- **2.** În panoul din partea stângă, faceţi clic pe **Protecţie sistem**.
- **3.** Faceţi clic pe fila **Protecţie sistem**.
- **4.** Faceti clic pe **Creare**, apoi urmați instrucțiunile de pe ecran.

Pentru restaurare, consultați [Restaurarea la un punct anterior de restaurare a sistemului,](#page-87-0) [la pagina 78.](#page-87-0)

### **Copierea de rezervă a sistemului şi a informaţiilor personale**

Computerul stochează informații importante, precum fișiere, e-mailuri și fotografii, pe care doriți să le păstrați chiar dacă descărcați un virus sau dacă sistemul nu mai funcționează corespunzător. Cu cât copia de rezervă este mai recentă, cu atât recuperarea fişierelor va fi mai completă. Pe măsură ce adăugați software nou și fișiere de date noi, continuați să creați copii de rezervă în mod regulat.

### **Sfaturi pentru reuşita unei copieri de rezervă**

- Numerotați fiecare disc înainte de a-l introduce în unitatea optică.
- Stocați fișierele personale în bibliotecile Documente, Muzică, Imagini și Videoclipuri și faceți periodic copii de rezervă ale acestor foldere.
- Salvați setările particularizate dintr-o fereastră, bară de instrumente sau bară de meniu copiind un instantaneu de ecran al setărilor. Cu instantaneul de ecran puteți economisi timp dacă trebuie să reintroduceți preferințele.

Pentru a crea o captură de ecran:

- **1.** Afişaţi ecranul pe care doriţi să-l salvaţi.
- **2.** Copiaţi imaginea de pe ecran:

Pentru a copia numai fereastra activă, apăsați alt+prt sc.

Pentru a copia întregul ecran, apăsați prt sc.

- **3.** Deschideti un document de procesare a cuvintelor sau un program de editare a imaginilor, apoi selectaţi **Editare > Lipire**. Imaginea de pe ecran este adăugată la document.
- **4.** Salvati și imprimați documentul.

### **Ce trebuie să ştiţi**

- Puteți face copii de rezervă ale informațiilor pe o unitate de disc externă opțională, pe o unitate flash, pe o unitate din reţea sau pe discuri.
- Conectați computerul la sursa de c.a. în timpul copierilor de rezervă.
- Alocați un timp suficient pentru a se finaliza procesul de copiere de rezervă. În funcție de dimensiunile fişierelor, procesul poate dura mai mult de o oră.
- Înainte de a începe copierea de rezervă, verificați cât spațiu liber există pe dispozitivul de stocare a copiei de rezervă.
- Trebuie să faceți copii de rezervă:
	- Înainte de a adăuga sau a modifica software-ul sau hardware-ul.
	- Înainte de a repara sau restaura computerul.
	- Pe baza unui program regulat, pentru a fi sigur că aveti copii recente ale informațiilor personale.
	- După ce adăugați multe fișiere de exemplu, dacă ați salvat înregistrări video de la aniversarea unei zile de naştere.
	- Înainte de a utiliza software antivirus pentru a elimina un program rău intenționat.
	- După adăugarea unor informații care sunt greu de înlocuit, cum ar fi imaginile, înregistrările video, muzica, fişierele de proiecte sau înregistrările de date.

### **Crearea unei copii de rezervă utilizând Copiere de rezervă şi restaurare Windows**

Windows vă permite să faceţi copii de rezervă ale fişierelor utilizând Copiere de rezervă şi restaurare Windows. Puteti selecta nivelul de la care să se efectueze copierea de rezervă, de la foldere individuale până la unități. Copiile de rezervă sunt comprimate pentru a se economisi spațiu. Pentru a efectua copii de rezervă:

- **1.** Selectaţi **Start > Panou de control > Sistem şi securitate > Copiere de rezervă şi restaurare**.
- **2.** Urmaţi instrucţiunile de pe ecran pentru a programa şi a crea o copie de rezervă.

**NOTĂ:** Windows include caracteristica Control cont utilizator, pentru a îmbunătăţi securitatea computerului dvs. Este posibil să vi se solicite permisiunea sau parola pentru activități precum instalarea de software, executarea utilitarelor sau modificarea setărilor Windows. Pentru informații suplimentare, consultați Ajutor și Asistență.

Pentru restaurare, consultați Restaurarea anumitor fiș[iere utilizând Copiere de rezerv](#page-87-0)ă și restaurare [Windows, la pagina 78.](#page-87-0)

## <span id="page-87-0"></span>**Restaurare şi recuperare**

### **Restaurarea la un punct anterior de restaurare a sistemului**

Uneori, instalarea unui software cauzează un comportament imprevizibil al computerului sau al sistemului Windows. De obicei dezinstalarea software-ului rezolvă problemele. Dacă dezinstalarea nu rezolvă problemele, puteți să restaurați computerul la un punct anterior de restaurare a sistemului (creat la o dată şi oră anterioare).

Pentru a reveni la un punct anterior de restaurare a sistemului, când computerul funcționa corect:

- **1.** Selectaţi **Start > Panou de control > Sistem şi securitate > Sistem**.
- **2.** În panoul din partea stângă, faceţi clic pe **Protecţie sistem**.
- **3.** Faceţi clic pe fila **Protecţie sistem**.
- **4.** Faceti clic pe **Restaurare sistem** și urmați instrucțiunile de pe ecran.

### **Restaurarea anumitor fişiere**

Dacă fişierele sunt şterse accidental de pe hard disk şi nu mai pot fi restaurate din Coşul de reciclare sau dacă fişierele devin corupte, restaurarea anumitor fişiere este utilă. Restaurarea anumitor fişiere mai este utilă și dacă optați pentru recuperarea sistemului inițial utilizând HP Recovery Manager. Puteti restaura numai fisierele pentru care ati făcut anterior copii de rezervă.

### **Restaurarea anumitor fişiere utilizând Copiere de rezervă şi restaurare Windows**

Windows vă permite să restaurati fișiere pentru care ati făcut copii de rezervă utilizând Copiere de rezervă și restaurare Windows:

- **1.** Selectaţi **Start > Panou de control > Sistem şi securitate > Copiere de rezervă şi restaurare**.
- **2.** Urmați instrucțiunile de pe ecran pentru a restaura copia de rezervă.

**NOTĂ:** Windows include caracteristica Control cont utilizator, pentru a îmbunătăți securitatea computerului dvs. Este posibil să vi se solicite permisiunea sau parola pentru activități precum instalarea de software, executarea utilitarelor sau modificarea setărilor Windows. Pentru informaţii suplimentare, consultaţi Ajutor şi Asistenţă.

### **Recuperarea sistemului iniţial utilizând HP Recovery Manager**

Software-ul HP Recovery Manager vă permite să reparați sau să readuceți computerul la starea initială din fabrică.

### **Ce trebuie să ştiţi**

- HP Recovery Manager recuperează numai software-ul care a fost instalat în fabrică. Software-ul care nu a fost furnizat cu acest computer trebuie descărcat de pe site-ul Web al producătorului sau trebuie reinstalat de pe discul furnizat de producător.
- O recuperare de sistem trebuie utilizată ca o ultimă încercare de a corecta problemele computerului. Dacă nu ați încercat deja punctele de restaurare (consultați [Restaurarea la un](#page-87-0) [punct anterior de restaurare a sistemului, la pagina 78](#page-87-0)) și restaurările parțiale (consultați [Restaurarea anumitor fi](#page-87-0)siere, la pagina 78), încercați-le înainte de a utiliza HP Recovery Manager pentru a recupera sistemul.
- O recuperare de sistem trebuie efectuată în cazul în care unitatea de disc a computerului s-a defectat sau dacă toate încercările de remediere a oricărei probleme functionale a computerului au eşuat.
- Dacă suporturile de recuperare nu funcționează, puteți obține discuri de recuperare pentru sistemul dvs. de la site-ul web HP.
- Optiunea Recuperare imagine minimizată este recomandată numai pentru utilizatorii avansați. Sunt reinstalate toate driverele şi software-urile necesare pentru hardware, nu şi alte aplicatii software. Nu întrerupeti procesul înainte de finalizare, deoarece recuperarea nu va reuși.

### **Recuperarea utilizând partiţia HP Recovery (numai la anumite modele)**

Partitia HP Recovery (numai la anumite modele) vă permite să restaurați sistemul fără a fi necesare discuri de recuperare sau o unitate flash de recuperare. Acest tip de recuperare poate fi utilizat numai dacă unitatea de disc este încă funcţională.

Pentru a verifica dacă există o partiţie de recuperare, selectaţi **Start**, faceţi clic dreapta pe **Computer**, apoi selectaţi **Gestionare > Gestionare disc**. Dacă partiţia de recuperare este prezentă, în fereastră este listată o unitate de recuperare.

**MOTĂ:** În cazul în care computerul dvs. nu a fost livrat cu o partiție de recuperare, în pachet au fost incluse discuri de recuperare.

- **1.** Accesaţi HP Recovery Manager în oricare dintre următoarele moduri:
	- Selectati Start și tastați recuperare în câmpul de căutare. Selectați Recovery Manager din listă.

– sau –

- $\bullet$  Porniti sau reporniti computerul, apoi apăsați esc în timp ce mesajul "Press the ESC key for Startup Menu" (Apăsați tasta ESC pentru meniul de pornire) este afișat în partea de jos a ecranului. Apoi apăsați f11 în timp ce mesajul "F11 (System Recovery)" (F11 (Recuperare sistem)) este afişat pe ecran.
- **2.** Faceţi clic pe **Recuperare sistem** din fereastra **HP Recovery Manager**.
- **3.** Urmaţi instrucţiunile de pe ecran.

### <span id="page-89-0"></span>**Recuperarea utilizând suporturile de recuperare**

- **1.** Dacă este posibil, copiaţi de rezervă toate fişierele personale.
- **2.** Introduceţi primul disc de recuperare în unitatea optică din computer sau în unitatea optică externă opţională, apoi reporniţi computerul.

– sau –

Introduceti unitatea flash de recuperare într-un port USB de la computer, apoi reporniti computerul.

- **3.** Apăsați f9 la încărcarea sistemului.
- 4. Selectati unitatea optică sau unitatea flash.
- **5.** Urmati instructiunile de pe ecran.

#### **Modificarea ordinii de încărcare de la computer**

Pentru a modifica ordinea de încărcare pentru discuri de recuperare:

- **1.** Reporniti computerul.
- 2. Apăsați esc în timp ce computerul repornește, apoi apăsați f<sup>9</sup> pentru opțiunile de încărcare.
- **3.** Selectaţi **Internal CD/DVD ROM Drive** (Unitate CD/DVD ROM internă) din fereastra cu opţiuni de încărcare.

Pentru a modifica ordinea de încărcare pentru o unitate flash de recuperare:

- **1.** Introduceti unitatea flash într-un port USB.
- **2.** Reporniti computerul.
- **3.** Apăsați esc în timp ce computerul repornește, apoi apăsați f<sup>9</sup> pentru opțiunile de încărcare.
- **4.** Selectaţi unitatea flash din fereastra cu opţiuni de încărcare.

**EXTA NOTĂ**: În cazul în care computerul nu repornește automat în HP Recovery Manager, trebuie modificată ordinea de încărcare de la computer. Consultați Modificarea ordinii de încărcare de la computer, la pagina 80.

# <span id="page-90-0"></span>**12 Specificaţii**

## **Putere de intrare**

Informatiile despre alimentare din această secțiune pot fi utile atunci când intenționați să călătoriți în străinătate cu computerul.

Computerul functionează cu curent continuu, care poate fi furnizat de un adaptor de curent alternativ sau de o sursă de alimentare de curent continuu. Sursa de alimentare de c.a. trebuie să aibă tensiunea nominală de 100 – 240 V, 50 – 60 Hz. Deşi computerul poate fi alimentat de la o sursă independentă de curent continuu, trebuie să fie alimentat numai de la un adaptor de c.a. sau de la o sursă de alimentare de c.c. furnizate şi aprobate de HP pentru utilizare cu acest computer.

Computerul poate funcționa cu curent continuu în cadrul specificațiilor următoare. Tensiunea și curentul de funcționare variază în funcție de platformă.

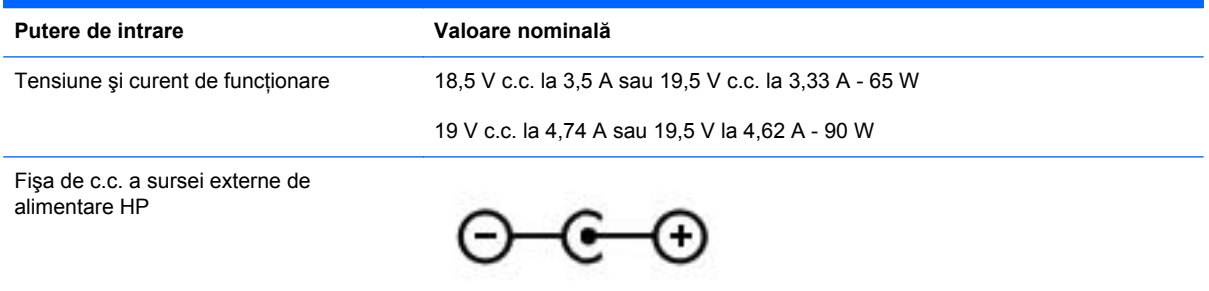

**NOTĂ:** Acest produs este proiectat pentru sistemele energetice IT din Norvegia, cu tensiune de linie care nu depăşeşte 240 V rms.

**MOTĂ:** Tensiunea și curentul de funcționare a computerului pot fi găsite pe eticheta de reglementare a sistemului.

## <span id="page-91-0"></span>**Mediul de funcţionare**

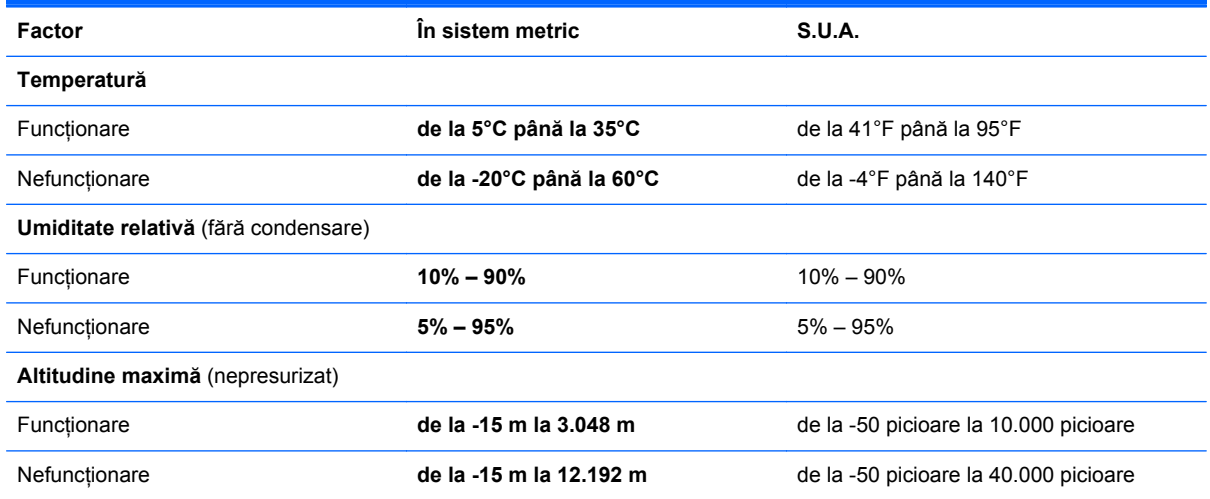

# <span id="page-92-0"></span>**13 Depanare şi asistenţă**

- [Depanare](#page-93-0)
- [Contactarea asisten](#page-99-0)ţei pentru clienţi

## <span id="page-93-0"></span>**Depanare**

### **Probleme la unitatea de disc**

Dacă tava pentru discuri nu se deschide normal, urmaţi aceşti paşi:

- **1.** Introduceţi capătul unei agrafe pentru hârtie în orificiul de acces pentru eliberare **(1)** din masca frontală a unității.
- **2.** Apăsaţi uşor spre interior pe agrafa pentru hârtie, până când se eliberează tava, apoi trageţi tava **(2)** în afară până când se opreşte.
- **3.** Scoateţi discul **(3)** din tavă apăsând uşor în jos pe ax în timp ce ridicaţi de marginile exterioare ale discului. Ţineţi discul de margini şi evitaţi atingerea suprafeţelor plane.

**EXTA**: Dacă tava nu este complet accesibilă, înclinați discul cu atenție pe măsură ce îl scoateţi.

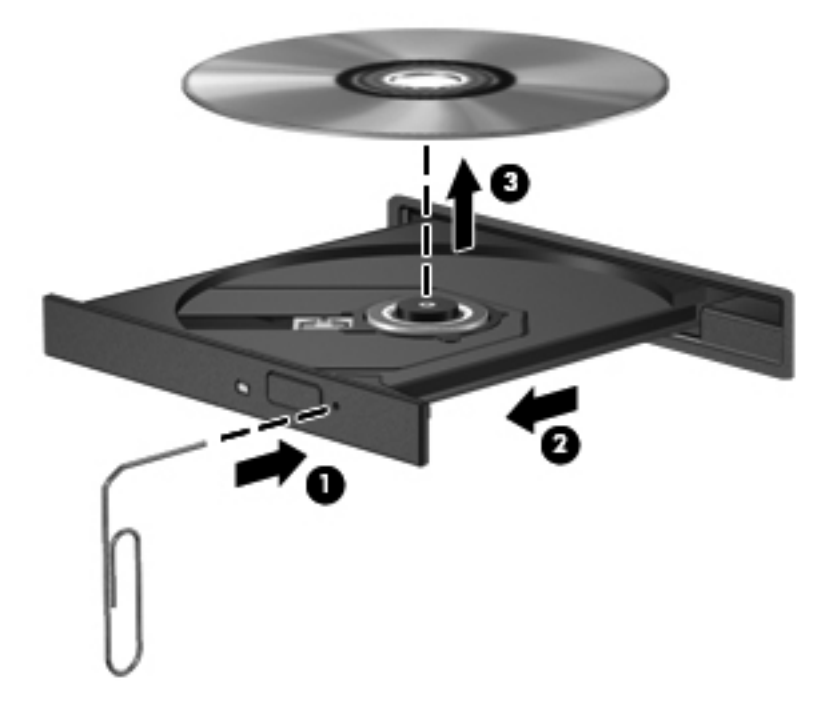

**4.** Închideţi tava pentru discuri şi puneţi discul într-o casetă protectoare.

### **Probleme cu conexiunea wireless**

Printre posibilele cauze pentru problemele de conexiune se numără următoarele:

- Dispozitivul wireless nu este pornit.
- Dispozitivul wireless nu este instalat corect sau a fost dezactivat.
- Dispozitivul wireless a întâmpinat o interferență de la alte dispozitive.
- Dispozitivul wireless sau hardware-ul ruter s-a defectat.

**NOTĂ:** Dispozitivele pentru lucrul în reţea wireless sunt incluse numai cu anumite modele de computer. Dacă reţeaua wireless nu este cuprinsă în lista de caracteristici a pachetului computerului, puteți adăuga capacitatea de rețea wireless la computer cumpărând un dispozitiv de rețea wireless.

### **Conectarea la o reţea WLAN nu este posibilă**

Dacă aveti o problemă de conectare la o retea WLAN, asigurați-vă că dispozitivul WLAN integrat este pornit şi corect instalat pe computer.

- **1.** Dacă ledul wireless este stins sau este chihlimbariu, apăsaţi butonul wireless, comutatorul wireless sau tasta wireless pentru a porni dispozitivul wireless.
- **2.** Apoi încercaţi din nou să vă conectaţi la reţeaua WLAN.

Dacă tot nu vă puteți conecta, urmați pașii de mai jos.

- **1.** Selectaţi **Start > Panou de control > Sistem şi securitate**.
- **2.** În zona Sistem, faceţi clic pe **Manager dispozitive**.
- **3.** Faceţi clic pe săgeata de lângă **Adaptoare de reţea** pentru a extinde lista şi a afişa toate adaptoarele.
- **4.** Identificati dispozitivul WLAN din lista de adaptoare de retea. Lista pentru un dispozitiv WLAN poate include termenii *wireless*, *LAN wireless*, *WLAN* sau *802.11*.

Dacă nu este listat niciun dispozitiv WLAN, fie computerul dvs. nu are un dispozitiv WLAN integrat, fie driverul dispozitivului WLAN nu este instalat corect.

Pentru mai multe informatii cu privire la depanarea retelelor WLAN, consultati legăturile către site-uri Web furnizate în Ajutor și Asistență.

### **Conectarea la o reţea preferată nu este posibilă**

Este posibil să nu vă puteţi conecta la o reţea preferată deoarece este o reţea WLAN securizată. Pentru a vă conecta la acest tip de rețea WLAN aveți nevoie de codul de securitate. Pentru informații suplimentare, consultați secțiunea următoare.

Dacă problema nu este de la codul de securitate introdus, este posibil să aveţi o conexiune WLAN coruptă. În multe cazuri, Windows poate repara automat o conexiune WLAN coruptă.

Dacă există o pictogramă de stare de rețea în zona de notificare, în extrema dreaptă a barei de activităţi, faceţi clic dreapta pe pictogramă, apoi faceţi clic pe **Depanare probleme**.

Windows resetează dispozitivele de reţea şi încearcă să se reconecteze la una dintre reţelele preferate.

- Dacă nu există nicio pictogramă de stare a rețelei în zona de notificare, urmați acești pași:
	- **1. Start > Panou de control > Reţea şi Internet > Centru reţea şi partajare**.
	- **2.** Faceti clic pe **Depanare probleme** și selectați rețeaua pe care doriți să o reparați.

### **Codurile de securitate de reţea sunt indisponibile**

Dacă vi se solicită un cod de securitate (sau cheie de retea) sau un nume (SSID) când vă conectati la o retea WLAN, reteaua este protejată de securitate. Trebuie să aveti codurile curente pentru a face o

conexiune la o retea securizată. SSID și codul de securitate sunt coduri alfanumerice pe care le introduceţi în computer pentru identificarea computerului în reţea.

- Pentru o rețea conectată la ruterul wireless personal, examinați ghidul pentru utilizator al ruterului pentru instrucțiuni despre configurarea acelorași coduri atât pe ruter cât și pe dispozitivul WLAN.
- Pentru o reţea privată, cum ar fi o reţea dintr-un birou sau o cameră de chat pe Internet publică, contactați administratorul de rețea pentru a obține codurile, apoi introduceți codurile când vi se solicită.

Pentru a îmbunătăți securitatea, unele rețele schimbă SSID-ul și cheile de rețea utilizate în ruterele lor sau punctele de acces pe bază regulată. Trebuie să schimbati codul corespunzător din computerul dvs. în consecință.

Dacă vi se furnizează noi chei de retea wireless și SSID pentru o retea și dacă v-ati conectat anterior la acea retea, parcurgeți pașii de mai jos pentru a vă conecta la rețea.

- **1.** Selectaţi **Start > Panou de control > Reţea şi Internet > Centru reţea şi partajare**.
- **2.** În panoul din stânga, faceţi clic pe **Gestionare reţele wireless**.

Este o afişată o listă a reţelelor WLAN disponibile. Dacă vă aflaţi într-un punct în care sunt active mai multe rețele WLAN, vor fi afișate mai multe.

**3.** Selectaţi reţeaua din listă, faceţi clic dreapta pe reţea, apoi faceţi clic pe **Proprietăţi**.

**NOTĂ:** Dacă reţeaua pe care o doriţi nu este cuprinsă în listă, verificaţi cu administratorul de rețea pentru a fi sigur că ruterul sau punctul de acces funcționează.

- **4.** Faceţi clic pe fila **Securitate** şi introduceţi datele de criptare wireless corecte în caseta **Cheie de securitate reţea**.
- **5.** Faceţi clic pe **OK** pentru a salva aceste setări.

### **Conexiunea WLAN este foarte slabă**

Dacă conexiunea este foarte slabă sau dacă computerul dvs. nu poate face o conexiune la o retea WLAN, minimizați interferența de la alte dispozitive după cum urmează:

- Deplasati computerul mai aproape de ruterul sau punctul de acces wireless.
- Deconectați temporar dispozitive wireless precum aparatul cu microunde, telefonul fără fir sau telefonul celular pentru a vă asigura că alte dispozitive wireless nu interferează.

În cazul în care conexiunea nu se îmbunătățește, încercați să forțați dispozitivul să restabiliți toate valorile conexiunii:

- **1.** Selectaţi **Start > Panou de control > Reţea şi Internet > Centru reţea şi partajare**.
- **2.** În panoul din stânga, faceţi clic pe **Gestionare reţele wireless**.

Este o afişată o listă a reţelelor WLAN disponibile. Dacă vă aflaţi într-un punct în care sunt active mai multe rețele WLAN, vor fi afișate mai multe.

**3.** Faceţi clic pe o reţea, apoi faceţi clic pe **Eliminare**.

### <span id="page-96-0"></span>**Imposibil de conectat la ruterul wireless**

Dacă încercați să vă conectați la ruterul wireless și nu reușiți, resetați ruterul wireless scotând alimentarea de la ruter timp de 10 până la 15 secunde.

Dacă computerul nu se conectează încă la o reţea WLAN, reporniţi ruterul wireless. Pentru detalii, consultați instrucțiunile producătorului ruterului.

### **Pictograma de stare a reţelei nu este afişată**

Dacă pictograma de stare a reţelei nu este afişată în zona de notificare după ce configuraţi reţeaua WLAN, driverul de software fie lipseşte, fie este deteriorat. Este posibil să se afişeze şi un mesaj de eroare Windows "Dispozitivul nu a fost găsit". Driverul trebuie să fie reinstalat.

Obţineţi cea mai recentă versiune a software-ului şi a driverelor de dispozitiv WLAN pentru computer de pe site-ul Web HP de la adresa<http://www.hp.com>. Dacă dispozitivul WLAN pe care îl utilizați a fost cumpărat separat, consultaţi site-ul Web al producătorului pentru cel mai recent software.

Pentru a obține cea mai recentă versiune a software-ului de dispozitiv WLAN pentru computerul dvs., parcurgeţi aceşti paşi:

- **1.** Deschideti browserul de Internet si mergeti la <http://www.hp.com/support>.
- **2.** Selectaţi ţara/regiunea dvs.
- **3.** Faceţi clic pe opţiunea pentru descărcare software şi drivere, apoi tastaţi numărul modelului computerului dvs. în caseta de căutare.
- **4.** Apăsaţi enter, apoi urmaţi instrucţiunile de pe ecran.

**NOTĂ:** Dacă dispozitivul WLAN pe care îl utilizaţi a fost cumpărat separat, consultaţi site-ul Web al producătorului pentru cel mai recent software.

### **Probleme audio**

Pentru a verifica functiile audio de pe computer, urmati acesti pasi:

- **1.** Selectaţi **Start > Panou de control > Hardware şi sunete > Sunet**.
- **2.** Când se deschide fereastra de sunet, faceţi clic pe fila **Sunete**. Sub Evenimente program, selectati orice eveniment de sunet, cum ar fi un bip sau o alarmă și faceti clic pe butonul Test.

Ar trebui să auziti sunetul prin difuzoare sau prin căștile conectate.

Pentru a verifica functiile de înregistrare de pe computer, urmati acesti pași:

- **1.** Selectaţi **Start > Toate programele > Accesorii > Înregistrator sunet**.
- **2.** Faceti clic pe **Pornire înregistrare** și vorbiți în microfon. Salvați fișierul pe desktop.
- **3.** Deschideti un program multimedia și redați sunetul.

Pentru a confirma sau a modifica setările audio de pe computer, selectaţi **Start > Panou de control > Hardware şi sunete > Sunet**.

### <span id="page-97-0"></span>**Probleme de gestionare a energiei**

Printre cauzele posibile ale problemelor de gestionare a energiei se numără următoarele:

- Niveluri reduse de încărcare a acumulatorului
- Probleme ale adaptorului de c.a.

### **Rezolvarea unui nivel redus de încărcare a acumulatorului**

**Rezolvarea unui nivel redus de încărcare a acumulatorului când este disponibilă sursa de alimentare externă**

- Conectati un adaptor de c.a.
- Conectaţi un dispozitiv opţional de andocare sau de extindere.
- Conectaţi un adaptor de alimentare opţional achiziţionat ca accesoriu de la HP.

**Rezolvarea unui nivel redus de încărcare a acumulatorului când nu este disponibilă nicio sursă de alimentare**

- Inițiați starea de Hibernare.
- Salvați lucrările și opriți computerul.

**Rezolvarea unui nivel redus de încărcare a acumulatorului când computerul nu poate ieşi din Hibernare**

Când computerul nu are suficientă energie pentru a ieşi din Hibernare, urmaţi aceşti paşi:

- **1.** Înlocuiți acumulatorul descărcat înlocuibil de către utilizator cu un acumulator încărcat sau conectați adaptorul de c.a. la computer și la sursa de alimentare externă.
- **2.** Ieşiţi din Hibernare apăsând butonul de alimentare.

### **Depanarea unui adaptor de c.a.**

Testaţi adaptorul de c.a. în cazul în care computerul prezintă unul din următoarele simptome când este conectat la sursa de c.a.:

- Computerul nu porneste.
- Afisajul nu se aprinde.
- Ledurile de alimentare sunt stinse.

Pentru a testa adaptorul de c.a.:

- **1.** Opriţi computerul.
- **2.** Scoateţi acumulatorul din computer.
- **3.** Conectaţi adaptorul de c.a. la computer, apoi la o priză de c.a.
- **4.** Porniţi computerul.
	- Dacă ledurile de alimentare se *aprind*, adaptorul de c.a. funcţionează corect.
	- Dacă ledurile de alimentare rămân *stinse*, verificaţi conexiunea de la adaptorul de c.a. la computer şi conexiunea de la adaptorul de c.a. la priza de c.a. pentru a vă asigura de fermitatea conexiunilor.
	- În cazul în care conexiunile sunt ferme, iar ledurile de alimentare rămân *stinse*, adaptorul de c.a. nu funcţionează şi trebuie să fie înlocuit.

Contactați serviciul de asistență pentru clienți pentru informații despre obținerea unui adaptor de c.a. de schimb.

## <span id="page-99-0"></span>**Contactarea asistenţei pentru clienţi**

Dacă informaţiile furnizate în acest ghid pentru utilizator sau în Ajutor şi Asistenţă nu au rezolvat problema dvs., puteți să contactați serviciul de asistență pentru clienți HP la [http://www.hp.com/go/](http://www.hp.com/go/contactHP) [contactHP](http://www.hp.com/go/contactHP).

**NOTĂ:** Pentru asistenţă în întreaga lume, accesaţi [http://welcome.hp.com/country/us/en/](http://welcome.hp.com/country/us/en/wwcontact_us.html) [wwcontact\\_us.html.](http://welcome.hp.com/country/us/en/wwcontact_us.html)

Aici puteţi să:

Discutați online cu un tehnician de la HP.

**NOTĂ:** Dacă discuția cu un membru al asistenței tehnice nu este posibilă într-o anumită limbă, aceasta este posibilă în limba engleză.

- Trimiteţi un e-mail la serviciul HP de asistenţă pentru clienţi.
- Găsiți numerele de telefon valabile în întreaga lume pentru serviciul HP de asistență pentru clienţi.
- Găsiți un centru de service HP.

# <span id="page-100-0"></span>**14 Descărcarea electrostatică**

Descărcarea electrostatică este eliberarea electricității statice când două obiecte intră în contact – de exemplu, șocul pe care îl primiti când treceți peste covor și atingeți o clantă de ușă, metalică.

O descărcare de electricitate statică din degete sau din alte materiale conductoare electrostatic poate să deterioreze componentele electronice. Pentru a preveni deteriorarea computerului, defectarea unei unități sau pierderea de informații, respectați aceste măsuri de precauție:

- Dacă instrucțiunile de scoatere sau de instalare vă îndrumă să deconectați computerul, deconectati-l după ce a fost împământat corect și înainte de scoaterea unui capac.
- Păstrați componentele în ambalajul lor de protecție împotriva energiei electrostatice până când sunteți pregătit să le instalați.
- Evitati atingerea pinilor, conductorilor sau circuitelor. Manipulati componentele electronice cât mai putin posibil.
- Utilizați instrumente non-magnetice.
- Înainte de a manevra componente, descărcați-vă de electricitatea statică atingând o suprafață metalică nevopsită a componentei.
- Când scoateți o componentă, puneți-o într-un ambalaj antistatic.

Dacă aveti nevoie de informații suplimentare despre electricitatea statică sau de asistență pentru scoaterea sau instalarea componentelor, contactati serviciul de asistentă pentru clienti.

# **Index**

### **A**

actualizări de securitate Windows, instalare [68](#page-77-0) actualizări pentru software HP şi de la terți, instalare [69](#page-78-0) actualizări software, instalare [68](#page-77-0) acumulator conservare energie [44](#page-53-0) depozitare [44](#page-53-0) dezafectare [45](#page-54-0) înlocuire [45](#page-54-0) acumulator, siguranţă de eliberare [13](#page-22-0) adaptor de c.a. [5](#page-14-0) alimentare acumulator [43](#page-52-0) conservare [44](#page-53-0) antene WLAN, identificare [8](#page-17-0)

### **B**

BIOS actualizare [71](#page-80-0) descărcarea unei actualizări [72](#page-81-0) determinarea versiunii [71](#page-80-0) butoane alimentare [11](#page-20-0) evacuare unitate optică [4](#page-13-0) partea dreaptă, Zonă de atingere [9,](#page-18-0) [33](#page-42-0) partea stângă, Zonă de atingere [9,](#page-18-0) [33](#page-42-0) Zonă de atingere activare/ dezactivare [9](#page-18-0) buton activare/dezactivare zonă de atingere [33](#page-42-0) buton de alimentare, identificare [11](#page-20-0)

buton de evacuare unitate optică, identificare [4](#page-13-0) buton wireless [16](#page-25-0)

### **C**

cabluri USB [49](#page-58-0) cablu USB, conectare [49](#page-58-0) cameră Web [24](#page-33-0) cameră Web, identificare [8](#page-17-0), [23](#page-32-0) card digital introducere [50](#page-59-0) călătoria cu computerul [14,](#page-23-0) [44](#page-53-0), [63](#page-72-0) cele mai bune practici [1](#page-10-0) cheie de produs [14](#page-23-0) comandă rapidă pentru informaţii despre sistem [31](#page-40-0) comenzi rapide afişare informaţii despre sistem [31](#page-40-0) descriere [31](#page-40-0) utilizare [31](#page-40-0) comenzi rapide de la tastatură, identificare [31](#page-40-0) comenzi wireless buton [16](#page-25-0) sistem de operare [16](#page-25-0) Software Wireless Assistant [16](#page-25-0) compartiment pentru module de memorie, identificare [13](#page-22-0) compartiment pentru modul wireless, identificare [13](#page-22-0) componente afişaj [8](#page-17-0) partea dreaptă [4](#page-13-0) partea inferioară [13](#page-22-0)

partea stângă [6](#page-15-0) partea superioară [9](#page-18-0) computer, călătorie [44](#page-53-0) conectare la o rețea WLAN [19](#page-28-0) conector, alimentare [5](#page-14-0) conector de alimentare, identificare [5](#page-14-0) conexiune WLAN de întreprindere [19](#page-28-0) conexiune WLAN publică [19](#page-28-0) configurare audio pentru HDMI [27](#page-36-0) configurare conexiune Internet [18](#page-27-0) configurare WLAN [18](#page-27-0) copierea de rezervă a software-ului și a informațiilor [69](#page-78-0) Copiere de rezervă și restaurare Windows restaurare fişiere [78](#page-87-0) copii de rezervă [74](#page-83-0) curăţarea computerului [63](#page-72-0) CyberLink PowerDVD [28](#page-37-0)

### **D**

depanare; adaptor de c.a. [88](#page-97-0) depanare; conexiune wireless [84](#page-93-0) depanare; funcții audio [87](#page-96-0) depanare; gestionarea energiei [88](#page-97-0) depanare; nivel redus de încărcare a acumulatorului [88](#page-97-0) depanare; unitate de disc [84](#page-93-0) Depanare şi asistenţă [83](#page-92-0) depozitarea unui acumulator [44](#page-53-0) descărcare electrostatică [91](#page-100-0) difuzoare, identificare [11](#page-20-0), [23](#page-32-0)

disc optic introducere [52](#page-61-0) scoatere [52](#page-61-0) discuri acceptate [74](#page-83-0) discuri de recuperare [74](#page-83-0) dispozitiv Bluetooth [16](#page-25-0), [20](#page-29-0) dispozitive de înaltă definiţie, conectare [26](#page-35-0), [28](#page-37-0) dispozitive de securitate din aeroport [54](#page-63-0) dispozitive externe [49](#page-58-0) dispozitive externe opţionale, utilizare [49](#page-58-0) dispozitive USB conectare [48](#page-57-0) descriere [48](#page-57-0) scoatere [49](#page-58-0) dispozitiv WLAN [14](#page-23-0) Dispozitiv WLAN [17](#page-26-0) doc pentru acumulator [13,](#page-22-0) [14](#page-23-0) doc pentru unitate de disc, identificare [13](#page-22-0)

### **E**

energie, conservare [44](#page-53-0) energie acumulator [43](#page-52-0) etichetă Bluetooth [14](#page-23-0) etichetă certificat de autenticitate  $14$ etichetă certificat de autenticitate Microsoft [14](#page-23-0) etichetă de certificare wireless [14](#page-23-0) etichetă WLAN [14](#page-23-0) etichete Bluetooth [14](#page-23-0) certificare wireless [14](#page-23-0) certificat de autenticitate Microsoft [14](#page-23-0) număr de serie [14](#page-23-0) reglementare [14](#page-23-0) service [14](#page-23-0) WLAN [14](#page-23-0) etichete de service localizare [14](#page-23-0)

### **F**

fisiere sterse restaurare [78](#page-87-0) funcţii audio, verificare [24](#page-33-0)

### **G**

gest de derulare pe zona de atingere [36](#page-45-0) gest de prindere pe zona de atingere [36](#page-45-0) gest de rotire pe zona de atingere [37](#page-46-0) gest de transfocare pe zona de atingere [36](#page-45-0) gesturi pe zona de atingere derulare [36](#page-45-0) prindere [36](#page-45-0) rotire [37](#page-46-0) transfocare [36](#page-45-0)

### **H**

HDMI configurare audio [27](#page-36-0) **Hibernare** ieşire [40](#page-49-0) initiere [40](#page-49-0) stare inițiată în timpul unui nivel critic de încărcare [44](#page-53-0) HP 3D DriveGuard [57](#page-66-0) HP Recovery Manager [78](#page-87-0) huburi [48](#page-57-0) huburi USB [48](#page-57-0)

### **I**

indicatoare luminoase adaptor de c.a. [5](#page-14-0) alimentare [4](#page-13-0), [10](#page-19-0) anulare volum [10](#page-19-0) cameră Web [8](#page-17-0), [23](#page-32-0) caps lock [10](#page-19-0) unitate de disc [5](#page-14-0) unitate optică [4](#page-13-0) wireless [10](#page-19-0) zonă de atingere [10](#page-19-0) Zonă de atingere [9](#page-18-0), [33](#page-42-0) indicator de încărcare acumulator [41](#page-50-0) indicator luminos unitate optică, identificare [4](#page-13-0) informatii acumulator, găsire [43](#page-52-0) informații despre reglementări etichetă de reglementare [14](#page-23-0) etichete de certificare wireless [14](#page-23-0)

instalare actualizări critice de securitate [68](#page-77-0) încuietoare cablu de siguranţă optional [69](#page-78-0) Intel Wireless Display [28](#page-37-0) Intel Wireless Music [28](#page-37-0)

### **Î**

închidere [47](#page-56-0) încuietoare cablu de siguranță, instalare [69](#page-78-0) îngrijirea computerului [63](#page-72-0) întreţinere Curăţare disc [57](#page-66-0) Defragmentare disc [57](#page-66-0)

### **L**

led cameră Web, identificare [8](#page-17-0), [23](#page-32-0) led caps lock, identificare [10](#page-19-0) led de anulare volum, identificare [10](#page-19-0) led de cameră Web integrată, identificare [8,](#page-17-0) [23](#page-32-0) led pentru unitate de disc [5](#page-14-0) led pentru zona de atingere [9](#page-18-0), [10](#page-19-0), [33](#page-42-0) leduri de alimentare, identificare [4,](#page-13-0) [10](#page-19-0) led wireless [10](#page-19-0), [16](#page-25-0) lucruri distractive pe care le puteţi face [2](#page-11-0)

### **M**

mediu de functionare [82](#page-91-0) microfon intern, identificare [8,](#page-17-0) [22](#page-31-0) modul de memorie introducere [60](#page-69-0) înlocuire [58](#page-67-0) scoatere [59](#page-68-0) mouse, extern setare preferințe [29](#page-38-0) mufă ieşire audio (căşti) [7](#page-16-0) intrare audio (microfon) [6](#page-15-0) mufă ieşire audio (căşti) [7](#page-16-0) mufă intrare audio (microfon) [6](#page-15-0) mufă retea, identificare [6](#page-15-0) mufă RJ-45 (pentru rețea), identificare [6](#page-15-0)

### mufe

retea [6](#page-15-0) RJ-45 (retea) [6](#page-15-0)

### **N**

nivel critic de încărcare [44](#page-53-0) număr de serie [14](#page-23-0) număr de serie, computer [14](#page-23-0) numerică integrată, tastatură [12](#page-21-0) nume şi număr produs, computer [14](#page-23-0)

### **O**

oprirea computerului [47](#page-56-0) ordine de încărcare schimbare [80](#page-89-0) orificii de ventilație, identificare [6](#page-15-0), [13](#page-22-0)

### **P**

parole Setup Utility (BIOS) [67](#page-76-0) Windows [66](#page-75-0) parole din utilitarul Setup Utility (BIOS) [67](#page-76-0) parole Windows [66](#page-75-0) port de monitor extern, identificare [23](#page-32-0) port HDMI, conectare [26](#page-35-0) port HDMI, identificare [6](#page-15-0), [23](#page-32-0) port pentru monitor extern [6,](#page-15-0) [25](#page-34-0) porturi HDMI [6](#page-15-0), [23,](#page-32-0) [26](#page-35-0) Intel Wireless Display [28](#page-37-0) Intel Wireless Music [28](#page-37-0) monitor extern [6](#page-15-0), [23](#page-32-0), [25](#page-34-0) USB [5](#page-14-0), [23](#page-32-0) USB 3.0 [6,](#page-15-0) [23](#page-32-0) VGA [25](#page-34-0) porturi USB, identificare [5](#page-14-0), [23](#page-32-0) porturi USB 3.0, identificare [6,](#page-15-0) [23](#page-32-0) port VGA, conectare [25](#page-34-0) PowerDVD [28](#page-37-0) puncte de restaurare [75](#page-84-0) puncte de restaurare a sistemului [75](#page-84-0) creare [75](#page-84-0) putere de intrare [81](#page-90-0)

### **R**

recuperare [78](#page-87-0) HP Recovery Manager [78](#page-87-0) recuperare de pe discuri de recuperare [80](#page-89-0) recuperare sistem [78](#page-87-0) recuperare sistem iniţial [78](#page-87-0) Repaus ieşire [39](#page-48-0) initiere [39](#page-48-0) restabilire sistem iniţial creare suporturi de restaurare [74](#page-83-0) retea wireless, securizare [69](#page-78-0) retea wireless (WLAN) conectare [19](#page-28-0) conexiune WLAN de întreprindere [19](#page-28-0) conexiune WLAN publică [19](#page-28-0) echipament necesar [18](#page-27-0) limite functionale [19](#page-28-0) securitate [18](#page-27-0) utilizare [17](#page-26-0)

### **S**

securitate, wireless [18](#page-27-0) setare protecție prin parolă la reactivare [40](#page-49-0) siguranță de eliberare a acumulatorului [13](#page-22-0) sistem, recuperare [78](#page-87-0) sistem care nu răspunde [47](#page-56-0) sistem de operare cheie de produs [14](#page-23-0) etichetă certificat de autenticitate Microsoft [14](#page-23-0) sistem inițial, recuperare [78](#page-87-0) slot pentru cablu de sigurantă, identificare [5](#page-14-0) slot pentru suporturi digitale, identificare [7](#page-16-0) sloturi cablu de siguranță [5](#page-14-0) suporturi digitale [7](#page-16-0) software Curățare disc [57](#page-66-0) CyberLink PowerDVD [28](#page-37-0) Defragmentare disc [57](#page-66-0) HP Connection Manager [16](#page-25-0) software antivirus, utilizare [68](#page-77-0)

software Curătare disc [57](#page-66-0) software Defragmentare disc [57](#page-66-0) software de securitate pe Internet, utilizare [67](#page-76-0) Software HP Connection Manager [16](#page-25-0) software paravan de protecție [68](#page-77-0) Software Wireless Assistant [16](#page-25-0) suporturi care pot fi citite [39](#page-48-0) suporturi de recuperare [74](#page-83-0) suporturi pe care se poate scrie [39](#page-48-0) sursă de alimentare externă de c.a., utilizare [46](#page-55-0)

### **T**

tasta esc, identificare [12](#page-21-0) tasta fn, identificare [12,](#page-21-0) [31](#page-40-0) tastatură numerică integrată, identificare [12,](#page-21-0) [32](#page-41-0) tastă cu sigla Windows, identificare [12](#page-21-0) tastă num lock, identificare [12,](#page-21-0) [32](#page-41-0) tastă pentru aplicații Windows, identificare [12](#page-21-0) taste actiune [12](#page-21-0) aplicaţii Windows [12](#page-21-0) esc [12](#page-21-0) fn [12](#page-21-0) num lock [12](#page-21-0) sigla Windows [12](#page-21-0) taste de actiune Ajutor și Asistență [30](#page-39-0) anulare volum [31](#page-40-0) comutare imagine de pe ecran [31](#page-40-0) creştere volum [31](#page-40-0) identificare [12](#page-21-0) mărire luminozitate ecran [30](#page-39-0) piesa sau secțiunea anterioară [31](#page-40-0) piesa sau sectiunea următoare [31](#page-40-0) redare, pauză, reluare [31](#page-40-0) reducere luminozitate ecran [30](#page-39-0) reducere volum [31](#page-40-0) wireless [31](#page-40-0)

temperatură [44](#page-53-0) temperatură acumulator [44](#page-53-0) **TouchPad** utilizare [33](#page-42-0) transportul computerului [63](#page-72-0)

### **U**

unitate de disc HP 3D DriveGuard [57](#page-66-0) unitate media [39](#page-48-0) unitate optică, identificare [4,](#page-13-0) [23](#page-32-0) utilizarea parolelor [66](#page-75-0) utilizare indicator de încărcare acumulator [41](#page-50-0) utilizare sursă de alimentare externă de c.a. [46](#page-55-0)

### **V**

verificarea funcţiilor audio [24](#page-33-0) video [25](#page-34-0)

### **Z**

Zonă de atingere butoane [9,](#page-18-0) [33](#page-42-0) Zonă de atingere, buton activare/ dezactivare [9](#page-18-0) zonă de atingere, identificare [9](#page-18-0), [33](#page-42-0)